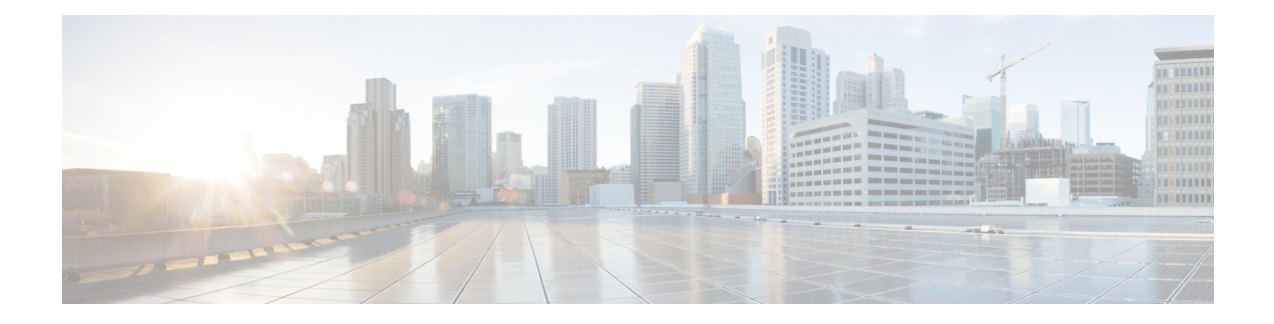

# **Configure Network Interfaces**

In the Cisco SD-WAN overlay network design, interfaces are associated with VPNs. The interfaces that participate in a VPN are configured and enabled in that VPN. Each interface can be present only in a single VPN.

At a high level, for an interface to be operational, you must configure an IP address for the interface and mark it as operational (**no shutdown**). In practice, you always configure additional parameters for each interface.

You can configure up to 512 interfaces on a Cisco vEdge device. This number includes physical interfaces, loopback interfaces, and subinterfaces.

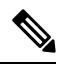

To maximize the efficiency of the load-balancing among Cisco vSmart Controllers, use sequential numbers when assigning system IP addresses to the Cisco vEdge devices in the domain. Example of a sequential numbering schemes is 172.16.1.1, 172.16.1.2, 172.16.1.3, and so on. **Note**

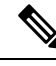

Ensure that any network interface configured on a device has a unique IP address. If the IP address of the interface conflicts with the system IP address of Cisco vManage instance, it can break the NETCONF session and lead Cisco vManage to read the device as offline. **Note**

- [Configure](#page-1-0) VPN, on page 2
- [Configure](#page-4-0) Interfaces in the WAN Transport VPN (VPN 0), on page 5
- Extend the WAN [Transport](#page-8-0) VPN, on page 9
- [Configure](#page-11-0) GRE Interfaces and Advertise Services to Them, on page 12
- [Configure](#page-15-0) the System Interface, on page 16
- Configure Control Plane High [Availability,](#page-16-0) on page 17
- Configure Other [Interfaces,](#page-16-1) on page 17
- Configure Interface [Properties,](#page-18-0) on page 19
- Enable DHCP Server using Cisco [vManage,](#page-20-0) on page 21
- [Configuring](#page-25-0) PPPoE, on page 26
- [Configure](#page-31-0) PPPoE Over ATM, on page 32
- [Configuring](#page-33-0) VRRP , on page 34
- Network Interface [Configuration](#page-38-0) Examples for Cisco vEdge Devices, on page 39
- [Configure](#page-53-0) VPN Ethernet Interface, on page 54
- VPN [Interface](#page-69-0) Bridge, on page 70
- VPN [Interface](#page-75-0) Ethernet PPPoE, on page 76
- VPN [Interface](#page-84-0) GRE, on page 85
- VPN Interface IPsec (for Cisco vEdge [Devices\),](#page-87-0) on page 88
- VPN [Interface](#page-92-0) PPP, on page 93
- VPN Interface PPP [Ethernet,](#page-100-0) on page 101
- Cellular [Interfaces,](#page-105-0) on page 106
- WiFi [Radio,](#page-117-0) on page 118
- WiFi [SSID,](#page-119-0) on page 120
- Interface CLI [Reference,](#page-121-0) on page 122

## <span id="page-1-0"></span>**Configure VPN**

### **VPN**

Use the VPN template for all Cisco SD-WAN devices running the Cisco SD-WAN software.

To configure VPNs using Cisco vManage templates, follow this general workflow:

**1.** Create VPN feature templates to configure VPN parameters. You create a separate VPN feature template for each VPN. For example, create one feature template for VPN 0, a second for VPN 1, and a third for VPN 512.

For Cisco vManage Network Management Systems and Cisco vSmart Controllers, you can configure only VPNs 0 and 512. Create templates for these VPNs only if you want to modify the default settings for the VPN. For Cisco vEdge devices, you can create templates for these two VPNs and for additional VPN feature templates to segment service-side user networks.

- **VPN 0**—**Transport VPN**, which carries control traffic via the configured WAN transport interfaces. Initially, VPN 0 contains all of a device's interfaces except for the management interface, and all interfaces are disabled.
- **VPN 512**—**Management VPN**, which carries out-of-band network management traffic among the Cisco vEdge devices in the overlay network. The interface used for management traffic resides in VPN 512. By default, VPN 512 is configured and enabled on all Cisco vEdge devices except for Cisco vEdge 100. For controller devices, by default, VPN 512 is not configured.
- **VPNs 1**–**511**, **513**–**65530**—**Service VPNs,** for service-side data traffic on Cisco vEdge devices.
- **2.** Create interface feature templates to configure the interfaces in the VPN.

### **Create a VPN Template**

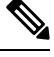

**Note** You can configure a static route through the VPN template.

**Step 1** From the Cisco vManage menu, choose **Configuration** > **Templates**.

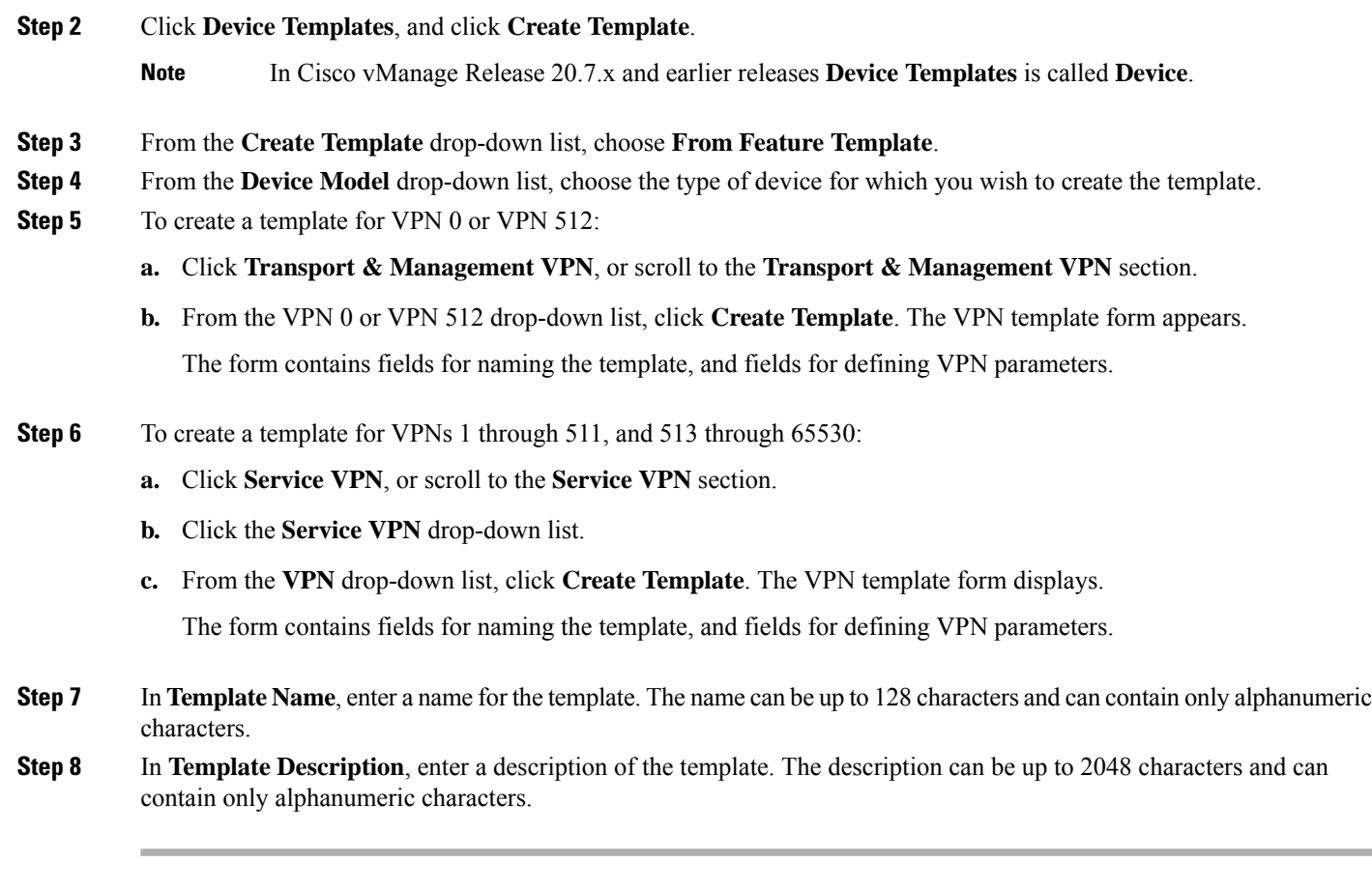

## **Changing the Scope for a Parameter Value**

When you first open a feature template, for each parameter that has a default value, the scope is set to Default

 $(a \vee)$ , and the default setting or value is shown. To change the default or to enter a value, click the scope drop-down list and select one of the following:

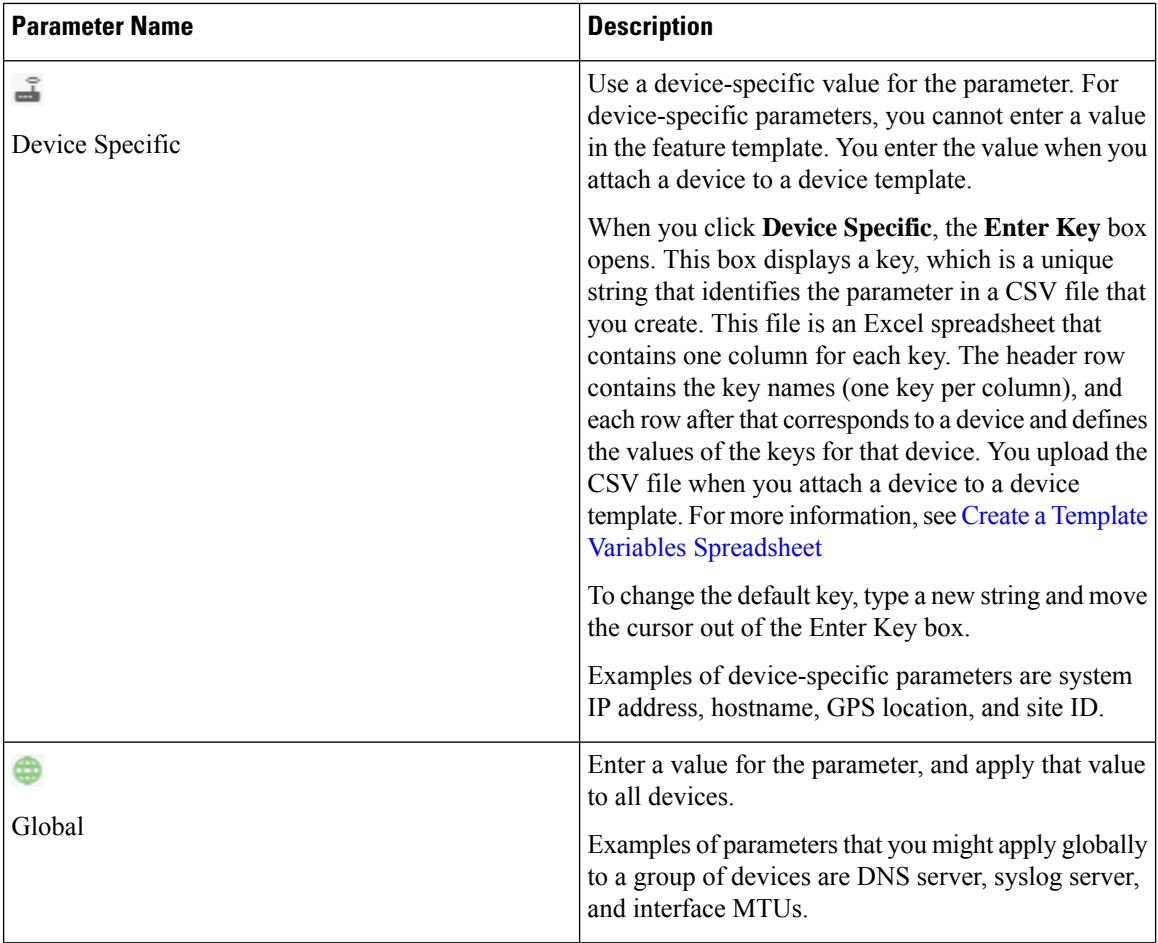

Once you have created and named the template, enter the following values. Parameters marked with an asterisk are required.

## **Configure Basic VPN Parameters**

To configure basic VPN parameters, choose **Basic Configuration**and then configure the following parameters. Parameters marked with an asterisk are required to configure a VPN.

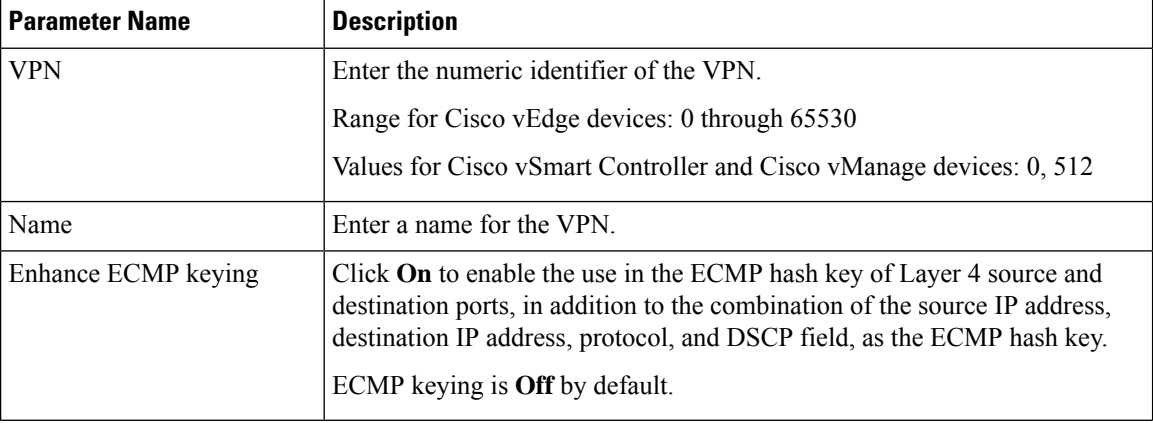

Ш

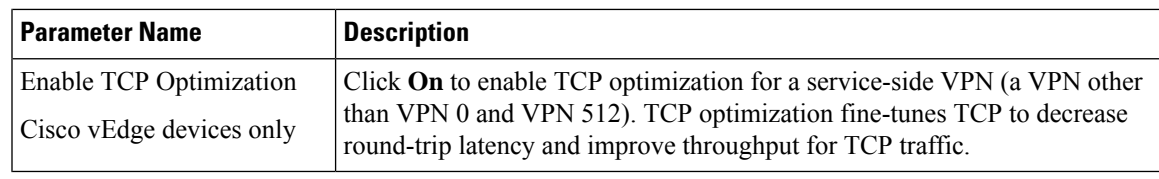

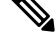

To complete the configuration of the transport VPN on a router, you must configure at least one interface in VPN 0. **Note**

To save the feature template, click **Save**.

### **Configure DNS and Static Hostname Mapping**

To configure DNSaddresses and static hostname mapping, click **DNS**and configure the following parameters:

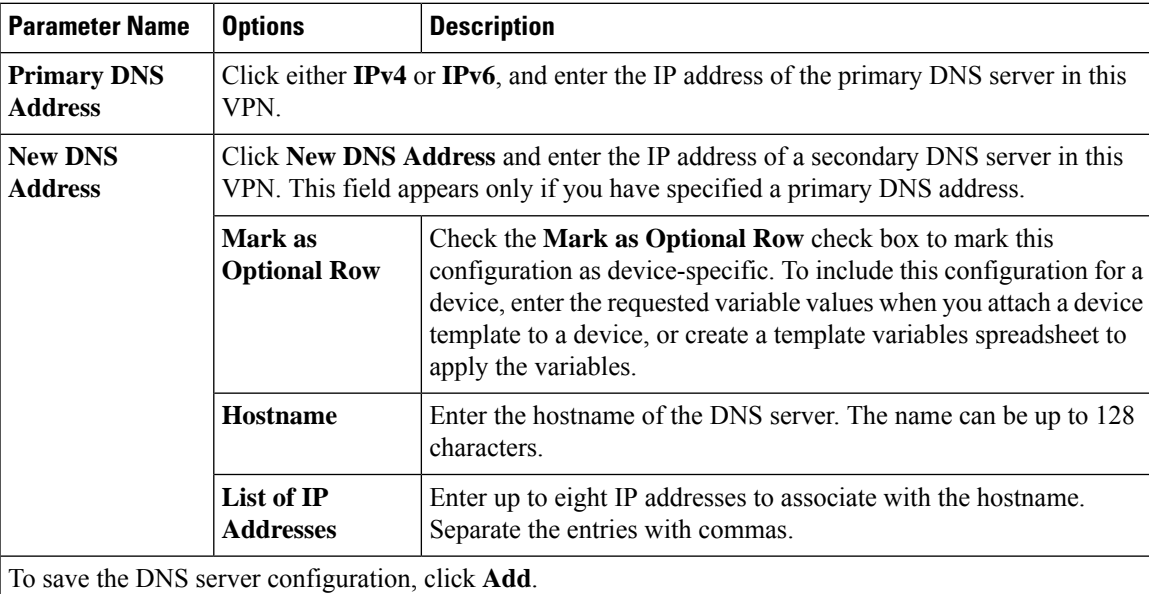

To save the feature template, click **Save**.

#### **CLI Equivalent**

```
vpn vpn-id
 dns ip-address (primary | secondary)
 host hostname ip ip-address
```
## <span id="page-4-0"></span>**Configure Interfaces in the WAN Transport VPN (VPN 0)**

This topic describes how to configure the general properties of WAN transport and service-side network interfaces. For information about how to configure specific interface types and properties—including cellular interfaces, DHCP, PPPoE, VRRP, and WLAN interfaces.

VPN 0 is the WAN transport VPN. This VPN handles all control plane traffic, which is carried over OMP sessions, in the overlay network. For a Cisco vEdge device device to participate in the overlay network, at least one interface must be configured in VPN 0, and at least one interface must connect to a WAN transport network, such as the Internet or an MPLS or a metro Ethernet network. This WAN transport interface is referred to as a tunnel interface. At a minimum, for this interface, you must configure an IP address, enable the interface, and set it to be a tunnel interface.

To configure a tunnel interface on a Cisco vSmart Controller or a Cisco vManage NMS, you create an interface in VPN 0, assign an IP address or configure the interface to receive an IP address from DHCP, and mark it as a tunnel interface. The IP address can be either an IPv4 or IPv6 address. To enable dual stack, configure both address types. You can optionally associate a color with the tunnel.

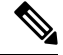

**Note** You can configure IPv6 addresses only on transport interfaces, that is, only in VPN 0.

```
vSmart/vManage(config)# vpn 0
vSmart/vManage(config-vpn-0)# interface interface-name
vSmart/vManage(config-interface)# [ip address prefix / length | ip dhcp-client [dhcp-distance
 number]
vSmart/vManage(config-interface)# [ipv6 address prefix / length | ipv6 dhcp-client
[dhcp-distance number] [dhcp-rapid-commit]
vSmart/vManage(config-interface)# no shutdown
vSmart/vManage(config-interface)# tunnel-interface
vSmart/vManage(config-tunnel-interface)# color color
vSmart/vManage(config-tunnel-interface)# [no] allow-service service
```
Tunnel interfaces on Cisco vEdge devices must have an IP address, a color, and an encapsulation type. The IP address can be either an IPv4 or IPv6 address. To enable dual stack in releases before Cisco SD-WAN Release 20.3.2, configure both address types.

To use dual stack with Cisco vEdge device s from Cisco SD-WAN Release 20.3.2, configure all controllers with both IPv4 and IPv6 addresses. In addition, configure DNS for the Cisco vBond Orchestrator interface to resolve IPv4 and IPv6 address types so that controllers can reach the Cisco vBond Orchestrator through either IP address type.

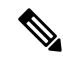

**Note**

Starting from Cisco vManage Release 20.6.1, in case of a dual-stack configuration, if an IPv4 address or the fully qualified domain name (FQDN) is not available, but an IPv6 address is available, then the IPv6 address is used to connect to the Cisco vBond Orchestrator.

For the tunnel interface, you can configure a static IPv4 or IPv6 address, or you can configure the interface to receive its address from a DHCP server. To enable dual stack, configure both an IPv4 and an IPv6 address on the tunnel interface.

From Cisco SD-WAN Release 20.3.2, Cisco vEdge devices do not support dual stack on the same TLOC or interface. Only one address type can be provisioned for a TLOC or interface. Using a second address type requires a second TLOC or interface on which it can be provisioned.

```
vEdge(config)# vpn 0
vEdge(config-vpn-0)# interface interface-name
vEdge(config-interface)# [ip address prefix / length | ip dhcp-client [dhcp-distance number]
vEdge(config-interface)# [ipv6 address prefix / length | ipv6 dhcp-client [dhcp-distance
number] [dhcp-rapid-commit]
vEdge(config-interface)# no shutdown
vEdge(config-interface)# tunnel-interface
```

```
vEdge(config-tunnel-interface)# color color [restrict]
vEdge(config-tunnel-interface)# encapsulation (gre | ipsec)
vEdge(config-tunnel-interface)# [no] allow-service service
```
On Cisco vSmart Controllers and Cisco vSmart Controller NMSs, *interface-name* can be either **eth** *number* or **loopback** *number*. Because Cisco vSmart Controllers and Cisco vSmart Controller NMSs participate only in the overlay network's control plane, the VPNs that you can configure on these devices are VPN 0 and VPN 512. Hence, all interfaces are present only on these VPNs.

On Cisco vEdge devices, *interface-name* can be **ge** *slot*/*port*, **gre** *number*, **ipsec** *number*, **loopback** *string*, **natpool** *number*, or **ppp** *number*.

To enable the interface, include the **no shutdown** command.

Color is a Cisco SD-WAN software construct that identifies the transport tunnel. It can be **3g**, **biz-internet**, **blue**,**bronze**, **custom1**, **custom2**, **custom3**,**default**, **gold**, **green**,**lte**, **metro-ethernet**, **mpls**,**private1** through **private6**, **public-internet**, **red**, and **silver**. The colors **metro-ethernet**, **mpls**, and **private1** through **private6** are referred to as *private colors*, because they use private addresses to connect to the remote side Cisco vEdge device in a private network. You can use these colors in a public network provided that there is no NAT device between the local and remote Cisco vEdge devices.

To limit the remote TLOCs that the local TLOC can establish BFD sessions with, mark the TLOC with the **restrict** option. When a TLOC is marked as restricted, a TLOC on the local router establishes tunnel connections with a remote TLOC only if the remote TLOC has the same color.

On a Cisco vSmart Controller or Cisco vSmart Controller NMS, you can configure one tunnel interface. On a Cisco vEdge device, you can configure up to eight tunnel interfaces.

This means that each Cisco vEdge device can have up to eight TLOCs.

On Cisco vEdge devices, you must configure the tunnel encapsulation. The encapsulation can be either IPsec or GRE. For IPsec encapsulation, the default MTU is 1442 bytes, and for GRE it is 1468 bytes, These values are a function of overhead required for BFD path MTU discovery, which is enabled by default on all TLOCs. (For more information, see Configuring Control Plane and Data Plane High Availability Parameters.) You can configure both IPsec and GRE encapsulation by including two **encapsulation** commands under the same **tunnel-interface** command. On the remote Cisco vEdge device, you must configure the same tunnel encapsulation type or types so that the two routers can exchange data traffic. Data transmitted out of an IPsec tunnel can be received only by an IPsec tunnel, and data sent on a GRE tunnel can be received only by a GRE tunnel. The Cisco SD-WAN software automatically selects the correct tunnel on the destination Cisco vEdge device.

A tunnel interface allows only DTLS, TLS, and, for Cisco vEdge devices, IPsec traffic to pass through the tunnel. To allow additional traffic to pass without having to create explicit policies or access lists, enable them by including one **allow-service** command for each service. You can also explicitly disallow services by including the **no allow-service** command. Note that services affect only physical interfaces. You can allow or disallow these services on a tunnel interface:

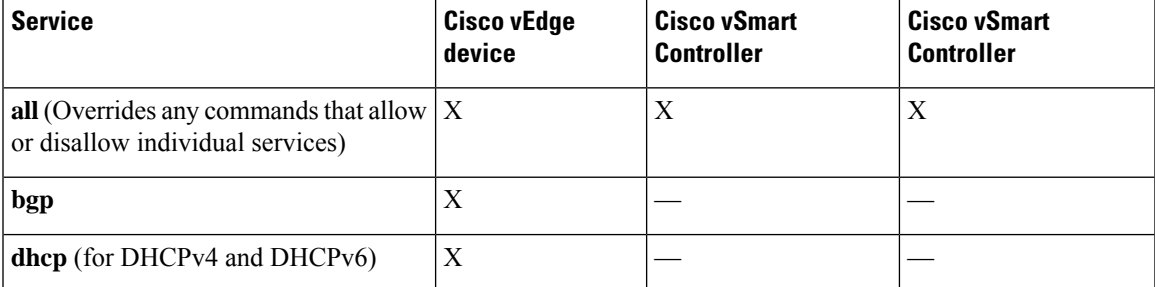

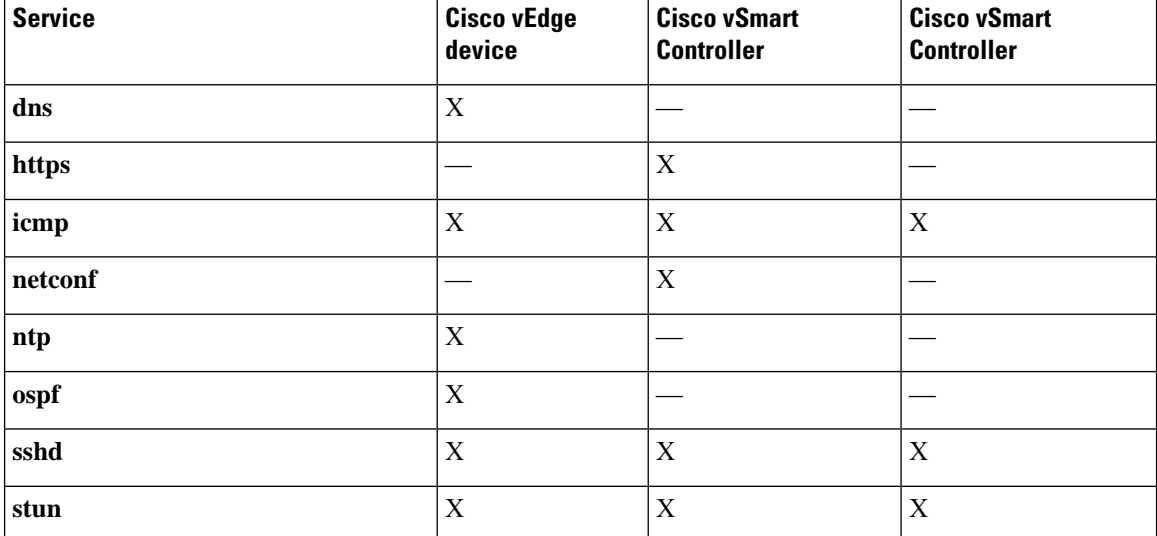

The **allow-service stun** command pertains to allowing or disallowing a Cisco vEdge device to generate requests to a generic STUN server so that the device can determine whether it is behind a NAT and, if so, what kind of NAT it is and what the device's public IP address and public port number are. On a Cisco vEdge device that is behind a NAT, you can also have tunnel interface to discover its public IP address and port number from the Cisco vBond Orchestrator.

```
vEdge(config-tunnel-interface)# vbond-as-stun-server
```
With this configuration, the Cisco vEdge device uses the Cisco vBond Orchestrator as a STUN server, so the router can determine its public IP address and public port number. (With this configuration, the router cannot learn the type of NAT that it is behind.) No overlay network control traffic is sent and no keys are exchanged over tunnel interface configured to the the Cisco vBond Orchestrator as a STUN server. However, BFD does come up on the tunnel, and data traffic can be sent on it. Because no control traffic is sent over a tunnel interface that is configured to use the Cisco vBond Orchestrator as a STUN server, you must configure at least one other tunnel interface on the Cisco vEdge device so that it can exchange control traffic with the Cisco vSmart Controller and the Cisco vSmart Controller NMS.

You can log the headers of all packets that are dropped because they do not match a service configured with an **allow-service** command. You can use these logs for security purposes, for example, to monitor the flows that are being directed to a WAN interface and to determine, in the case of a DDoS attack, which IP addresses to block.

vEdge(config)# **policy implicit-acl-logging**

When you enable implicit ACL logging, by default, the headers of all dropped packets are logged. It is recommended that you configure a limit to the number of packets logged with the **policy log-frequency** configuration command.

On a Cisco vEdge device, services that you configure on a tunnel interface act as implicit access lists (ACLs). If you apply a localized data policy on a tunnel interface by configuring an ACL with the **policy access-list** command, this ACL is an explicit ACL. For information about how packets packets matching both implicit and explict ACLs are handled, see Configuring Localized Data Policy for IPv4 or Configuring Localized Data Policy for IPv6 .

For each transport tunnel on a vEdge router and for each encapsulation type on a single transport tunnel, the Cisco SD-WAN software creates a TLOC, which consists of the router' system IP address, the color, and the encapsulation. The OMP session running on the tunnel sends the TLOC, as a TLOC route, to the Cisco vSmart Controller, which uses it to determine the overlay network topology and to determine the best paths for data traffic across the overlay network.

To display information about interfaces in the WAN transport VPN that are configured with IPv4 addresses, use the **show interface** command. For example:

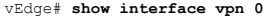

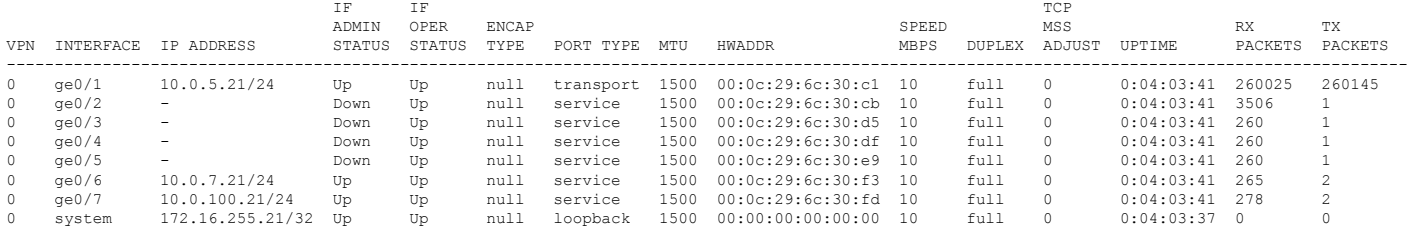

To display information for interfaces configured with IPv6 addresses, use the **show ipv6 interface** command. For example:

vEdge# **show ipv6 interface vpn 0**

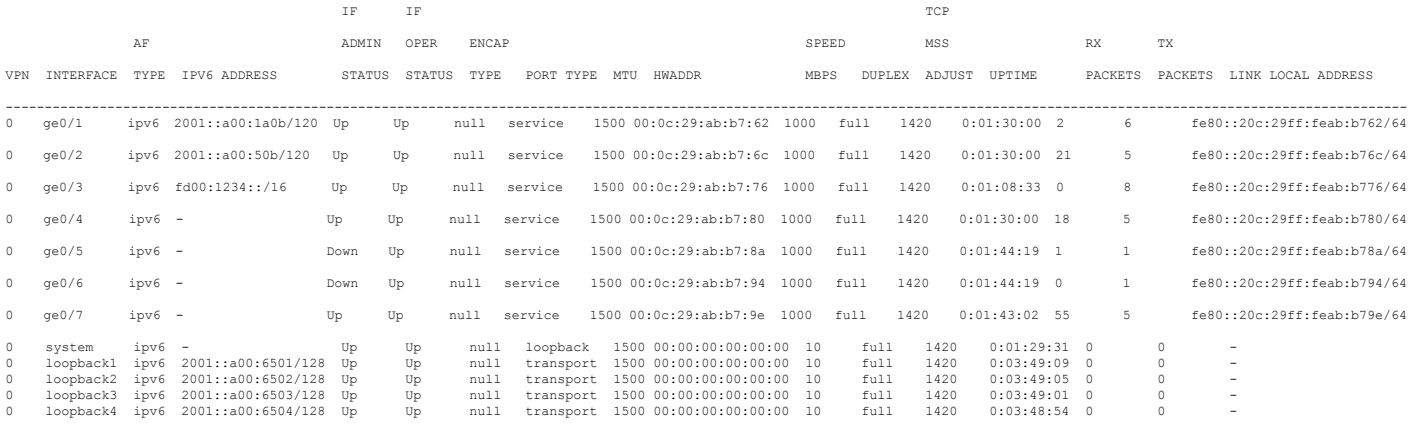

In the command output, a port type of "transport" indicates that the interface is configured as a tunnel interface, and a port type of "service" indicates that the interface is not configured as a tunnel interface and can be used for data plane traffic. The port type for the system IP address interface is "loopback".

#### **Configure Other WAN Interface Properties**

You can modify the distribution of data traffic across transport tunnels by applying a data policy in which the action sets TLOC attributes (IP address, color, and encapsulation) to apply to matching data packets. For more information, see the Configuring Centralized Data Policy.

## <span id="page-8-0"></span>**Extend the WAN Transport VPN**

When two Cisco vEdge devices are collocated at a physical site that has only one WAN circuit, you can configure the Cisco vEdge device that is not connected to the circuit to be able to establish WAN transport tunnels through the other router's TLOCs. In this way, you extend the WAN transport VPN so that both routers can establish tunnel interfaces, and hence can establish independent TLOCs, in the overlay network. (Note that you can configure the two routers themselves with different site identifiers).

The following figure illustrates a site with two Cisco vEdge devices. Cisco vEdge device-1 terminates one WAN circuit from the Internet and the second Cisco vEdge device-2 terminates the private MPLS network. Each router has one TLOC. You can configure Cisco vEdge device-2 to extend its WAN transport VPN to Cisco vEdge device1 so that Cisco vEdge device-1 can participate independently in the overlay network. You can also make a similar configuration for vEdge1 so that the WAN transport can be extended from Cisco vEdge device1 to Cisco vEdge device2.

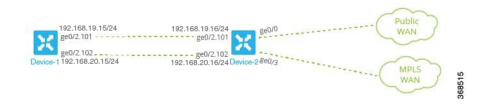

When you extend the WAN transport VPN, no BFD sessions are established between the two collocated vEdge routers.

You cannot configure TLOC extensions on cellular (LTE) interfaces.

To extend the WAN transport VPN, you configure the interface between the two routers:

- For the router that is not connected to the circuit, you configure a standard tunnel interface in VPN 0.
- For the router that is physically connected to the WAN or private transport, you associate the physical interface that connects to the circuit, configuring this in VPN 0 but not in a tunnel interface.

To configure the non-connected router (Cisco vEdge device-1 in the figure above), create a tunnel interface in VPN 0 on the physical interface to the connected router.

```
vEdge-1(config-vpn-0)# interface ge slot/ port
vEdge-1(config-interface)# ip address prefix / length
vEdge-1(config-interface)# no shutdown
vEdge-1(config-interface)# mtu number
vEdge-1(config-interface)# tunnel-interface
vEdge-1(config-tunnel-interface)# color color
```
For the router connected to the WAN or private transport (Cisco vEdge device-2 in the figure above), configure the interface that connects to the non-connected router, again in VPN 0:

```
vEdge-2(config-vpn-0)# interface ge slot/port
vEdge-2(config-interface)# ip address prefix /length
vEdge-2(config-interface)# tloc-extension geslot / port
vEdge-2(config-interface)# no shutdown
vEdge-2(config-interface)# mtu number
```
The physical interface in the **interface** command is the one that connects to the other router.

The **tloc-extension** command creates the binding between the non-connected router and the WAN or private network. In this command, you specify the physical interface that connects to the WAN or private network circuit.

If the circuit connects to a public network:

- Configure a NAT on the public-network-facing interface on the Cisco vEdge device. The NAT configuration is required because the two Cisco vEdge devices are sharing the same transport tunnel.
- Configure a static route on the non-connected router to the TLOC-extended interface on the router connected to the public network.

If the circuit connects to a private network, such as an MPLS network:

• Enable routing on the non-connected router so that the interface on the non-connected router is advertised into the private network.

Ш

• Depending on the routing protocol you are using, enable either OSPF or BGP service on the non-connected router interface so that routing between the non-connected and the connected routers comes up. To do this, use the **allow-service** command.

You cannot extend a TLOC configured on a loopback interface, that is, when you use a loopback interface to connect to the public or private network. You can extend a TLOConly on a physical interface.

If one of the routers is connected to two WAN transports (such as the Internet and an MPLS network), create subinterfaces between the two routers, creating the tunnel on the subinterface. The subinterfaces on the two routers must be in the same subnet. Because you are using a subinterface, the interface's MTU must be at least 4 bytes less than the physical MTU.

Here is a sample configuration that corresponds to the figure shown above. Because the router Cisco vEdge device-2 connects to two transports, we create subinterfaces between the Cisco vEdge device-1 and Cisco vEdge device-2 routers. One subinterface binds to the Internet circuit, and the second one binds to the MPLS connection.

```
vEdge-1# show running-config vpn 0
interface ge0/2.101
  ip address 192.168.19.15/24
  mtu 1496
  tunnel-interface
    color lte
    ...
  !
 no shutdown
!
interface ge0/2.102
 ip address 192.168.20.15/24
  mtu 1496
  tunnel-interface
   color mpls
    ...
  !
 no shutdown
!
ip route 0.0.0.0/0 192.168.19.16
vEdge-2# show running-config vpn 0
interface ge0/0
 ip address 172.16.255.2
  tunnel-interface
    color lte
    ...
  !
 no shutdown
!
interface ge0/3
 ip address 172.16.255.16
  tunnel-interface
    color mpls
    ...
  !
  no shutdown
!
interface ge0/2.101
 ip address 192.168.19.16/24
  mtu 1496
 tloc-extension ge0/0
 no shutdown
!
interface ge0/2.102
  ip address 192.168.20.16/24
```

```
mtu 1496
 tloc-extension ge0/3
 no shutdown
!
```
For this example configuration, Cisco vEdge device-1 establishes two control connections to each Cisco vSmart Controller in the overlay network—one connection for the LTE tunnel and the second for the MPLS tunnel. These control connections are separate and independent from those established on Cisco vEdge device-2. The following output shows the control connections on vEdge-1 in a network with two Cisco vSmart Controllers:

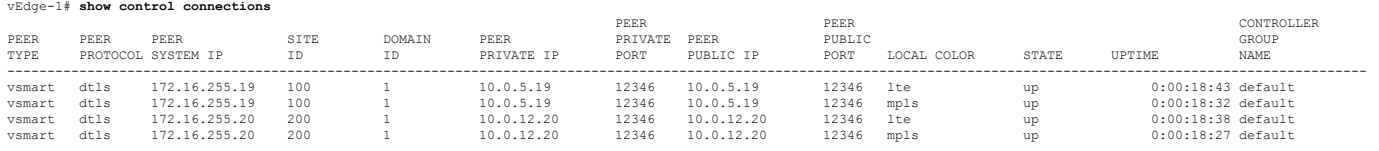

You can verify that the two Cisco vEdge devices have established no BFD sessions between them. On Cisco vEdge device-1, we see no BFD sessions to Cisco vEdge device-2 (system IP address 172.16.255.16):

vEdge-1# **show bfd sessions**

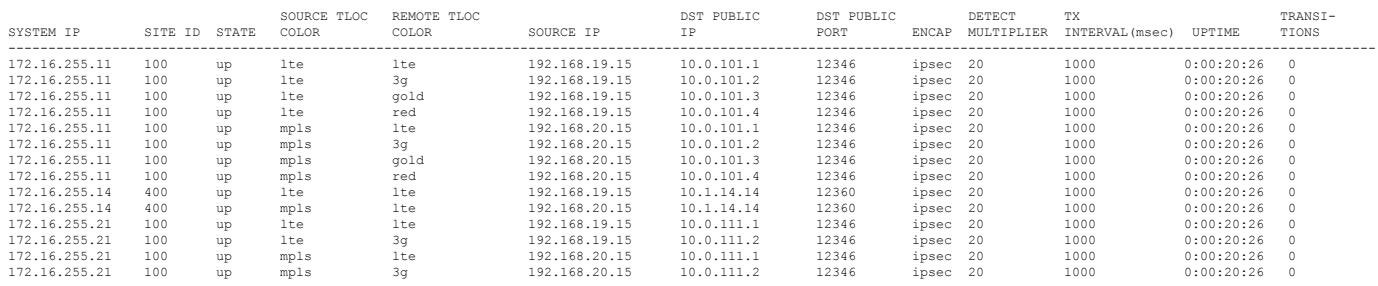

## <span id="page-11-0"></span>**Configure GRE Interfaces and Advertise Services to Them**

When a service, such as a firewall, is available on a device that supports only GRE tunnels, you can configure a GRE tunnel on the vEdge router to connect to the remote device.

You then advertise that the service is available via a GRE tunnel, and you direct the appropriate traffic to the tunnel either by creating centralized data policy or by configuring GRE-specific static routes.

Create a GRE tunnel by configuring a GRE interface. GRE interfaces are logical interfaces, and you configure them just like any other physical interface. A GRE interface is a logical interface, you must bind it to a physical interface or a PPPoE interface, as described below.

To configure a GRE tunnel interface to a remote device that isreachable through a transport network, configure the tunnel in VPN 0:

```
vEdge(config)# vpn 0 interface gre number
vEdge(config-interface-gre)# (tunnel-source ip-address | tunnel-source-interface
interface-name)
vEdge(config-interface-gre)# tunnel-destination ip-address
vEdge(config-interface-gre)# no shutdown
```
The GRE interface has a name in the format **gre** *number*, where *number* can be from 1 through 255.

To configure the source of the GRE tunnel on the local device, you can specify either the IP address of the physical interface or PPPoE interface (in the **tunnel-source** command) or the name of the physical interface orPPPoE interface (in the **tunnel-source-interface** command). Ensure that the physical interface is configured in the same VPN in which the GRE interface is located.

To configure the destination of the GRE tunnel, specify the IP address of the remote device in the **tunnel-destination** command.

The combination of a source address (or source interface name) and a destination address defines a single GRE tunnel. Only one GRE tunnel can exist that uses a specific source address (or interface name) and destination address pair.

You can optionally configure an IP address for the GRE tunnel itself:

vEdge(config-interface-gre)# **ip address** *ip-address*

Because GRE tunnels are stateless, the only way for the local router to determine whether the remote end of the tunnel is up, is to periodically send keepalive messages over the tunnel. The keepalive packets are looped back to the sender, and receipt of these packets by the local router indicates that the remote GRE device is up. By default, the GRE interface sends keepalive packets every 10 seconds, and if it receives no response, retries 3 times before declaring the remote device to be down. You can modify these default values with the **keepalive** command:

vEdge(config-interface-gre)# **keepalive** *seconds retries*

The keepalive interval can be from 0 through 65535 seconds, and the number of retries can be from 0 through 255. If you configure an IP address for the GRE interface, that IP address generates the keepalive messages.

If the vEdge router sits behind a NAT and you have configured GRE encapsulation, you must disable keepalives, with a**keepalive 0 0** command. (Note that you cannot disable keepalives by issuing a**nokeepalive** command. This command returns the keepalive to its default settings of sending a keepalive packet every 10 seconds and retrying 3 times before declaring the remote device down.)

For GRE interfaces, you can configure only the following additional interface properties:

```
vEdge(config-interface-gre)# access-list acl-name
vEdge(config-interface-gre)# block-non-source-ip
vEdge(config-interface-gre)# clear-dont-fragment
vEdge(config-interface-gre)# description text
vEdge(config-interface-gre)# mtu bytes
vEdge(config-interface-gre)# policer policer-name
vEdge(config-interface-gre)# rewrite-rule rule-name
vEdge(config-interface-gre)# tcp-mss-adjust
```
GRE interfaces do not support cFlowd traffic monitoring.

You can configure one or two GRE interfaces per service. When you configure two, the first interface is the primary GRE tunnel, and the second is the backup tunnel. All packets are sent only to the primary tunnel. If that tunnel fails, all packets are then sent to the secondary tunnel. If the primary tunnel comes back up, all traffic is moved back to the primary GRE tunnel.

You direct data traffic from the service VPN to the GRE tunnel in one of two ways: either with a GRE-specific static route or with a centralized data policy.

To create a GRE-specific static route in the service VPN (a VPN other than VPN 0 or VPN 512), use the **ip gre-route** command:

vEdge(config-vpn)# **ip gre-route** *prefix* **vpn 0 interface gre** *number* [**gre** *number2*]

This GRE-specific static route directs traffic from the specified prefix to the primary GRE interface, and optionally to the secondary GRE interface, in VPN 0. The OMP administrative distance of a GRE-specific static route is 5, and the admin distance for a regular static route (configured with the **ip route** command) is 1. For more information, see *Unicast Overlay Routing Overview* .

To direct the data traffic to the GRE tunnel using a centralized data policy is a two-part process: you advertise the service in the service VPN, and then you create a centralized data policy on the Cisco vSmart Controller to forward matching traffic to that service.

To advertise the service, include the **service** command in the service VPN (a VPN other than VPN 0 or VPN 512):

vEdge(config-vpn)# **service** *service-name* **interface gre** *number* [**gre** *number2*]

The service name can be **FW**, **IDP**, **IDS**, or **TE**, or a custom service name**netsvc1** through**netsvc4**.For more information on service-names, see Service Chaining. The interface is the GRE interface in VPN 0 that is used to reach the service. If you have configured a primary and a backup GRE tunnel, list the two GRE interfaces (**gre** *number1* **gre** *number2*) in the **service** command. Once you have configured a service as a reachable GRE interface, you cannot delete the GRE interface from the configuration. To delete the GRE interface, you must first delete the service. You can, however, reconfigure the service itself, by modifying the **service** command.

Then, create a data policy on the Cisco vSmart Controller that appliesto the service VPN. In the action portion of the data policy, you must explicitly configure the policy to service the packets destined for the GRE tunnel. To do this, include the **local** option in the **set service** command:

```
vSmart(config-policy-data-policy-vpn-list-vpn-sequence)# action accept
vSmart(config-action-accept)# set service service-namelocal
```
If the GRE tunnel used to reach the service is down, packet routing falls back to using standard routing. To drop packets when a GRE tunnel to the service is unreachable, add the **restrict** option:

```
vSmart(config-policy-data-policy-vpn-list-vpn-sequence)# action accept
vSmart(config-action-accept)# set service service-name local restrict
```
To monitor GRE tunnels and their traffic, use the following commands:

- **show interface** —List data traffic transmitted and received on GRE tunnels.
- **show tunnel gre-keepalives** —List GRE keepalive traffic transmitted and received on GRE tunnels.
- **show tunnel statistics** —List both data and keepalive traffic transmitted and received on GRE tunnels.

The following figure illustrates an example of configuring a GRE tunnel in VPN 0, to allow traffic to be redirected to a service that is not located at the same site as the vEdge router. In this example, local traffic is directed to the GRE tunnel using a centralized data policy, which is configured on the Cisco vSmart Controller.

The configuration looks like this:

```
vEdge# show running-config vpn 0
vpn 0
  interface gre1
    ip address 172.16.111.11/24
    keepalive 60 10
    tunnel-source 172.16.255.11
    tunnel-destination 10.1.2.27
    no shutdown
  !
!
vEdge# show running-config vpn 1 service
vpn 1
  service FW interface gre1
```
Ш

```
vSmart# show running-config policy
policy
  lists
   prefix-list for-firewall
     ip-prefix 172.16.1.0/24
   site-list my-site
     site-id 100
   vpn-list for-vpn-1
      vpn 1
  data-policy to-gre-tunnel
    vpn-list for-vpn-1
      sequence 10
        match
          source-data-prefix-list for-firewall
        action accept
         set service FW local
apply-policy site-list my-site
  data-policy to-gre-tunnel from-service
```
Here is an example of the same configuring using a GRE-specific static route to direct data traffic from VPN 1 into the GRE tunnels:

```
vEdge# show running-config
vpn 0
  interface gre1
    ip address 172.16.111.11/24
    keepalive 60 10
    tunnel-source 172.16.255.11
    tunnel-destination 10.1.2.27
   no shutdown
  !
!
vpn 1
  ip gre-route 172.16.1.0/24 vpn 0 interface gre1
```
The **show interface** command displays the GRE interface in VPN 0:

#### vEdge# **show interface vpn 0**

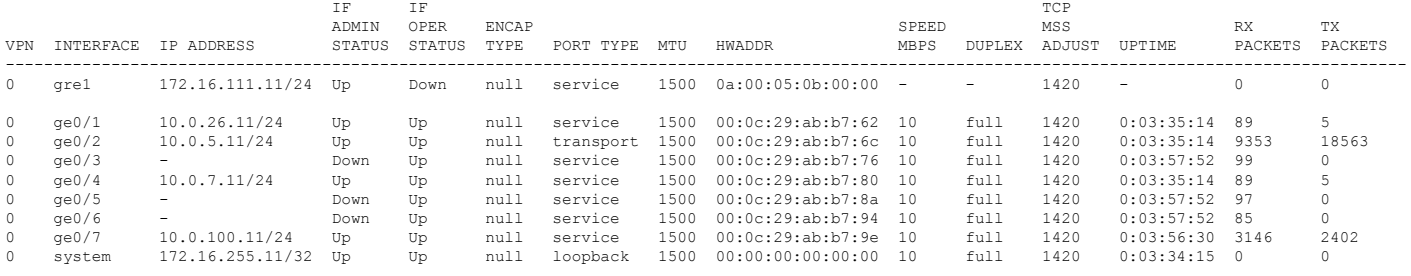

#### You can also view the GRE tunnel information:

#### vEdge# **show tunnel gre-keepalives**

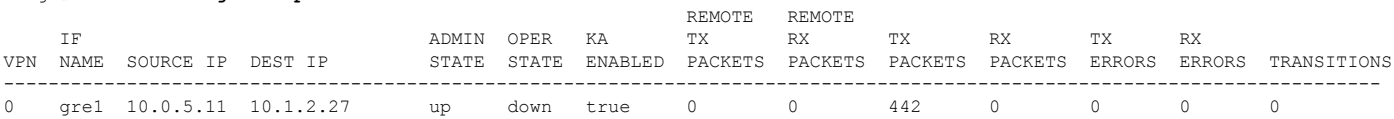

#### vEdge# **show tunnel statistics**

tunnel statistics gre 10.0.5.11 10.1.2.27 0 0 tunnel-mtu 1460<br>tx pkts 451  $tx\_ptts$  451<br>tx octets 54120 tx\_octets rx\_pkts 0<br>rx\_octets 0  $rx$  octets tcp-mss-adjust 1380

## <span id="page-15-0"></span>**Configure the System Interface**

For each Cisco vEdge device, you configure a system interface with the **system system-ip** command. The system interface's IP address is a persistent address that identifies the Cisco vEdge device. It is similar to a router ID on a regular router, which is the address used to identify the router from which packets originated.

```
vEdge(config)# system system-ip ipv4-address
```
Specify the system IP address as an IPv4 address in decimal four-part dotted notation. Specify just the address; the prefix length (/32) is implicit.

The system IP address can be any IPv4 address except for 0.0.0.0/8, 127.0.0.0/8, and 224.0.0.0/4, and 240.0.0.0/4 and later. Each device in the overlay network must have a unique system IP address. You cannot use this same address for another interface in VPN 0.

The system interface is placed in VPN 0, as a loopback interface named **system**. Note that this is not the same as a loopback address that you configure for an interface.

To display information about the system interface, use the **show interface** command. For example:

vEdge# **show running-config system system-ip** system system-ip 172.16.255.11

#### ! vEdge# **show interface vpn 0**

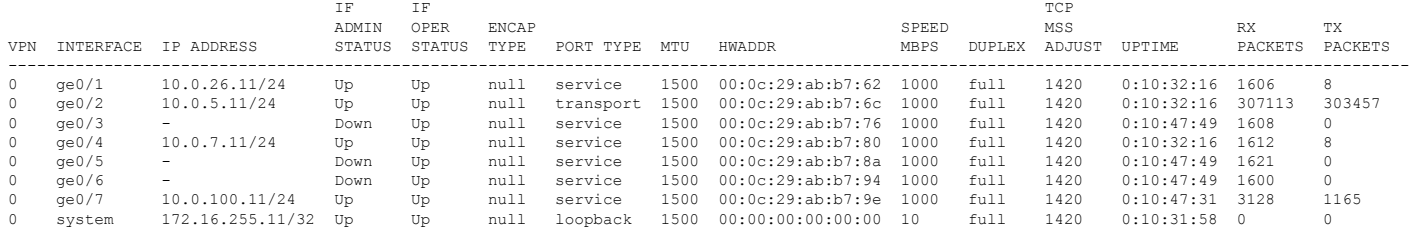

The system IP address is used as one of the attributes of the OMP TLOC. Each TLOC is uniquely identified by a 3-tuple comprising the system IP address, a color, and an encapsulation. To display TLOC information, use the **show omp tlocs** command.

For device management purposes, it is recommended as a best practice that you also configure the same system IP address on a loopback interface that is located in a service-side VPN that is an appropriate VPN for management purposes. You use a loopback interface because it is always reachable when the router is operational and when the overlay network is up. If you were to configure the system IP address on a physical interface, both the router and the interface would have to be up for the router to be reachable. You use a service-side VPN because it is reachable from the data center. Service-side VPNs are VPNs other than VPN 0 (the WAN transport VPN) and VPN 512 (the management VPN), and they are used to route data traffic.

Here is an example of configuring the system IP address on a loopback interface in VPN 1:

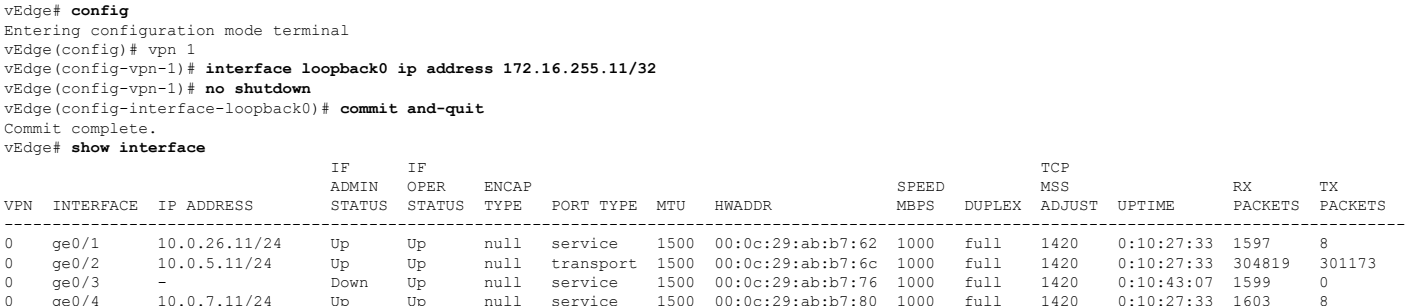

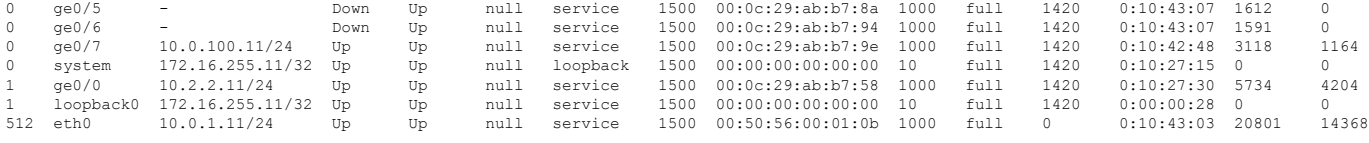

## <span id="page-16-0"></span>**Configure Control Plane High Availability**

A highly available Cisco SD-WAN network contains two or more Cisco vSmart Controllers in each domain. A Cisco SD-WAN domain can have up to eight Cisco vSmart Controllers, and each Cisco vEdge device, by default, connects to two of them. You change this value on a per-tunnel basis:

vEdge(config-tunnel-interface)# **max-controllers** *number*

When the number of Cisco vSmart Controllers in a domain is greater than the maximum number of controllers that a domain's Cisco vEdge devices are allowed to connect to, the Cisco SD-WAN software load-balances the connections among the available Cisco vSmart Controllers.

## <span id="page-16-1"></span>**Configure Other Interfaces**

#### **Configure Interfaces in the Management (VPN 512)**

On all Cisco SD-WAN devices, VPN 512 is used for out-of-band management, by default as part of the factory-default configuration. On Cisco vEdge devices the interface type for management interfaces is **mgmt**, and the initial address for the interface is 192.168.1.1.

```
vEdge# show running-config vpn 512
vpn 512
 interface mgmt0
 ip dhcp-client
 no shutdown
 !
!
```
To display information about the configured management interfaces, use the **show interface** command. For example:

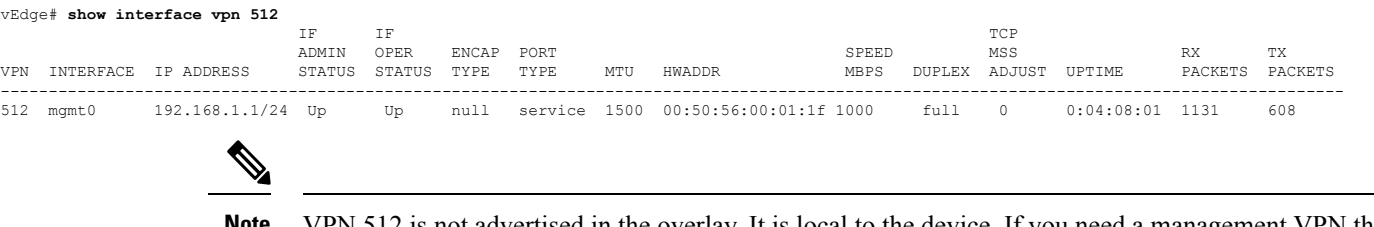

```
Note
```
VPN 512 is not advertised in the overlay. It is local to the device. If you need a management VPN that is reachable through the overlay, create a VPN with a number other than 512.

#### **Configure Service-Side Interfaces for Carrying Data Traffic**

On Cisco vEdge devices, the VPNs other than 0 and 512 are service-side VPNs, and the interfaces in these VPNs connect the router to service-side LANs and WLANs. These interfaces are the interfaces that carry data traffic between vEdge routers and sites across the overlay network. At a minimum, for these interfaces, you must configure an IPv4 address, and you must enable the interface:

vEdge(config)# **vpn** *vpn-id* vEdge(config-vpn)# **interface ge** *slot* **/** *port* vEdge(config-interface)# **ip address** *prefix*/*length* vEdge(config-interface)# **no shutdown**

For service-side interfaces, you can configure up to four secondary IP addresses.

vEdge(config)# **vpn** *vpn-id* vEdge(config-vpn)# **interface ge** *slot*/*port* vEdge(config-interface)# **ip secondary-address** *ipv4-address*

To display information about the configured data traffic interfaces, use the **show interface** command.

vEdge# **show interface vpn 1**

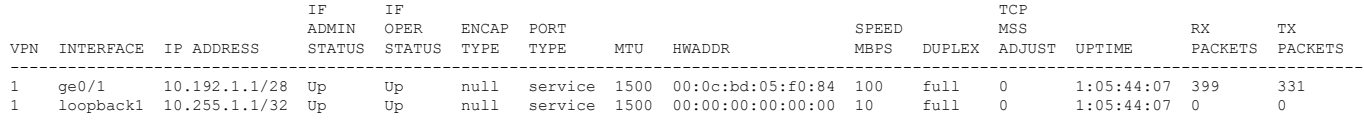

For some protocols, you specify an interface as part of the protocol's configuration. In these cases, the interface used by the protocol must be the same as one of the interfaces configured in the VPN. As example is OSPF, where you place interfaces in OSPF areas. In this example, the interface **ge0/0** is configured in VPN 1, and this interface is configured to be in the OSPF backbone area:

```
vEdge# show running-config vpn 1
vpn 1
router
 ospf
   router-id 172.16.255.21
   timers spf 200 1000 10000
   redistribute static
   redistribute omp
   area 0
    interface ge0/0
    exit
   exit
  !
 !
 interface ge0/0
 ip address 10.2.3.21/24
 no shutdown
 !
!
```
### **Configure Loopback Interfaces**

Use the interface name format **loopback** *string*, where *string* can be any alphanumeric value and can include underscores  $(\ )$  and hyphens  $(-)$ . The total interface name, including the string "loopback", can be a maximum of 16 characters long. (Note that because of the flexibility of interface naming in the CLI, the interfaces **lo0** and **loopback0** are parsed as different strings and as such are not interchangeable. For the CLI to recognize as interface as a loopback interface, its name must start with the full string **loopback**.)

One special use of loopback interfaces is to configure data traffic exchange across private WANs, such as MPLS or metro Ethernet networks. To allow a router that is behind a private network to communicate directly over the private WAN with other edge routers, you direct data traffic to a loopback interface that is configured as a tunnel interface rather than to an actual physical WAN interface.

Ш

## <span id="page-18-0"></span>**Configure Interface Properties**

### **Set the Interface Speed**

When a Cisco vEdge device comes up, the Cisco SD-WAN software autodetects the SFPs present in the router and sets the interface speed accordingly. The software then negotiates the interface speed with the device at the remote end of the connection to establish the actual speed of the interface. To display the hardware present in the router, use the **show hardware inventory** command:

vEdge# **show hardware inventory**

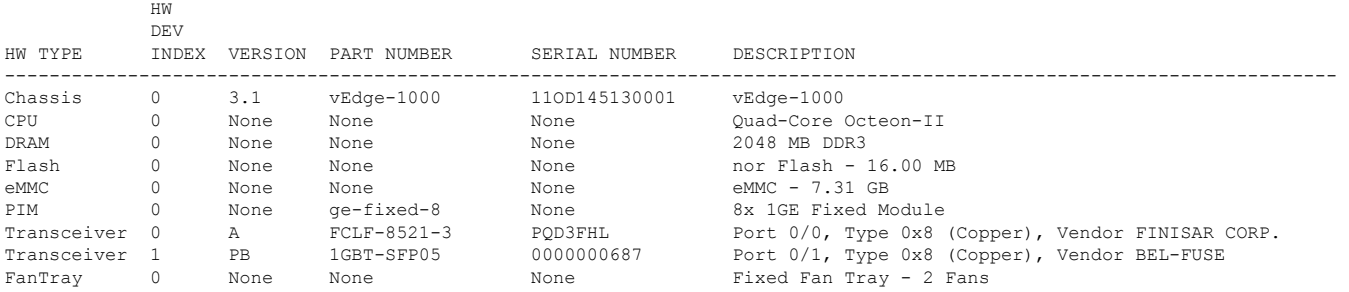

To display the actual speed of each interface, use the **show interface** command. Here, interface **ge0/0**, which connects to the WAN cloud, is running at 1000 Mbps (1Gbps; it is the 1GE PIM highlighted in the output above), and interface **ge0/1**, which connects to a device at the local site, has negotiated a speed of 100 Mbps.

#### vEdge# **show interface**

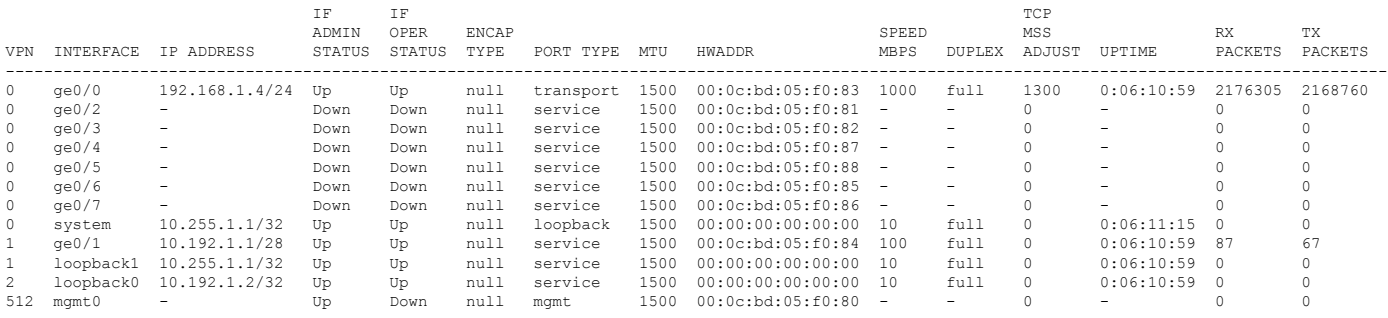

For non-physical interfaces, such as those for the system IP address and loopback interfaces, the interface speed is set by default to 10 Mbps.

To override the speed negotiated by the two devices on the interface, disable autonegotiation and configure the desired speed:

vEdge(config-vpn)# **interface** *interface-name* **no autonegotiate** vEdge(config-vpn)# **interface** *interface-name* **speed** (**10** | **100**)

For Cisco vSmart Controllers and Cisco vManage systems, the initial interface speeds are 1000 Mbps, and the operating speed is negotiated with the device at the remote end of the interface. The controller interface speed may vary depending upon the virtualization platform, the NIC used, and the drivers that are present in the software.

### **Set the Interface MTU**

By default, all interfaces have an MTU of 1500 bytes. You can modify this on an interface:

vEdge(config-vpn)# **interface** *interface-name* **mtu** *bytes*

The MTU can range from 576 through 2000 bytes.

To display an interface's MTU, use the **show interface** command.

For Cisco vBond Orchestrator, Cisco vManage, and Cisco vSmart Controller devices, you can configure interfaces to use ICMP to perform path MTU (PMTU) discovery. When PMTU discovery is enabled, the device to automatically negotiates the largest MTU size that the interface supports in an attempt to minimize or eliminate packet fragmentation:

vEdge(config-vpn)# **interface** *interface-name* **pmtu**

On Cisco vEdge device, the Cisco SD-WAN BFD software automatically performs PMTU discovery on each transport connection (that is, for each TLOC, or color). BFD PMTU discovery is enabled by default, and it is recommended that you use it and not disable it. To explicitly configure BFD to perform PMTU discovery, use the **bfd color pmtu-discovery** configuration command. However, you can choose to instead use ICMP to perform PMTU discovery:

vEdge(config-vpn)# **interface** *interface-name* **pmtu**

BFD is a data plane protocol and so does not run on Cisco vBond Orchestrator, Cisco vManage, and Cisco vSmart Controller devices.

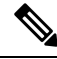

If you set an MTU on Cisco vEdge hardware device, when a packet whose size is larger than the MTU is received, the vEdge interface drops the packet. This is true, if the "Do Not Fragment" bit is set or not. However, this behavior is not true for vEdge Cloud devices. **Note**

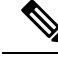

**Note**

From Cisco SD-WAN release 20.5 and later releases, PMTU discovery on Cisco vEdge devices is enabled for asymmetric networks. PMTU is calculated based on the egress path MTU.

### **Monitoring Bandwidth on a Transport Circuit**

You can monitor the bandwidth usage on a transport circuit, to determine how the bandwidth usage istrending. If the bandwidth usage starts approaching a maximum value, you can configure the software to send a notification. Notifications are sent as Netconf notifications, which are sent to the Cisco vManage NMS, SNMP traps, and syslog messages. You might want to enable this feature for bandwidth monitoring, such as when you are doing capacity planning for a circuit or when you are gathering trending information about bandwidth utilization. You might also enable this feature to receive alerts regarding bandwidth usage, such as if you need to determine when a transport interface is becoming so saturated with traffic that a customer's traffic is impacted, or when customers have a pay-per-use plan, as might be the case with LTE transport.

To monitor interface bandwidth, you configure the maximum bandwidth for traffic received and transmitted on a transport circuit. The maximum bandwidth is typically the bandwidth that has been negotiated with the circuit provider. When bandwidth usage exceeds 85 percent of the configured value for either received or transmitted traffic, a notification, in the form of an SNMP trap, is generated. Specifically, interface traffic is sampled every 10 seconds. If the received or transmitted bandwidth exceeds 85 percent of the configured

value in 85 percent of the sampled intervals in a continuous 5-minute period, an SNMP trap is generated. After the first trap is generated, sampling continues at the same frequency, but notifications are rate-limited to once per hour. A second trap is sent (and subsequent traps are sent) if the bandwidth exceeds 85 percent of the value in 85 percent of the 10-second sampling intervals over the next 1-hour period. If, after 1 hour, another trap is not sent, the notification interval reverts to 5 minutes.

You can monitor transport circuit bandwidth on Cisco vEdge devices and on Cisco vManage NMSs.

To generate notifications when the bandwidth of traffic received on a physical interface exceeds 85 percent of a specific bandwidth, configure the downstream bandwidth:

vEdge/vManage(config)# **vpn** *vpn-id* **interface** *interface-name* **bandwidth-downstream** *kbps*

To generate notifications when the bandwidth of traffic transmitted on a physical interface exceeds 85 percent of a specific bandwidth, configure the upstream bandwidth:

vEdge/vManage(config)# **vpn** *vpn-id* **interface** *interface-name* **bandwidth-upstream** *kbps*

In both configuration commands, the bandwidth can be from 1 through 2147483647  $(2^{32} / 2) - 1$  kbps.

To display the configured bandwidths, look at the bandwidth-downstream and bandwidth-upstream fields in the output of the **show interface detail** command. The rx-kbps and tx-kbps fields in this command shows the current bandwidth usage on the interface.

## <span id="page-20-0"></span>**Enable DHCP Server using Cisco vManage**

Use the DHCP-Server template for all Cisco SD-WANs.

You enable DHCP server functionality on a Cisco SD-WAN device interface so it can assign IP addresses to hosts in the service-side network.

To configure a Cisco SD-WAN device to act as a DHCP server using Cisco vManage templates:

- **1.** Create a DHCP-Server feature template to configure DHCP server parameters, as described in this topic.
- **2.** Create one or more interface feature templates, as described in the VPN-Interface-Ethernet and the VPN-Interface-PPP-Ethernet help topics.
- **3.** Create a VPN feature template to configure VPN parameters. See the VPN help topic.

To configure a Cisco vEdge device interface to be a DHCP helper so that it forwards broadcast DHCP requests that it receives from DHCP servers, in the DHCP Helper field of the applicable interfaces template, enter the addresses of the DHCP servers.

#### **Navigate to the Template Screen and Name the Template**

- **1.** From the Cisco vManage menu, choose **Configuration** > **Templates**.
- **2.** Click **Device Templates**, and then click **Create Template**.

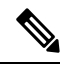

**Note** In Cisco vManage Release 20.7.x and earlier releases, **Device Templates** is titled **Device**.

- **3.** From the **Create Template** drop-down list, choose **From Feature Template**.
- **4.** From the **Device Model** drop-down list, select the type of device for which you are creating the template.
- **5.** Click **Service VPN** or scroll to the **Service VPN** section.
- **6.** Click **Service VPN** drop-down list.
- **7.** From **Additional VPN Templates**, click **VPN Interface**.
- **8.** From the **Sub-Templates** drop-down list, choose **DHCP Server**.
- **9.** From the **DHCP Server** drop-down list, click **Create Template**. The DHCP-Server template form is displayed.

This form contains fields for naming the template, and fields for defining the DHCP Server parameters.

**10.** In **Template Name**, enter a name for the template.

The name can be up to 128 characters and can contain only alphanumeric characters.

**11.** In **Template Description**, enter a description of the template.

The description can be up to 2048 characters and can contain only alphanumeric characters.

When you first open a feature template, for each parameter that has a default value, the scope is set to Default (indicated by a check mark), and the default setting or value is shown. To change the default or to enter a value, click the **Scope** drop-down list.

#### **Minimum DHCP Server Configuration**

To configure DHCPserver functionality, select **Basic Configuration**and configure the following parameters. Parameters marked with an asterisk as required to configure DHCP servers.

#### **Table 1:**

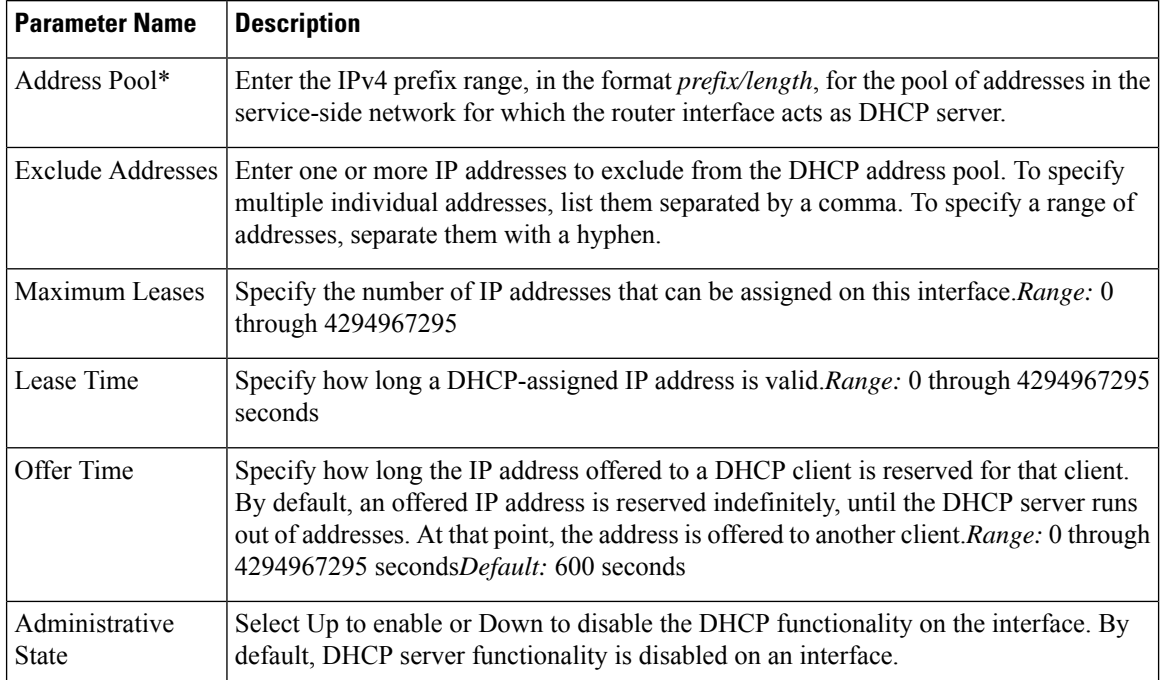

To save the feature template, click **Save**.

 $\mathbf{L}$ 

```
vpn vpn-id
interface geslot/port
dhcp-server address-pool prefix/length admin-state (down | up)
     exclude ip-address
     lease-time seconds
     max-leases number
     offer-time minutes
```
#### **Configure Static Leases**

To configure a static lease to assign a static IP address to a client device on the service-side network, click **Static Lease**, and click **Add New Static Lease** and configure the following parameters:

#### **Table 2:**

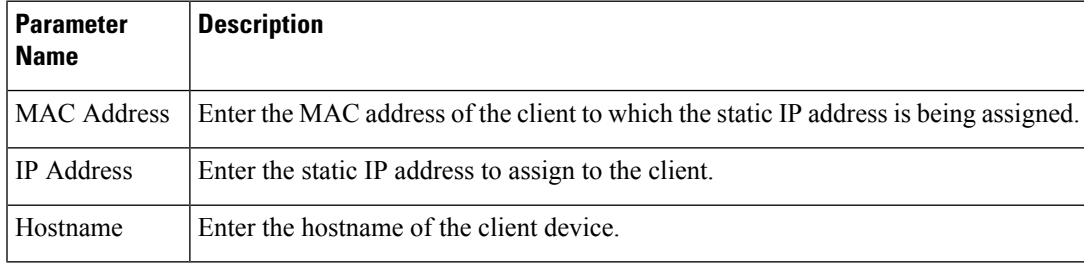

To edit a static lease, click **pencil** icon.

To remove a static lease, click **trash** icon.

To save the feature template, click **Save**.

#### *CLI equivalent:*

```
vpn vpn-id
interface geslot/port
dhcp-server static-lease mac-address ip ip-address host-name hostname
```
#### **Configure Advanced Options**

To configure a advanced DHCP server options, click **Advanced** and then configure the following parameters:

#### **Table 3:**

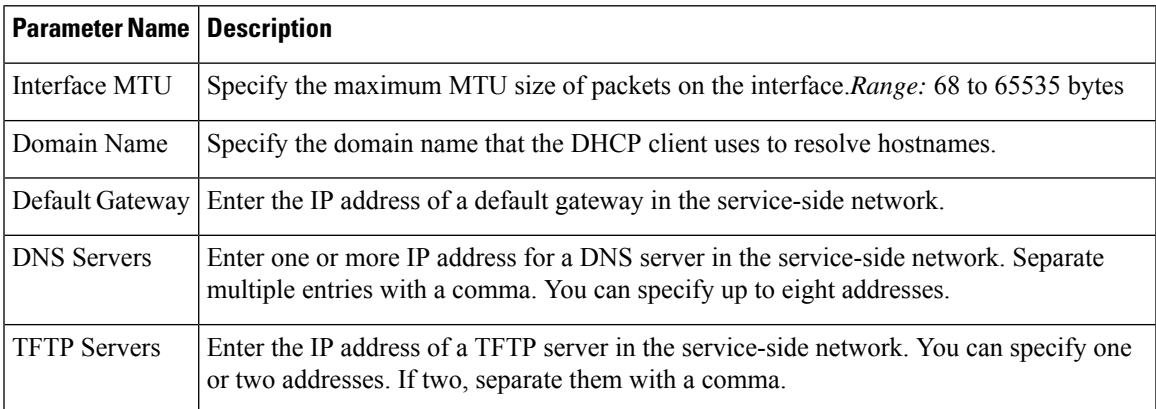

To save the feature template, click **Save**.

#### *CLI equivalent:*

```
vpn vpn-id
interface geslot/port
dhcp-server options
       default-gateway ip-address
       dns-servers ip-address
      domain-name domain-name
      interface-mtu mtu
       tftp-servers ip-address
```
#### **Release Information**

Introduced in Cisco vManage in Release 15.2.

### **Configure DHCP Using CLI**

When you configure a tunnel interface on a Cisco vEdge device, a number of services are enabled by default on that interface, including DHCP.

A Cisco vEdge device can act as a DHCP server for the service-side network to which it is connected, and it can also act as a DHCP helper, forwarding requests for IP addresses from devices in the service-side network to a DHCP server that is in a different subnet on the service side of the Cisco vEdge device.

#### **Enable DHCP on the WAN Interface**

On a Cisco vEdge device's WAN interface—the interface configured as a tunnel interface in VPN 0, the transport VPN—DHCP is enabled by default. You can see this by using the **details** filter with the **show running-config** command. This command also shows that the DNS and ICMP services are enabled by default.

```
vm1# show running-config vpn 0 interface ge0/2 tunnel-interface | details
vpn 0
interface ge0/2
  tunnel-interface
  encapsulation ipsec weight 1
  color lte
  control-connections
  carrier default
  no allow-service all
  no allow-service bgp
  allow-service dhcp
  allow-service dns
  allow-service icmp
  no allow-service ospf
  no allow-service sshd
  no allow-service ntp
  no allow-service stun
  !
 !
!
```
Enabling DHCP on the router's WAN interface allows the device that actually connects the router to the transport network (such as a DSL router) to dynamically assign a DHCP address to the Cisco vEdge device. The DHCP service in VPN 0 affects the transport-side network.

#### **Configure Cisco vEdge Device as a DHCP Server**

One or more service-side interfaces on Cisco vEdge device can act as a DHCP server, assigning IP addresses to hosts in the service-side network. To do this, configure this function on the interface that connects the Cisco vEdge device to the local site's network. At a minimum, you must configure the pool of IPaddresses available for assigning to hosts:

vEdge(config-vpn)# **interface ge** *slot* **/** *port* **dhcp-serveraddress-pool** *ip-address* **/** *prefix* vEdge(config-dhcp-server)#

You can exclude IP addresses that fall within the range of the DHCP address pool:

vEdge(config-dhcp-server)#**exclude** *ip-address*

To specify multiple individual addresses, list them in a single **exclude** command, separated by a space (for example, **exclude 10.1.1.1 10.2.2.2 10.3.3.3**). To specify a range of addresses, separate them with a hyphen (for example, **exclude 10.255.1.1-10.255.1.10**).

You can also statically assign IP addresses to a host:

vEdge(config-dhcp-server)# **static-lease** *mac-address* **ip** *ip-address*

By default, the DHCP server on a single interface can assign 254 DHCP leases, and each lease is valid for 24 hours. The offer of an IP address is valid indefinitely, until that DHCP server runs out of addresses to offer. You can modify these values:

```
vEdge(config-dhcp-server)# max-leases number
vEdge(config-dhcp-server)# lease-time seconds
vEdge(config-dhcp-server)# offer-time seconds
```
These values can range from 0 through  $(2^{32} – 1)$ .

The Cisco SD-WAN software supports DHCP server options that allow you to configure the IP addresses of a default gateway, DNS server, and TFTP server in the service-side network and the network mask of the service-side network:

```
vEdge(config-dhcp-server)# options default-gateway ip-address
vEdge(config-dhcp-server)# options dns-servers ip-address
vEdge(config-dhcp-server)# options domain-name domain-name
vEdge(config-dhcp-server)# options interface-mtu mtu
vEdge(config-dhcp-server)# options tftp-servers ip-address
vEdge(config-dhcp-server)# options option-code 43 ascii | hex
vEdge(config-dhcp-server)# options option-code 191 ascii
```
#### **Configure a Cisco vEdge Device as a DHCP Helper**

One or more service-side interfaces on a Cisco vEdge device can be a DHCP helper. With this configuration, the interface forwards any broadcast BOOTP DHCP requests that it receives from hosts on the service-side network to the DHCP server or servers specified by the configured IP helper address (or addresses) and returns the assigned IP address to the requester.

When the DHCP server at the Cisco vEdge device's local site is on a different segment than the devices connected to the Cisco vEdge device or than the Cisco vEdge device itself. When configured as a DHCP helper, the Cisco vEdge device interface forwards any broadcast BOOTP DHCP requests that it receives to the DHCP server specified by the configured IP helper address.

To configure an interface as a DHCP helper, configure the IP address of the DHCP server on the interface that connects to the local site's network:

vEdge(config-vpn)# **interface ge** *slot*/*port* **dhcp-helper** *ip-address*

You can configure up to four IP addresses, and you must enter the addresses in a single **dhcp-helper** command.

In Releases 17.2.2 and later, you can configure up to eight IP address. You must enter all the addresses in a single **dhcp-helper** command.

## <span id="page-25-0"></span>**Configuring PPPoE**

The Point-to-Point Protocol over Ethernet (PPPoE) connects multiple users over an Ethernet local area network to a remote site through common customer premises equipment. PPPoE is commonly used in a broadband aggregation, such as by digital subscriber line (DSL). PPPoE provides authentication with the CHAP or PAP protocol. In the Cisco SD-WAN overlay network, Cisco SD-WAN devices can run the PPPoE client. The PPPoE server component is not supported.

To configure PPPoE client on a Cisco SD-WAN device, you create a PPP logical interface and link it to a physical interface. The PPPoE connection comes up when the physical interface comes up. You can link a PPP interface to only one physical interface on a Cisco SD-WAN device, and you can link a physical interface to only one PPP interface. To enable more than one PPPoE interfaces on a Cisco SD-WAN device, configure multiple PPP interfaces.

It is recommended that you configure quality of service (QoS) and shaping rate on a PPPoE-enabled physical interface, and not on the PPP interface.

PPPoE-enabled physical interfaces do not support:

- 802.1Q
- Subinterfaces
- NAT, PMTU, and tunnel interfaces. These are configured on the PPP interface and therefore not available on PPPoE-enabled interfaces.

The Cisco SD-WAN implementation of PPPoE does not support the Compression Control Protocol (CCP) options, as defined in RFC 1962.

### **Configure PPPoE from vManage Templates**

To use vManage templates to configure PPPoE on Cisco vEdge device, you create three feature templates and one device template:

- Create a VPN-Interface-PPP feature template to configure PPP parameters for the PPP virtual interface.
- Create a VPN-Interface-PPP-Ethernet feature template to configure a PPPoE-enabled interface.
- Optionally, create a VPN feature template to modify the default configuration of VPN 0.
- Create a device template that incorporates the VPN-Interface-PPP, VPN-Interface-PPP-Ethernet, and VPN feature templates.

Create a VPN-Interface-PPP feature template to configure PPP parameters for the PPP virtual interface:

- **1.** From the Cisco vManage menu, choose **Configuration** > **Templates**.
- **2.** Click **Feature Templates**, and click **Add Template**.

# 

**Note** In Cisco vManage Release 20.7.x and earlier releases, **Feature Templates** is titled **Feature**.

- **3.** Choose Cisco vEdge device Cloud or a router model.
- **4.** Choose the **VPN-Interface-PPP** template.
- **5.** In the template, configure the following parameters:

#### **Table 4:**

 $\overline{\mathscr{C}}$ 

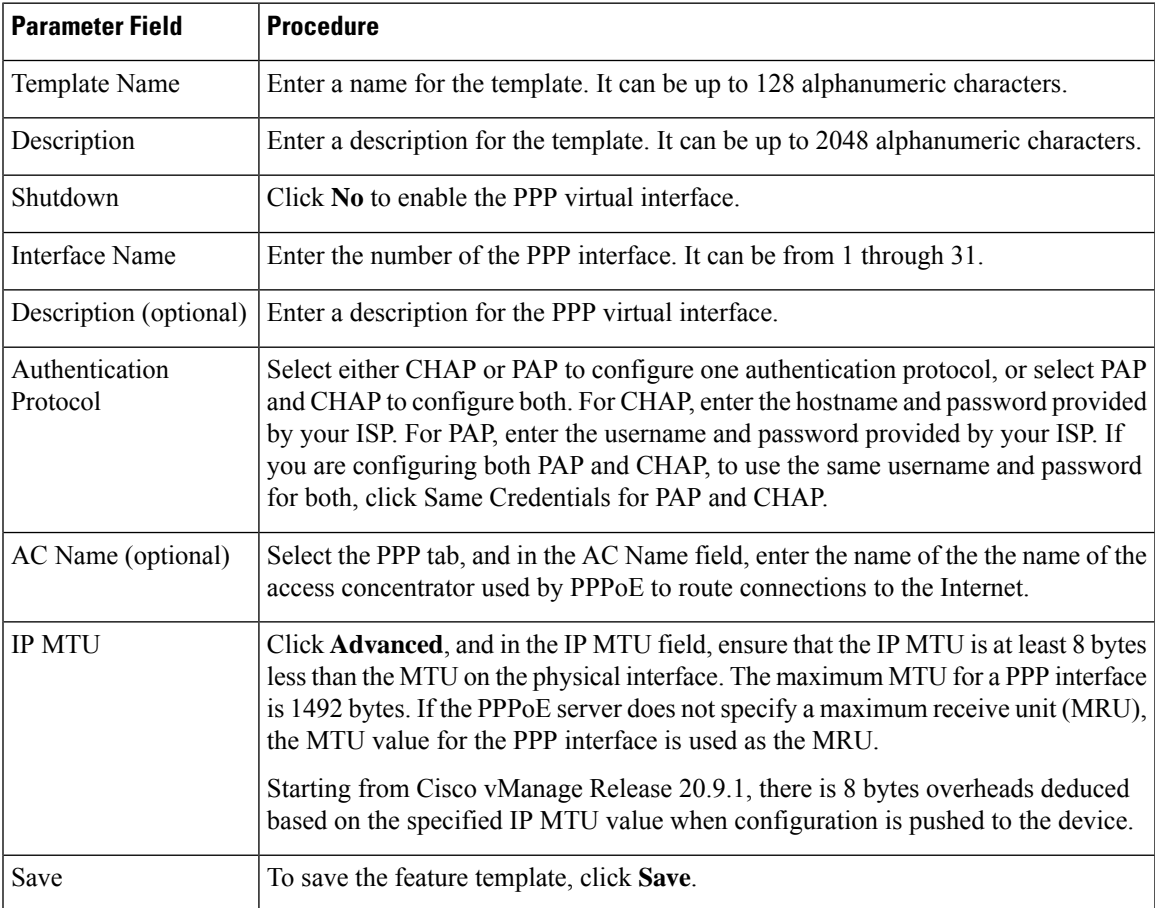

To create a VPN-Interface-PPP-Ethernet feature template to enable the PPPoE client on the physical interfaces:

**1.** From the Cisco vManage menu, choose **Configuration** > **Templates**.

**2.** Click **Feature Templates**, and click **Add Template**.

**Note** In Cisco vManage Release 20.7.x and earlier releases, **Feature Templates** is titled **Feature**.

**3.** Choose Cisco vEdge device Cloud or a router model.

- **4.** Choose the **VPN-Interface-PPP-Ethernet** template.
- **5.** In the template, configure the following parameters:

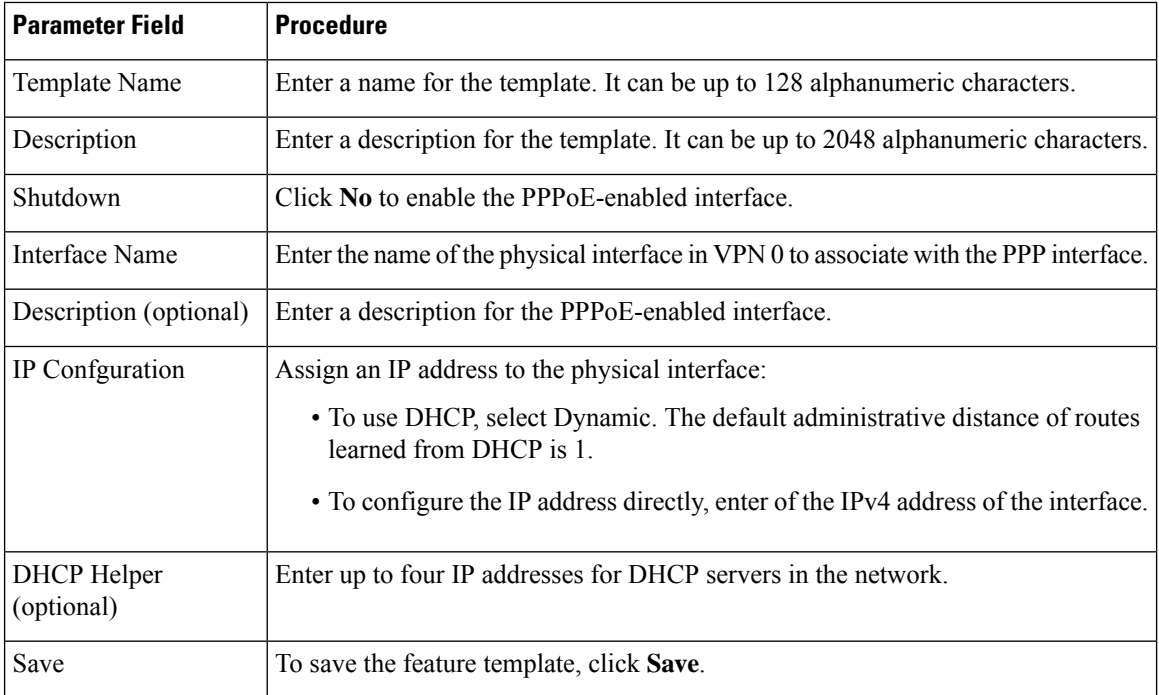

To create a VPN feature template to configure the PPPoE-enabled interface in VPN 0, the transport VPN:

- **1.** From the Cisco vManage menu, choose **Configuration** > **Templates**.
- **2.** Click **Feature Templates**, and click **Add Template**.

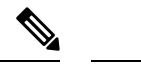

**Note** In Cisco vManage Release 20.7.x and earlier releases, **Feature Templates** is titled **Feature**.

- **3.** Choose Cisco vEdge device Cloud or a router model.
- **4.** Choose the **VPN** template.
- **5.** In the template, configure the following parameters:

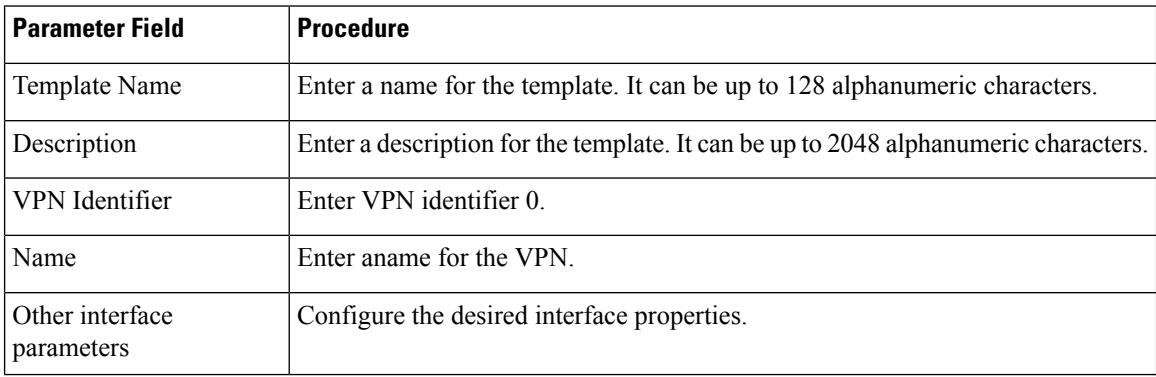

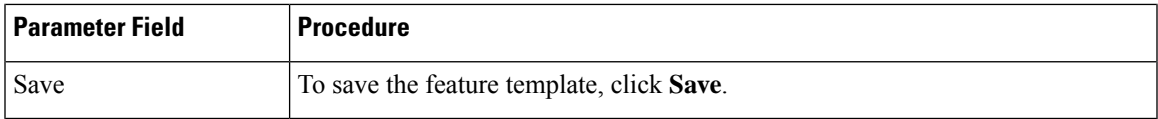

To create a device template that incorporates the VPN-Interface-PPP, VPN-Interface-PPP-Ethernet, and VPN feature templates:

- **1.** From the Cisco vManage menu, choose **Configuration** > **Templates**.
- **2.** Click **Device Templates**, and then click **Create Template**.

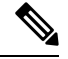

**Note** In Cisco vManage Release 20.7.x and earlier releases, **Device Templates** is titled **Device**.

- **3.** From the **Create Template** drop-down list, choose **From Feature Template**.
- **4.** From the **Device Model** drop-down list, choose the type of device for which you are creating the device template.

vManage NMS displays the feature templates for the device type you selected. Required templates are indicated with an asterisk (\*).

- **5.** Enter a name and description for the device template. These fields are mandatory. The template name cannot contain special characters.
- **6.** In **Transport & Management VPN**, under **VPN 0**, from the drop-down list of available templates, select the desired feature template. The list of available templates are the ones that you have previously created.
- **7.** In **Additional VPN 0 Templates**, click the plus sign (+) next to **VPN Interface PPP**.
- **8.** From **VPN-Interface-PPP** and **VPN-Interface-PPP-Ethernet** fields, select the feature templates to use.
- **9.** To configure multiple PPPoE-enabled interfaces in VPN 0, click the plus sign (+) next to Sub-Templates.
- **10.** To include additional feature templates in the device template, in the remaining sections, select the feature templates in turn, and from the drop-down list of available templates, select the desired template. The list of available templates are the ones that you have previously created. Ensure that you select templates for all mandatory feature templates and for any desired optional feature templates.
- **11.** To create the device template, click **Create**.

To attach a device template to a device:

- **1.** From the Cisco vManage menu, choose **Configuration** > **Templates**.
- **2.** Click **Device Templates**.

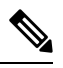

**Note** In Cisco vManage Release 20.7.x and earlier releases, **Device Templates** is titled **Device**.

- **3.** Choose a template.
- **4.** Click **…**, and click **Attach Device**.
- **5.** Search for a device or select a device from the Available Device(s) column to the left.
- **6.** Click the arrow pointing right to move the device to the Selected Device(s) column on the right.
- **7.** Click **Attach**.

### **Configure PPPoE from the CLI**

#### **Table 5: Feature History**

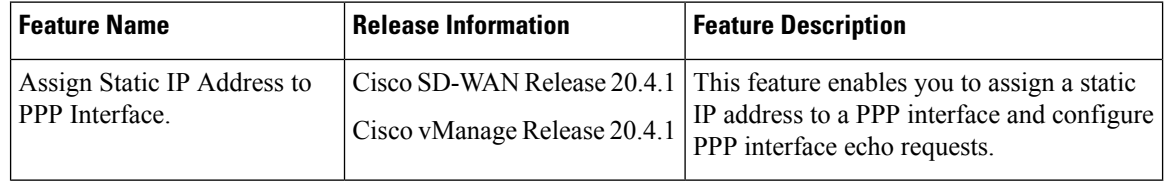

To use the CLI to configure PPPoE on Cisco vEdge devices:

**1.** Create a PPP interface. The interface number can be from 1 through 31.

```
vEdge(config-vpn)# interface ppp number
```
**2.** Configure an authentication method for PPPoE and authentication credentials. You can configure both CHAP and PAP authentication on the same PPP interface. The software tries both methods and uses the first one that succeeds.

```
vEdge(config-interface-ppp)# ppp authentication chap hostname name password password
```
vEdge(config-interface-ppp)# **ppp authentication pap password** *password* **sent-username** *username*

**3.** Enable the PPP interface to be operationally up:

vEdge(config-interface-ppp)# **no shutdown**

**4.** Configure the MTU of the PPP interface. The maximum MTU for a PPP interface is 1492 bytes. If maximum receive unit (MRU) is not specified by the PPPoE server, the MTU value for the PPP interface is used as the MRU.

vEdge(config-interface-ppp)# **mtu** *bytes*

**5.** Configure a tunnel interface for the PPP interface:

vEdge(config-interface-ppp)# **tunnel-interface color** *color*

**6.** Optionally, configure the name of the access concentrator used by PPPoE to route connections to the internet:

vEdge(config-interface-ppp)# **ppp ac-name** *name*

**7.** Link a physical Gigabit Ethernet interface in VPN 0 to the PPP interface:

vEdge(config-vpn)# **interface** *slot***|***port*

vEdge(config-interface-ge)# **pppoe-client ppp-interface ppp** *number*

**8.** Enable the physical Gigabit Ethernet interface to be operationally up:

vEdge(config-interface-ge)# **no shutdown**

**9.** Optionally, configure a static IP address for the PPP interface:

Ш

vEdge(config-vpn)# **interface ppp**

vEdge(config-interface-ppp)# **ppp local-ip** *ipv4-address*

**10.** Optionally, configure the number of consecutive echo requests after which the PPP interface terminates if no responses are received:

vEdge(config-interface-ppp)# **ppp lcp-echo-failure** *number*

**11.** Optionally, configure the number of seconds between echo requests that the PPP interface sends:

vEdge(config-interface-ppp)# **ppp lcp-echo-interval** *seconds*

Here is an example of a PPPoE configuration:

```
vEdge# show running-config vpn 0
vpn 0
interface ge0/1
 pppoe-client ppp-interface ppp10
 no shutdown
 !
interface ppp10
 ppp authentication chap
  hostname branch100@corp.bank.myisp.net
  password $4$OHHjdmsC6M8zj4BgLEFXKw==
 !
 ppp ac-name ac_name
 ppp local-ip 10.1.5.15
 ppp lcp-echo-failure 5
 ppp lcp-echo-interval 25
 tunnel-interface
  encapsulation ipsec
  color gold
  no allow-service all
  no allow-service bgp
  allow-service dhcp
  allow-service dns
  allow-service icmp
  no allow-service ospf
  no allow-service sshd
  no allow-service ntp
  no allow-service stun
  !
 mtu 1492
 no shutdown
 !
!
```
To view existing PPP interfaces, use the **show ppp interface** command.

vEdge# show ppp interface

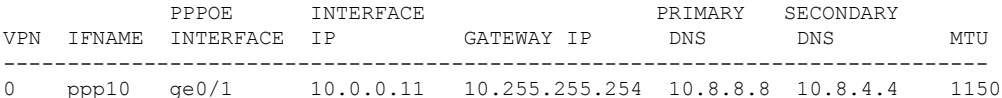

To view PPPoE session information, use the **show pppoe session** command.

vEdge# show pppoe session

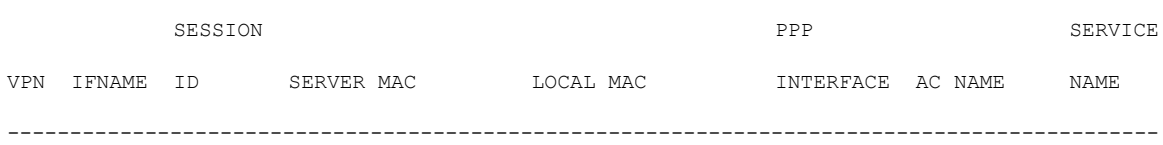

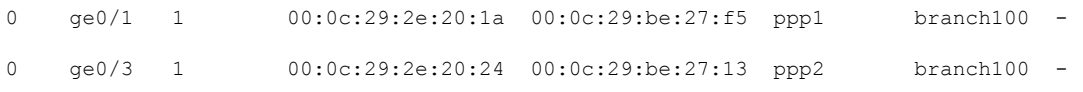

## <span id="page-31-0"></span>**Configure PPPoE Over ATM**

#### **Table 6: Feature History**

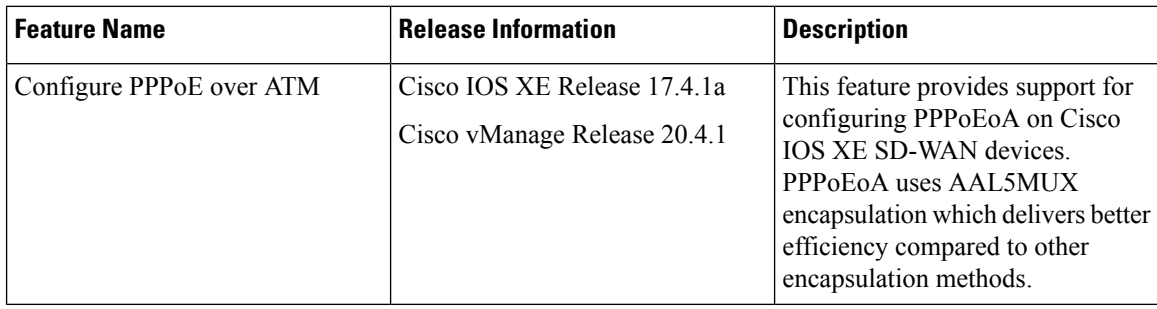

You can configure PPPoE over ATM interfaces (PPPoEoA) on Cisco IOS XE SD-WAN devices that support ADSL. PPPoEoA uses ATM Adaptation Layer 5 Multiplexed Encapsulation (AAL5MUX) encapsulation to carry PPPoE over ATM permanent virtual circuits (PVCs), providing efficiency gain over AAL5 LLC/SNAP encapsulation.

PPPoEoA over AAL5MUX reduces Subnetwork Access Protocol (SNAP) encapsulation bandwidth usage, using multiplexed (MUX) encapsulation to reduce the number of cells needed to carry voice packets. Deploying the PPPoEoA over ATM AAL5MUX feature in a VoIP environment results in improved throughput and bandwidth usage.

### **Supported Platforms for PPPoE Over ATM**

The following platforms support PPPoE over ATM:

- Cisco 1100 4G/6G Series Integrated Services routers.
- Cisco1100 Series Integrated Service routers.
- Cisco1109 Series Integrated Service routers.
- Cisco111x Series Integrated Service routers.
- Cisco1111x Series Integrated Service routers.
- Cisco1120 Series Integrated Service routers.
- Cisco1160 Series Integrated Service routers.

## **Configure PPPoE Over ATM using Cisco vManage**

You can configure PPPoE using in Cisco vManage using the device CLI template.

- **1.** From the Cisco vManage menu, choose **Configuration** > **Templates**.
- **2.** From **Device Templates**, click **Create Template**.

**Note** In Cisco vManage Release 20.7.x and earlier releases, **Device Templates** is titled **Device**. **3.** From the **Create Template** drop-down list, select **CLI Template**. **4.** From the **Device Model** drop-down list, select the type of device for which you are creating the template. **5.** In **Template Name**, enter a name for the template. The name can be up to 128 characters and can contain only alphanumeric characters. **6.** In **Template Description**, enter a description of the template. The description can be up to 2048 characters and can contain only alphanumeric characters. **7.** Choose **Device configuration**. Using this option, you can provide IOS-XE configuration commands that appear in the output of the show sdwan running-config command. **8.** (Optional) To load the running config of a connected device, select it from the Load Running config from reachable device list and click **Search**. **9.** In **CLI Configuration**, enter the configuration either by typing it, cutting and pasting it, or uploading a file. The configuration for PPPoEoA is available in the [Configure](#page-32-0) PPPoE Over ATM on the CLI section. **10.** To convert an actual configuration value to a variable, select the value and click **Create Variable**. Enter the variable name, and click **Create Variable**. You can also type the variable name directly, in the format {{*variable-name*}}; for example, {{hostname}}. **11.** Click **Add**. The new device template is displayed in the Device Template table. The **Type** column shows **CLI** to indicate that the device template was created from CLI text.

### <span id="page-32-0"></span>**Configure PPPoE Over ATM on the CLI**

This section provides example CLI configurations to configure PPoE over ATM on the CLI.

```
Device(config)# interface atm number
Device(config)# no ip address
Device(config)# interface atm number point-to-point
Device(config)# no atm enable-ilmi-trap
Device(config)# encapsulation aal5mux pppoe-client
Device(config)# pppoe-client dial-pool-number number
Device(config)# interface Dialer dialer-rotary-group-number
Device(config)# mtu bytes
Device(config)# ip address negotiated
Device(config-if)# encapsulation encapsulation-type
Device(config)# load-interval seconds
Device(config)# dialer pool number
Device(config)# dialer-group group-number
Device(config)# ppp mtu adaptive
Device(config)# ppp chap hostname hostname
Device(config)# ppp chap password secret
Device(config)# ppp ipcp address required
Device(config)# ppp link reorders
```
## **Configuration Example for Configuring PPPoE Over ATM Interfaces**

This example shows configuring PPPoE over ATM interfaces.

```
Device(config)# interface ATM0/1/0
Device(config)# no ip address
Device(config)# no atm enable-ilmi-trap
!
Device(config)# interface ATM0/1/0.10 point-to-point
Device(config)# no atm enable-ilmi-trap
Device(config)# cdp enable
Device(config)# pvc 22/62
Device(config)# ubr 1045
Device(config-if)# encapsulation aal5mux pppoe-client
Device(config)# pppoe-client dial-pool-number 120
!
!
Device(config)# interface Dialer 120
Device(config)# mtu 1492
Device(config)# ip address negotiated
Device(config)# ip nat outside
Device(config-if)# encapsulation ppp
Device(config)# load-interval 30
Device(config)# dialer pool 120
Device(config)# dialer-group 1
Device(config)# ppp mtu adaptive
Device(config)# ppp chap hostname test@cisco.com
Device(config)# ppp chap password 0 cisco
Device(config)# ppp ipcp address required
Device(config)# ppp link reorders
!
```
# <span id="page-33-0"></span>**Configuring VRRP**

**Table 7: Feature History**

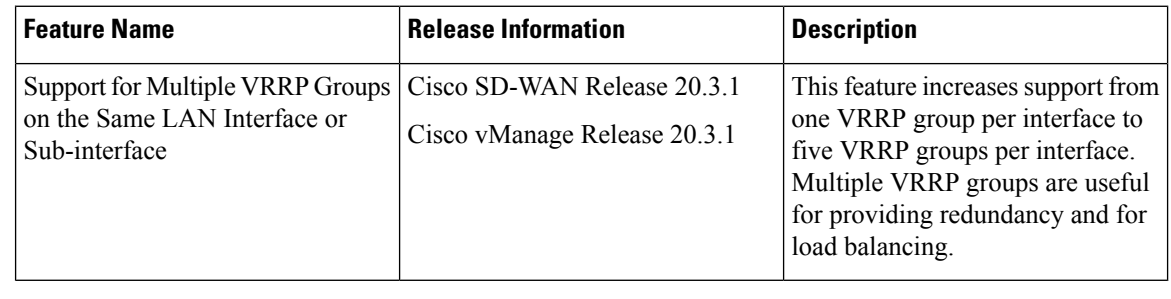

**Note**

The x710 NIC must have the **t->system-> vrrp-advt-with-phymac** command configured, for VRRP to function.

The Virtual Router Redundancy Protocol (VRRP) is a LAN-side protocol that provides redundant gateway service for switches and other IP end stations. In the Cisco SD-WAN software, you configure VRRP on an interface, and typically on a subinterface, within a VPN.

VRRP is only supported with service-side VPNs (VPN 0 and 512 reserved) and if sub-interfaces are used, then the VRRP physical interface must be configured in VPN 0.

```
vEdge(config-vpn-0)# interface ge- slot / port
vEdge(config-interface-ge)# no shutdown
```
For each VRRP interface (or subinterface), you assign an IP address and you place that interface in a VRRP group.

```
vEdge(config-vpn)# interface ge- slot / port . subinterface
vEdge(config-interface-ge)# ip address prefix / length
vEdge(config-interface-ge)# vrrp group-number
```
The group number identifies the virtual router. You can configure a maximum of 512 groups on a router. In a typical VRRP topology, two physical routers are configured to act as a single virtual router, so you configure the same group number on interfaces on both these routers.

For each virtual router ID, you must configure an IP address.

vEdge(config-vrrp)# **ipv4** *ip-address*

Within each VRRP group, the router with the higher priority value is elected as primary VRRP. By default, each virtual router IP address has a default primary election priority of 100, so the router with the higher IP address is elected as primary. You can modify the priority value, setting it to a value from 1 through 254.

vEdge(config-vrrp)# **priority** *number*

The primary VRRP periodically sends advertisement messages, indicating that it is still operating. If backup routers miss three consecutive VRRP advertisements, they assume that the primary VRRP is down and elect a new primary VRRP. By default, these messages are sent every second. You can change the VRRP advertisement time to be a value from 1 through 3600 seconds.

vEdge(config-vrrp)# **timer** *seconds*

By default, VRRP uses the state of the interface on which it is running, to determine which router is the primary virtual router. This interface is on the service (LAN) side of the router. When the interface for the primary VRRP goes down, a new primary VRRP virtual router is elected based on the VRRP priority value. Because VRRP runs on a LAN interface, if a router loses all its WAN control connections, the LAN interface still indicates that it is up even though the router is functionally unable to participate in VRRP. To take WAN side connectivity into account for VRRP, you can configure one of the following:

• Track the Overlay Management Protocol (OMP) session running on the WAN connection when determining the primary VRRP virtual router.

#### vEdge(config-vrrp)# **track-omp**

If all OMP sessions are lost on the primary VRRP router, VRRP elects a new default gateway from among all the gateways that have one or more active OMP sessions even if the gateway chosen has a lower VRRP priority than the current primary VRRP router. With this option, VRRP failover occurs once the OMP state changes from up to down, which occurs when the OMP hold timer expires. (The default OMP hold timer interval is 60 seconds.) Until the hold timer expires and a new primary VRRP is elected, all overlay traffic is dropped. When the OMP session recovers, the local VRRP interface claims itself as primary VRRP even before it learns and installs OMP routes from the Cisco vSmart Controllers. Until the routers are learned, traffic is also dropped.

• Track both the OMP session and a list of remote prefixes. *list-name* is the name of a prefix list configured with the **policy lists prefix-list** command on the Cisco vEdge device :

vEdge(config-vrrp)# **track-prefix-list** *list-name*

If all OMP sessions are lost, VRRP failover occurs as described for the **track-omp** option. In addition, if reachability to all the prefixes in the list is lost, VRRP failover occurs immediately, without waiting for the OMPhold timer to expire, thus minimizing the amount of overlay traffic is dropped while the router determines the primary VRRP.

As discussed above, the IEEE 802.1Q protocol adds 4 bytes to each packet's length. Hence, for packets to be transmitted, either increase the MTU size on the physical interface in VPN 0 (the default MTU is 1500 bytes) or decrease the MTU size on the VRRP interface.

Here is an example of configuring VRRP on redundant physical interfaces. For subinterface 2, vEdge1 is configured to act as the primary VRRP, and for subinterface 3, vEdge2 acts as the primary VRRP.

```
vEdge1# show running-config vpn 1
vpn 1
 interface ge0/6.2
 ip address 10.2.2.3/24
 mtu 1496
 no shutdown
 vrrp 2
  ipv4 10.2.2.1
  track-prefix-list vrrp-prefix-list1
  !
 !
 interface ge0/6.3
 ip address 10.2.3.5/24
 mtu 1496
  shutdown
 vrrp 3
  ipv4 10.2.3.11
  track-prefix-list vrrp-prefix-list1
  !
 !
!
vEdge2# show running-config vpn 1
vpn 1
 interface ge0/1.2
 ip address 10.2.2.4/24
          1496
 no shutdown
 vrrp 2
  ipv4 10.2.2.1
  track-prefix-list vrrp-prefix-list2
  !
 !
 interface ge0/1.3
 ip address 10.2.3.6/24
 mtu 1496
 no shutdown
 vrrp 3
  ipv4 10.2.3.11
   track-prefix-list vrrp-prefix-list2
  !
 !
!
```
vEdge1# show interface vpn 1

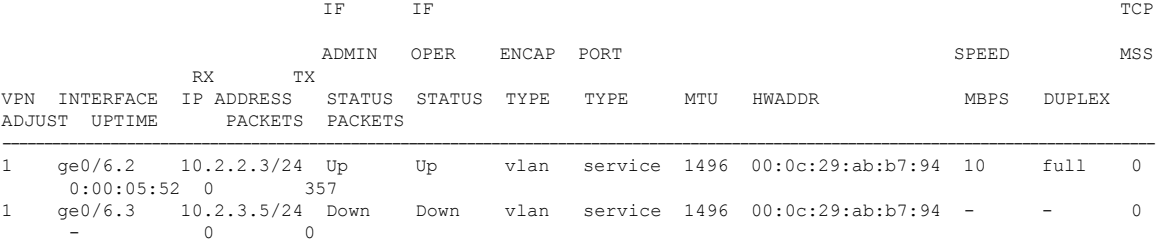

vEdge1# show vrrp interfaces
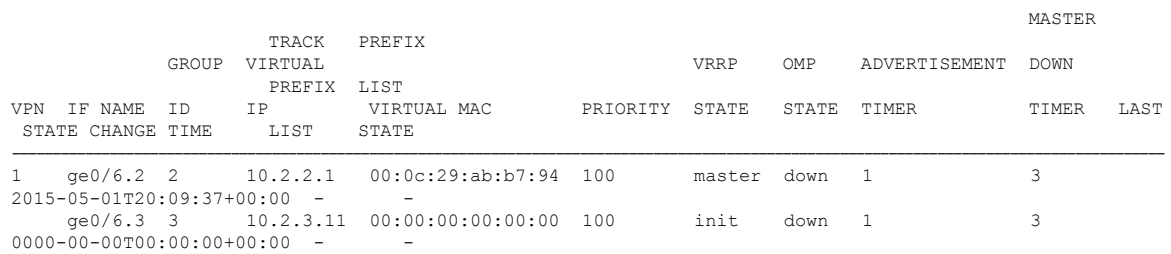

In the following example, Router-1 is the primary VRRP, because it has a higher priority value than Router 2:

```
Router-1# show running-config vpn 1
vpn 1
!
interface ge0/1.15
 ip address 10.10.1.2/24<br>mtu 1496
         mtu 1496
 no shutdown
 vrrp 15
 priority 110
   track-omp
   ipv4 10.20.23.1
 !
 !
```

```
!
```
Router-1# show vrrp vpn 1

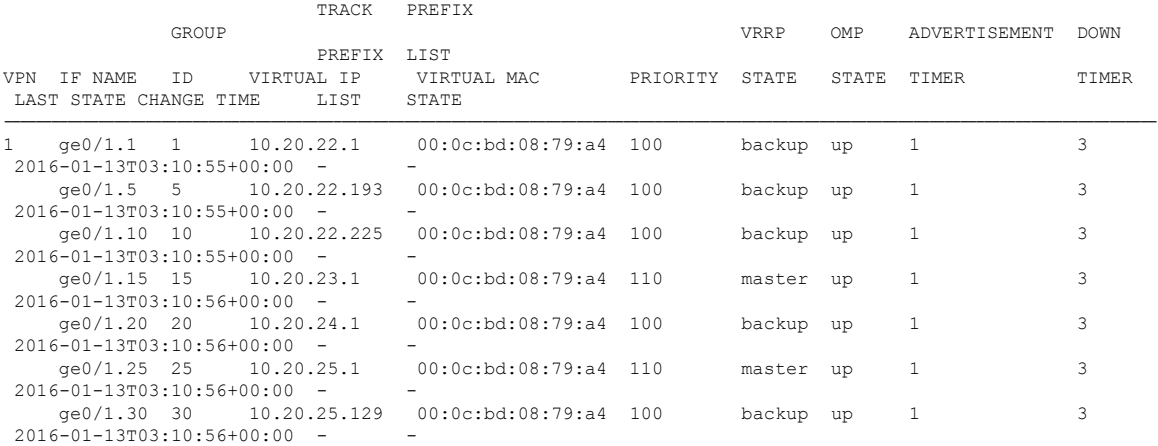

Router-1# show vrrp vpn 1 interfaces ge0/1.15 groups 15

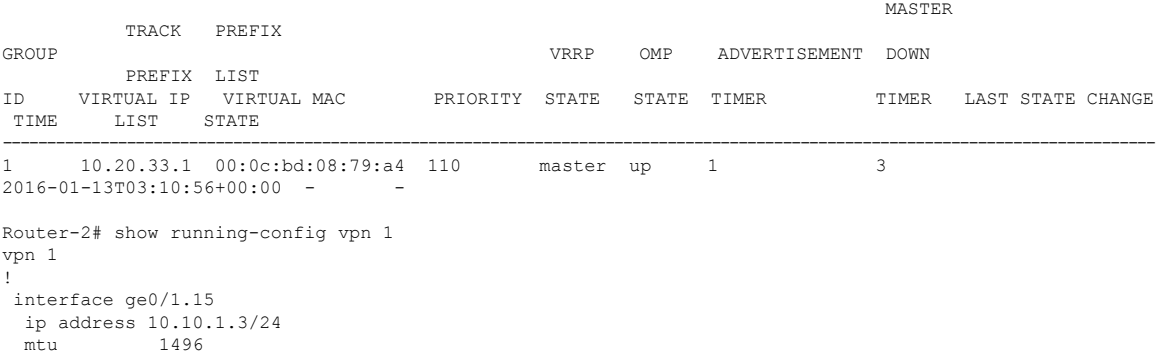

MASTER

MASTER

```
no shutdown
 vrrp 15
  track-omp
  ipv4 10.20.23.1
 !
!
!
```
Router-2# show vrrp vpn 1 interfaces groups

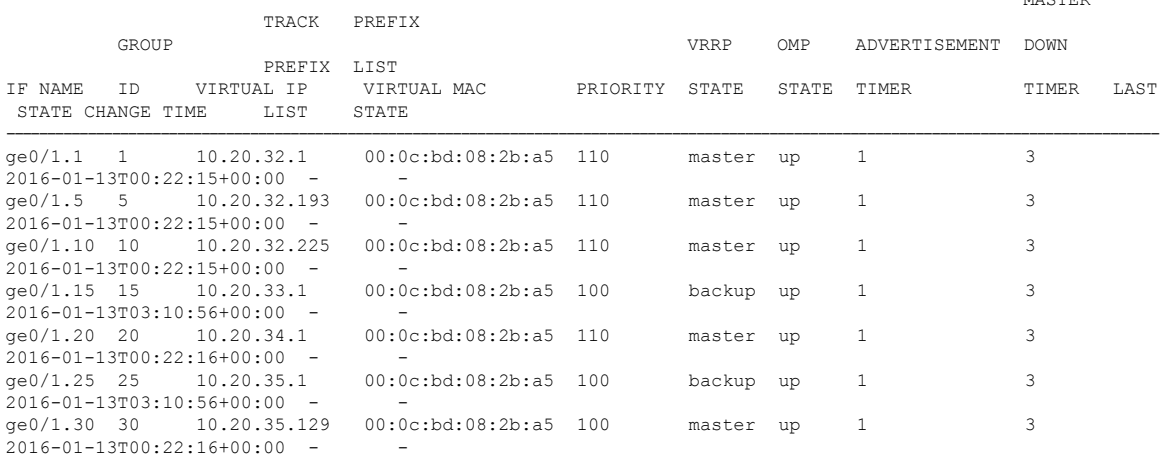

Router-2# show vrrp vpn 100 interfaces groups 15

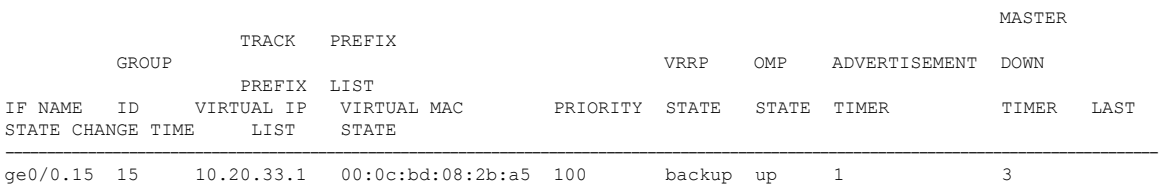

2016-01-13T03:10:56+00:00 - -

#### **Multiple VRRP Groups on One Interface**

Cisco SD-WAN supports configuring multiple VRRP groups on an interface. A use case for configuring this is where primary and secondary IP addresses have been assigned to a single interface. On one interface, you can configure:

- One primary IP address
- Up to four secondary IP addresses

To support each of these IP addresses, you can configure up to 5 VRRP groups (each with a unique group ID) on an interface, subinterface, or integrated routing and bridging (IRB) interface that supports VRRP groups.

The following is an example of configuring 5 VRRP groups on 1 interface.

```
vpn 2
interface ge0/4.2
 ip address 10.0.1.10/24
 ip secondary-address 10.0.2.10/24
 ip secondary-address 10.0.3.10/24
 ip secondary-address 10.0.4.10/24
 mtu 1496
 no shutdown
```
Ш

```
vrrp 1
  priority 101
    ipv4 10.0.1.1
!
  vrrp 2
   ipv4 10.0.1.2
!
 vrrp 3
  priority 101
   ipv4 10.0.2.1
!
  vrrp 4
   ipv4 10.0.3.1
!
 vrrp 5
  ipv4 10.0.4.1
  !
 !
!
```
# **Network Interface Configuration Examples for Cisco vEdge Devices**

This topic provides examples of configuring interfaces on Cisco vEdge devices to allow the flow of data traffic across both public and private WAN transport networks.

#### **Connect to a Public WAN**

This example shows a basic configuration for two connected to the same public WAN network (such as the Internet). The Cisco vSmart Controller and Cisco vBond Orchestrator are also connected to the public WAN network, and the Cisco vSmart Controller is able to reach all destinations on the public WAN.

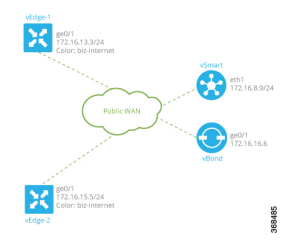

For Cisco vEdge device-1, the interface ge0/1 connects to the public WAN, so it is the interface that is configured as a tunnel interface. The tunnel has a color of biz-internet, and the encapsulation used for data traffic is IPsec. The Cisco SD-WAN software creates a single TLOC for this interface, comprising the interface's IP address, color, and encapsulation, and the TLOC is sent to the Cisco vSmart Controller over the OMP session running on the tunnel. The configuration also includes a default route to ensure that the router can reach the Cisco vBond Orchestrator and Cisco vSmart Controller.

```
vpn 0
  interface ge0/1
    ip address 172.16.13.3/24
    tunnel-interface
     encapsulation ipsec
      color biz-internet
     allow-service dhcp
      allow-service dns
     allow-service icmp
```

```
no allow-service sshd
     no allow-service ntp
     no allow-service stun
    !
   no shutdown
  !
 ip route 0.0.0.0/0 0.0.0.0
!
```
The configuration for Cisco vEdge device-2 is similar to that for Cisco vEdge device-1:

```
vpn 0
  interface ge0/1
    ip address 172.16.15.5/24
    tunnel-interface
      encapsulation ipsec
      color biz-internet
      allow-service dhcp
     allow-service dns
      allow-service icmp
      no allow-service sshd
      no allow-service ntp
      no allow-service stun
    !
    no shutdown
  !
  ip route 0.0.0.0/0 0.0.0.0
!
```
On the Cisco vSmart Controller and Cisco vBond Orchestrator, you configure a tunnel interface and default IP route to reach the WAN transport. For the tunnel, color has no meaning because these devices have no TLOCs.

```
vpn 0
  interface eth1
    ip address 172.16.8.9/24
      tunnel-interface
    !
    no shutdown
  !
  ip route 0.0.0.0/0 0.0.0.0
!
vpn 0
  interface ge0/1
    ip address 172.16.16.6/24
      tunnel-interface
    !
    no shutdown
  !
  ip route 0.0.0.0/0 0.0.0.0
!
```
Use the **show interface** command to check that the interfaces are operational and that the tunnel connections have been established. In the Port Type column, tunnel connections are marked as "transport".

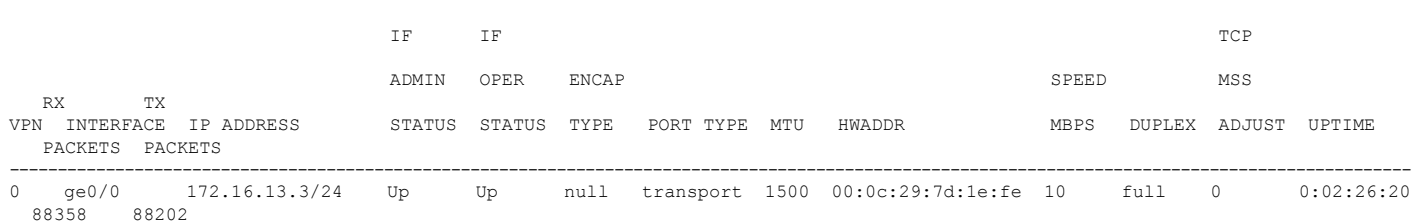

vEdge-1# show interface vpn 0

 $\mathbf{I}$ 

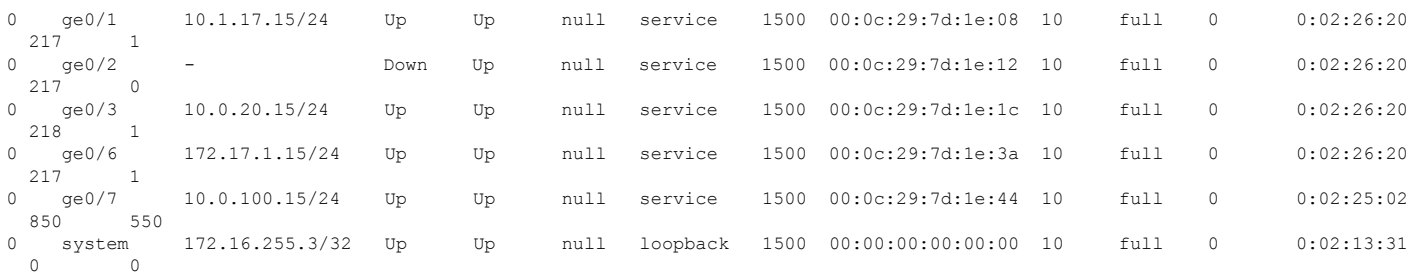

#### Use the **show control connections** command to check that the Cisco vEdge device has a DTLS or TLS session established to the Cisco vSmart Controller.

vEdge-1# show control connections

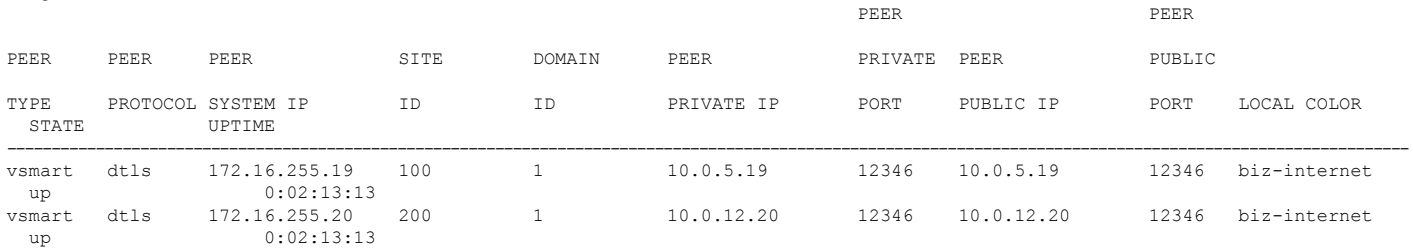

Use the **show bfd sessions** command to display information about the BFD sessions that have been established between the local Cisco vEdge device and remote routers:

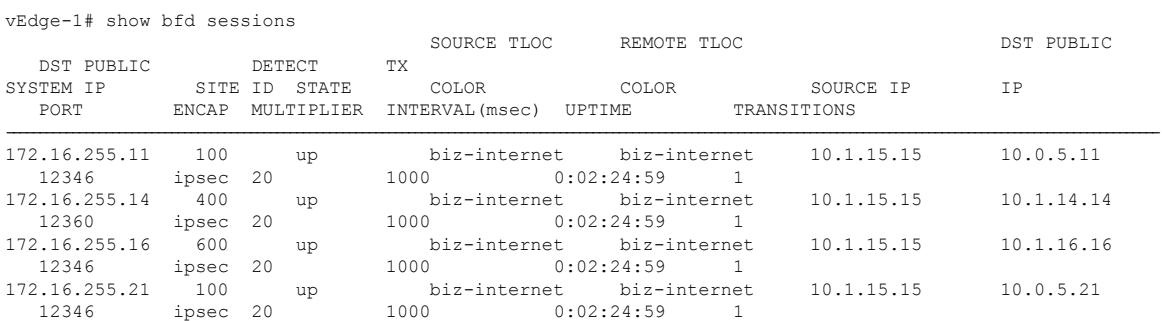

### Use the **show omp tlocs** command to list the TLOCs that the local router has learned from the Cisco vSmart Controller:

vEdge-1# show omp tlocs C -> chosen I -> installed Red -> redistributed Rej -> rejected L -> looped R -> resolved S -> stale Ext -> extranet Inv -> invalid

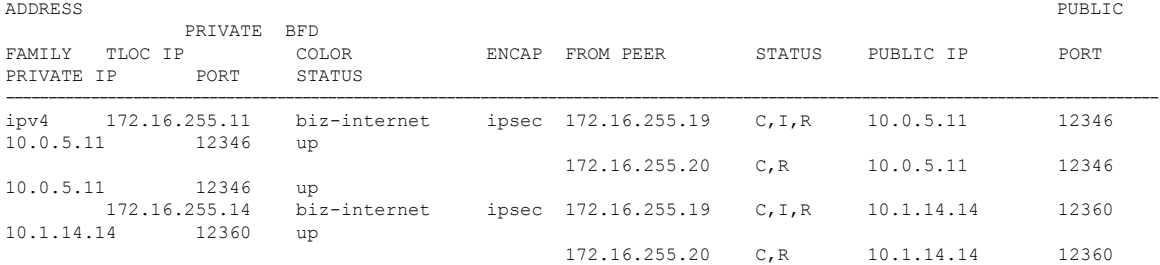

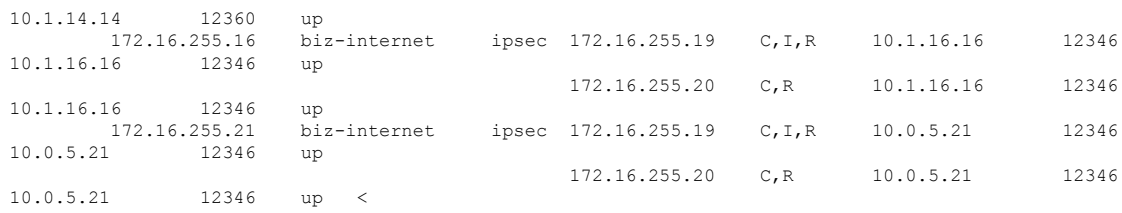

#### **Connect to Two Public WANs**

In this example, two Cisco vEdge devices at two different sites connect to two public WANs, and hence each router hastwo tunnel connections. To direct traffic to the two different WANs, each tunnel interface is assigned a different color (here, **silver** and **gold**). Because each router has two tunnels, each router has two TLOCs.

A third router at a third site, vEdge-3, connects only to one of the public WANs.

The Cisco vSmart Controller and Cisco vBond Orchestrator are connected to one of the public WAN networks. (In reality, it does not matter which of the two networks they are connected to, nor does it matter whether the two devices are connected to the same network). The Cisco vSmart Controller is able to reach all destinations on the public WAN. To ensure that the Cisco vBond Orchestrator is accessible via each transport tunnel on the routers, a default route is configured for each interface. In our example, we configure a static default route, but you can also use DHCP.

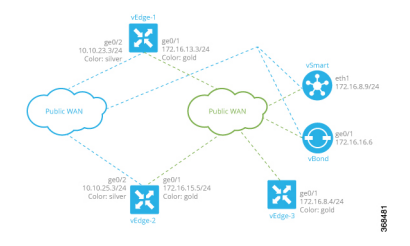

The configurations for vEdge-1 and vEdge-2 are similar. We configure two tunnel interfaces, one with color **silver** and the other with color **gold**, and we configure static default routes for both tunnel interfaces. Here is the configuration for vEdge-1:

```
vpn 0
 interface ge0/1
   ip address 172.16.13.3/24
    tunnel-interface
      encapsulation ipsec
      color silver
    !
    no shutdown
  !
  interface ge0/2
    ip address 10.10.23.3/24
    tunnel-interface
      encapsulation ipsec
      color gold
    !
    no shutdown
  !
  ip route 0.0.0.0/0 0.0.0.0
```
The configuration for vEdge-2 is similar:

```
vpn 0
 interface ge0/1
   ip address 172.16.15.5/24
    tunnel-interface
```
Ш

```
encapsulation ipsec
   color silver
  !
 no shutdown
!
interface ge0/2
 ip address 10.10.25.3/24
 tunnel-interface
   encapsulation ipsec
   color gold
  !
 no shutdown
!
ip route 0.0.0.0/0 0.0.0.0
```
The third router, vEdge-3, connects only to one of the public WAN networks, and its tunnel interface is assigned the color "gold":

```
vpn 0
 interface ge0/1
   ip address 172.16.8.4/24
    tunnel-interface
     encapsulation ipsec
      color gold
    !
   no shutdown
  !
  ip route 0.0.0.0/0 0.0.0.0
```
On the Cisco vSmart Controller and Cisco vBond Orchestrator, you configure a tunnel interface and default IP route to reach the WAN transport. For the tunnel, color has no meaning because these devices have no TLOCs.

```
vpn 0
  interface eth1
    ip address 172.16.8.9/24
      tunnel-interface
    !
    no shutdown
  ip route 0.0.0.0/0 0.0.0.0
vpn 0
  interface ge0/1
    ip address 172.16.16.6/24
      tunnel-interface
    !
    no shutdown
  ip route 0.0.0.0/0 0.0.0.0
```
#### **Connect to Public and Private WANs, with Separation of Network Traffic**

In this example, two Cisco vEdge devices at two different sites each connect to the same public WAN (here, the Internet) and the same private WAN (here, an MPLS network). We want to separate the MPLS network completely so that it is not reachable by the Internet. The Cisco vSmart Controller and Cisco vBond Orchestrator are hosted in the provider's cloud, which is reachable only via the Internet. A third Cisco vEdge device at a third site connects only to the public WAN (Internet).

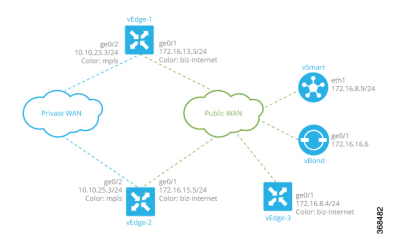

In this example topology, we need to ensure the following:

- Complete traffic separation exists between private-WAN (MPLS) traffic and public-WAN (Internet) traffic.
- Each site (that is, each Cisco vEdge device) must have a connection to the Internet, because this is the only way that the overlay network can come up.

To maintain complete separation between the public and private networks so that all MPLS traffic stays within the MPLS network, and so that only public traffic passes over the Internet, we create two overlays, one for the private MPLS WAN and the second for the public Internet. For the private overlay, we want to create data traffic tunnels (which run IPsec and BFD sessions) between private-WAN TLOCs, and for the public overlay we want to create these tunnel connections between Internet TLOCs. To make sure that no data traffic tunnels are established between private-WAN TLOCs and Internet TLOCs, or vice versa, we associate the **restrict** attribute with the color on the private-WAN TLOCs. When a TLOC is marked as restricted, a TLOC on the local router establishes tunnel connections with a remote TLOC only if the remote TLOC has the same color. Put another way, BFD sessions come up between two private-WAN TLOCs and they come up between two public-WAN TLOCs, but they do not come up between an MPLS TLOC and an Internet TLOC.

Each site must have a connection to the public (Internet) WAN so that the overlay network can come up. In this topology, the Cisco vSmart Controller and Cisco vBond Orchestrator are reachable only via the Internet, but the MPLS network is completely isolated from the Internet. This means that if a Cisco vEdge device were to connect just to the MPLS network, it would never be able to discover the Cisco vSmart Controller and Cisco vBond Orchestrators and so would never be able to never establish control connections in the overlay network. In order for a Cisco vEdge device in the MPLS network to participate in overlay routing, it must have at least one tunnel connection, or more specifically, one TLOC, to the Internet WAN. (Up to seven TLOCs can be configured on each Cisco vEdge device). The overlay network routes that the router router learns over the public-WAN tunnel connection populate the routing table on the Cisco vEdge device and allow the router and all its interfaces and TLOCs to participate in the overlay network.

By default, all tunnel connections attempt to establish control connections in the overlay network. Because the MPLS tunnel connections are never going to be able to establish these connections to the Cisco vSmart Controller or Cisco vBond Orchestrators, we include the **max-control-connections 0** command in the configuration. While there is no harm in having the MPLS tunnels attempt to establish control connections, these attempts will never succeed, so disabling them saves resources on the Cisco vEdge device. Note that **max-control-connections 0** command works only when there is no NAT device between the Cisco vEdge device and the PE router in the private WAN.

Connectivity to sites in the private MPLS WAN is possible only by enabling service-side routing.

Here is the configuration for the tunnel interfaces on vEdge-1. This snippet does not include the service-side routing configuration.

```
vpn 0
  interface ge0/1
    ip address 172.16.13.3/24
    tunnel-interface
     encapsulation ipsec
```
Ш

```
color biz-internet
  !
 no shutdown
!
interface ge0/2
 ip address 10.10.23.3/24
 tunnel-interface
   encapsulation ipsec
    color mpls restrict
   max-control-connections 0
  !
 no shutdown
!
ip route 0.0.0.0/0 0.0.0.0
```
The configuration on vEdge-2 is quite similar:

```
vpn 0
  interface ge0/1
    ip address 172.16.15.5/24
    tunnel-interface
      encapsulation ipsec
      color biz-internet
    !
   no shutdown
  !
  interface ge0/2
    ip address 10.10.25.3/24
    tunnel-interface
      encapsulation ipsec
      color mpls restrict
     max-control-connections 0
    !
    no shutdown
  !
  ip route 0.0.0.0/0 0.0.0.0
!
```
The vEdge-3 router connects only to the public Internet WAN:

```
vpn 0
 interface ge0/1
   ip address 172.16.8.4/24
    tunnel-interface
      encapsulation ipsec
      color biz-internet
    !
   no shutdown
  !
  ip route 0.0.0.0/0 0.0.0.0
!
```
On the Cisco vSmart Controller and Cisco vBond Orchestrator, you configure a tunnel interface and default IP route to reach the WAN transport. For the tunnel, color has no meaning because these devices have no TLOCs.

```
vpn 0
  interface eth1
    ip address 172.16.8.9/24
      tunnel-interface
    !
    no shutdown
  !
 ip route 0.0.0.0/0 0.0.0.0
!
```

```
vpn 0
  interface ge0/1
    ip address 172.16.16.6/24
      tunnel-interface
    !
    no shutdown
  !
  ip route 0.0.0.0/0 0.0.0.0
!
```
#### **Connect to Public and Private WANs, with Ubiquitous Connectivity to Both WANs**

This example is a variant of the previous example. We still have two Cisco vEdge devices at two different sites each connect to the same public WAN (here, the Internet) and the same private WAN (here, an MPLS network). However, now we want sites on the MPLS network and the Internet to be able to exchange data traffic. This topology requires a single overlay over both the public and private WANs. Control connections are present over both transports, and we want IPsec tunnel connections running BFD sessions to exist from private-WAN TLOCs to private-WAN TLOCs, from Internet TLOCs to Internet TLOCs, from private-WAN TLOCs to Internet TLOCs, and from Internet TLOCs to private-WAN TLOCs. This full possibility of TLOCs allows the establishment of a ubiquitous data plane in the overlay network.

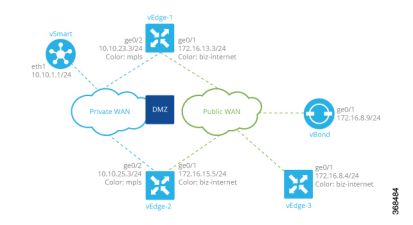

For this configuration to work, the Cisco vBond Orchestrator must be reachable over both WAN transports. Because it is on the public WAN (that is, on the Internet), there needs to be connectivity from the private WAN to the Internet. This could be provided via a DMZ, as shown in the figure above. The Cisco vSmart Controller can be either on the public or the private LAN. If there are multiple controllers, some can be on public LAN and others on private LAN.

On each Cisco vEdge device, you configure private-WAN TLOCs, assigning a private color (**metro-ethernet**, **mpls**, or **private1** through **private6**) to the tunnel interface. You also configure public TLOCs, assigning any other color (or you can leave the color as **default**). Each Cisco vEdge device needs two routes to reach the Cisco vBond Orchestrator, one via the private WAN and one via the public WAN.

With such a configuration:

- Control connections are established over each WAN transport.
- BFD/IPsec comes up between all TLOCs (if no policy is configured to change this).
- A given site can be dual-homed to both WAN transports or single-homed to either one.

Here is an example of the configuration on one of the Cisco vEdge devices, vEdge-1:

```
vpn 0
  interface ge0/1
    description "Connection to public WAN"
    ip address 172.16.31.3/24
    tunnel-interface
      encapsulation ipsec
      color biz-internet
    !
    no shutdown
```

```
!
 interface ge0/2
   description "Connection to private WAN"
   ip address 10.10.23.3/24
   tunnel-interface
     encapsulation ipsec
      color mpls
    !
   no shutdown
 !
 ip route 0.0.0.0/0 0.0.0.0
!
```
The **show control connections** command lists two DTLS sessions to theCisco vSmart Controller, one from the public tunnel (color of **biz-internet**) and one from the private tunnel (color of **mpls**):

vEdge-1# show control connections

|        |                    |            |       |        |                |            | PEER    |            |
|--------|--------------------|------------|-------|--------|----------------|------------|---------|------------|
| PEER   |                    |            |       |        |                |            |         |            |
| PEER   | PEER               | PEER       |       | SITE   | DOMAIN         | PEER       | PRIVATE | PEER       |
| PUBLIC |                    |            |       |        |                |            |         |            |
| TYPE   | PROTOCOL SYSTEM IP |            |       | ΙD     | T <sub>D</sub> | PRIVATE IP | PORT    | PUBLIC IP  |
| PORT   | LOCAL COLOR        |            | STATE | UPTIME |                |            |         |            |
| vsmart | dtls               | 10.255.1.9 |       | 900    |                | 172.16.8.2 | 12346   | 172.16.8.2 |
| 12346  | mpls               |            | up    |        | 0:01:41:17     |            |         |            |
| vsmart | dtls               | 10.255.1.9 |       | 900    |                | 172.16.8.2 | 12346   | 172.16.8.2 |
| 12346  | biz-internet       |            | up    |        | 0:01:41:33     |            |         |            |

The **show bfd sessions** command output shows that vEdge-1 has separate tunnel connections that are running separate BFD sessions for each color:

vEdge-1# show bfd sessions

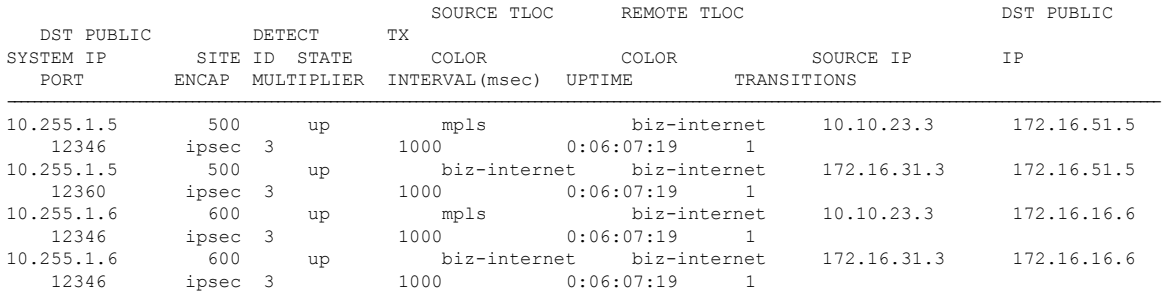

#### **Exchange Data Traffic within a Single Private WAN**

When the Cisco vEdge device is connected is a private WAN network, such as an MPLS or a metro Ethernet network, and when the carrier hosting the private network does not advertise the router's IP address, remote Cisco vEdge devices on the same private network but at different sites can never learn how to reach that router and hence are not able to exchange data traffic with it by going only through the private network. Instead, the remote routers must route data traffic through a local NAT and over the Internet to a Cisco vBond Orchestrator, which then provides routing information to direct the traffic to its destination. This process can add significant overhead to data traffic exchange, because the Cisco vBond Orchestrator may physically be located at a different site or a long distance from the two Cisco vEdge devices and because it may be situated behind a DMZ.

To allow Cisco vEdge devices at different overlay network sites on the private network to exchange data traffic directly using their private IP addresses, you configure their WAN interfaces to have one of eight private colors, **metro-ethernet**, **mpls**, and**private1** through**private6**. Of these four colors, the WAN interfaces on the Cisco vEdge devices must be marked with the same color so that they can exchange data traffic.

To illustrate the exchange of data traffic across private WANs, let's look at a simple topology in which two Cisco vEdge devices are both connected to the same private WAN. The following figure shows that these two Cisco vEdge devices are connected to the same private MPLS network. The vEdge-1 router is located at Site 1, and vEdge-2 is at Site 2. Both routers are directly connected to PE routers in the carrier's MPLS cloud, and you want both routers to be able to communicate using their private IP addresses.

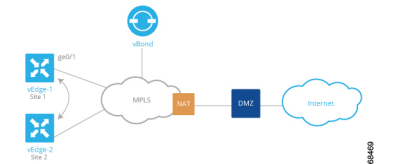

This topology requires a special configuration to allow traffic exchange using private IP addresses because:

- The Cisco vEdge devices are in different sites; that is, they are configured with different site IDs.
- The Cisco vEdge devices are directly connected to the PE routers in the carrier's MPLS cloud.
- The MPLS carrier does not advertise the link between the Cisco vEdge device and its PE router.

To be clear, if the situation were one of the following, no special configuration would be required:

- vEdge-1 and vEdge-2 are configured with the same site ID.
- vEdge-1 and vEdge-2 are in different sites, and the Cisco vEdge device connects to a CE router that, in turn, connects to the MPLS cloud.
- vEdge-1 and vEdge-2 are in different sites, the Cisco vEdge device connects to the PE router in the MPLS cloud, and the private network carrier advertises the link between the Cisco vEdge device and the PE router in the MPLS cloud.
- vEdge-1 and vEdge-2 are in different sites, and you want them to communicate using their public IP addresses.

In this topology, because the MPLS carrier does not advertise the link between the Cisco vEdge device and the PE router, you use a loopback interface on the each Cisco vEdge device to handle the data traffic instead of using the physical interface that connects to the WAN. Even though the loopback interface is a virtual interface, when you configure it on the Cisco vEdge device, it is treated like a physical interface: the loopback interface is a terminus for both a DTLS tunnel connection and an IPsec tunnel connection, and a TLOC is created for it.

This loopback interface acts as a transport interface, so you must configure it in VPN 0.

For the vEdge-1 and vEdge-2 routers to be able to communicate using their private IP addresses over the MPLS cloud, you set the color of their loopback interfaces to be the same and to one of eight special colors—**metro-ethernet**, **mpls**, and **private1** through **private6**.

Here is the configuration on vEdge-1:

```
vedge-1(config)# vpn 0
vedge-1(config-vpn-0)# interface loopback1
vedge-1(config-interface-loopback1)# ip address 172.16.255.25/32
vedge-1(config-interface-loopback1)# tunnel-interface
vedge-1(config-tunnel-interface)# color mpls
vedge-1(config-interface-tunnel-interface)# exit
vedge-1(config-tunnel-interface)# no shutdown
vedge-1(config-tunnel-interface)# commit and-quit
vedge-1# show running-config vpn 0
```
П

```
...
interface loopback1
 ip-address 172.16.255.25/32
 tunnel-interface
  color mpls
 !
 no shutdown
!
```
On vEdge-2, you configure a loopback interface with the same tunnel interface color that you used for vEdge-1:

```
vedge-2# show running-config vpn 0
vpn 0
interface loopback2
 ip address 172.17.255.26/32
 tunnel-interface
  color mpls
 no shutdown
 !
```
Use the **show interface** command to verify that the loopback interface is up and running. The output shows that the loopback interface is operating as a transport interface, so this is how you know that it is sending and receiving data traffic over the private network.

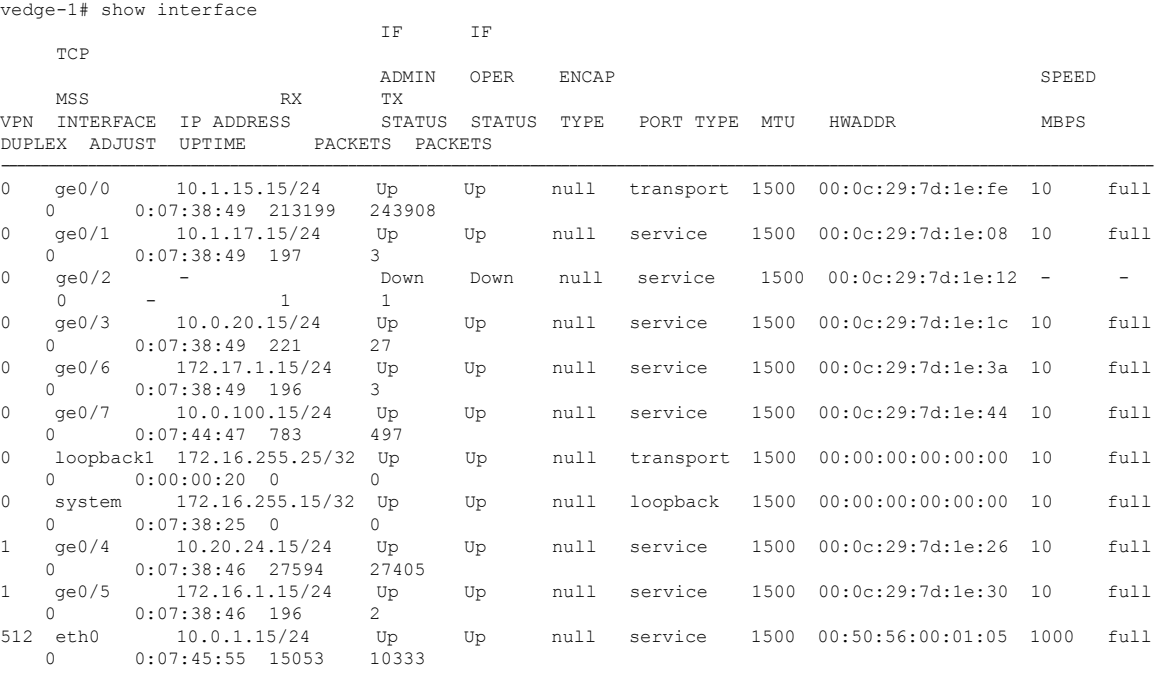

To allow Cisco vEdge device at different overlay network sites on the private network to exchange data traffic directly, you use a loopback interface on the each Cisco vEdge device to handle the data traffic instead of using the physical interface that connects to the WAN. You associate the same tag, called a carrier tag, with each loopback interface so that all the routers learn that they are on the same private WAN. Because the loopback interfaces are advertised across the overlay network, the vEdge routers are able to learn reachability information, and they can exchange data traffic over the private network. To allow the data traffic to actually be transmitted out the WAN interface, you bind the loopback interface to a physical WAN interface, specifically to the interface that connects to the private network. Remember that this is the interface that the private network does not advertise. However, it is still capable of transmitting data traffic.

#### **Exchange Data Traffic between Two Private WANs**

This example shows a topology with two different private networks, possibly the networks of two different network providers, and all the Cisco SD-WAN devices are located somewhere on one or both of the private networks. Two Cisco vEdge devices are located at two different sites, and they both connect to both private networks. A third Cisco vEdge device connectsto only one of the private WANs. The Cisco vBond Orchestrator and Cisco vSmart Controller both sit in one of the private WANs, perhaps in a data center, and they are reachable over both private WANs. For the Cisco vEdge devices to be able to establish control connections, the subnetworks where the Cisco vBond Orchestrator and Cisco vSmart Controller devices reside must be advertised into each private WAN. Each private WAN CPE router then advertises these subnets in its VRF, and each Cisco vEdge device learns those prefixes from each PE router that it is connected to.

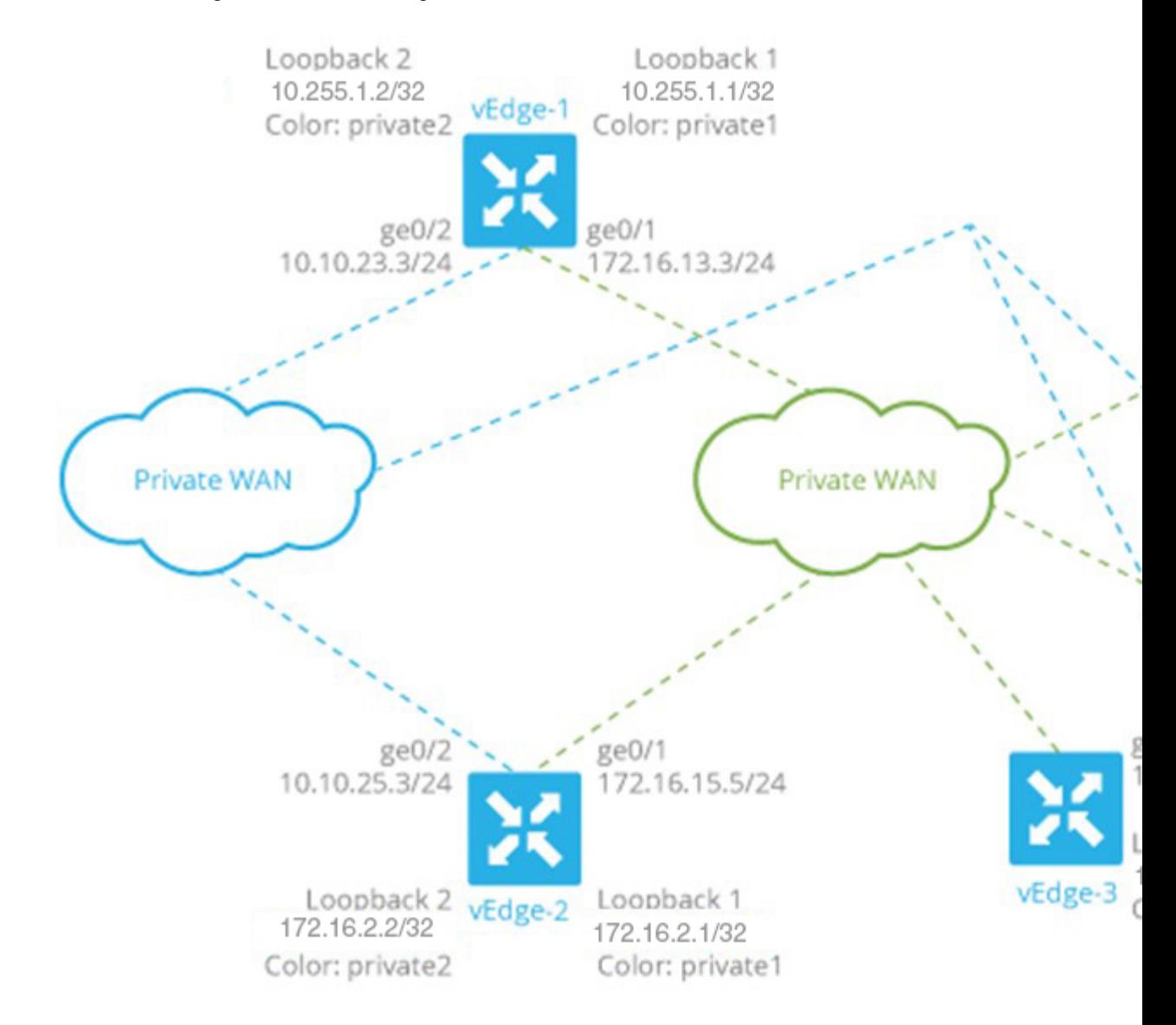

Because both WANs are private, we need only a single overlay. In this overlay network, without policy, IPsec tunnels running BFD sessions exist from any TLOC connected to either transport network to any TLOC in the other transport as well as to any TLOC in the same WAN transport network.

As with the previous examples in this topic, it is possible to configure the tunnel interfaces on the routers' physical interfaces. If you do this, you also need to configure a routing protocol between the Cisco vEdge device at its peer PE router, and you need to configure access lists on the Cisco vEdge device to advertise all the routes in both private networks.

A simpler configuration option that avoids the need for access lists is to use loopback interfaces as the tunnel interfaces, and then bind each loopback interface to the physical interface that connects to the private network. Here, the loopback interfaces become the end points of the tunnel, and the TLOC connections in the overlay network run between loopback interfaces, not between physical interfaces. So in the figure shown above, on router vEdge-1, the tunnel connections originate at the Loopback1 and Loopback2 interfaces. This router has two TLOCs: {10.255.1.1, private2, ipsec} and {10.255.1.2, private1, ipsec}.

The WAN interfaces on the Cisco vEdge devices must run a routing protocol with their peer PE routers. The routing protocol must advertise the Cisco vEdge device's loopback addresses to both PE routers so that all Cisco vEdge devices on the two private networks can learn routes to each other. A simple way to advertise the loopback addresses is to redistribute routes learned from other (connected) interfaces on the same router. (You do this instead of creating access lists). If, for example, you are using OSPF, you can advertise the loopback addresses by including the **redistribute connected** command in the OSPF configuration. Looking at the figure above, the **ge0/2** interface on vEdge-1 needs to advertise both the Loopback1 and Loopback2 interfaces to the blue private WAN, and **ge0/1** must advertise also advertise both these loopback interfaces to the green private WAN.

With this configuration:

- The Cisco vEdge devices learn the routes to the Cisco vBond Orchestrator and Cisco vSmart Controller over each private WAN transport.
- The Cisco vEdge devices learn every other Cisco vEdge device's loopback address over each WAN transport network.
- The end points of the tunnel connections between each pair of Cisco vEdge devices are the loopback interfaces, not the physical (**ge**) interfaces.
- The overlay network has data plane connectivity between any TLOCs and has a control plane over both transport networks.

Here is the interface configuration for VPN 0 on vEdge-1. Highlighted are the commands that bind the loopback interfaces to their physical interfaces. Notice that the tunnel interfaces, and the basic tunnel interface properties (encapsulation and color), are configured on the loopback interfaces, not on the Gigabit Ethernet interfaces.

```
vpn 0
 interface loopback1
   ip address 10.255.1.2/32
    tunnel-interface
      encapsulation ipsec
      color private1
     bind ge0/1
    !
   no shutdown
  !
 interface loopback2
   ip address 10.255.1.1/32
    tunnel-interface
      encapsulation ipsec
      color private2
     bind ge0/2
    !
   no shutdown
  !
```

```
interface ge0/1
 ip address 172.16.13.3/24
 no shutdown
!
interface ge0/2
 ip address 10.10.23.3/24
 no shutdown
!
ip route 0.0.0.0/0 0.0.0.0
```
#### The configuration for vEdge-2 is similar:

```
vpn 0
 interface loopback1
    ip address 172.16.2.1/32
    tunnel-interface
     encapsulation ipsec
     color private1
     bind ge0/1
    !
    no shutdown
  !
  interface loopback2
   ip address 172.16.2.2/32
    tunnel-interface
     encapsulation ipsec
      color private2
     bind ge0/2
    !
    no shutdown
  !
  interface ge0/1
    ip address 172.16.15.5/24
    no shutdown
  !
  interface ge0/2
    ip address 10.10.25.3/24
    no shutdown
  !
  ip route 0.0.0.0/0 0.0.0.0
```
The vEdge-3 router connects only to the green private WAN:

```
vpn 0
  interface loopback1
    ip address 192.168.3.3/32
    tunnel-interface
      encapsulation ipsec
      color private1
      bind ge0/1
    !
    no shutdown
  !
  interface ge0/1
    ip address 172.16.8.4/24
    no shutdown
  !
  ip route 0.0.0.0/0 0.0.0.0
!
```
On the Cisco vSmart Controller and Cisco vBond Orchestrator, you configure a tunnel interface and default IP route to reach the WAN transport. For the tunnel, color has no meaning because these devices have no TLOCs.

!

П

```
vpn 0
  interface eth1
    ip address 172.16.8.9/24
      tunnel-interface
    !
    no shutdown
  !
  ip route 0.0.0.0/0 0.0.0.0
!
vpn 0
  interface ge0/1
   ip address 172.16.16.6/24
      tunnel-interface
    !
   no shutdown
  !
 ip route 0.0.0.0/0 0.0.0.0
!
```
#### **Connect to a WAN Using PPPoE**

This example shows a Cisco vEdge device with a TLOC tunnel interface and an interface enabled for Point-to-Point Protocol over Ethernet (PPPoE). The PPP interface defines the authentication method and credentials and is linked to the PPPoE-enabled interface.

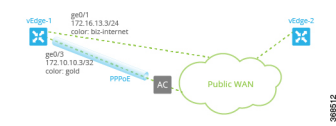

Here is the interface configuration for VPN 0:

```
vpn 0
interface ge0/1
 no shutdown
  !
 tunnel-interface
  encapsulation ipsec
  color biz-internet
  allow-service dhcp
  allow-service dns
  allow-service icmp
  no allow-service sshd
  no allow-service ntp
  no allow-service stun
  !
 no shutdown
 !
 interface ge0/3
 pppoe-client ppp-interface ppp10
 no shutdown
 !
 interface ppp10
 ppp authentication chap
  hostname branch100@corp.bank.myisp.net
  password $4$OHHjdmsC6M8zj4BgLEFXKw==
  !
 tunnel-interface
  encapsulation ipsec
  color gold
  allow-service dhcp
  allow-service dns
```

```
allow-service icmp
  no allow-service sshd
  no allow-service ntp
  no allow-service stun
 !
 no shutdown
!
```
Use the **show ppp interface** command to view existing PPP interfaces:

vEdge# show ppp interface

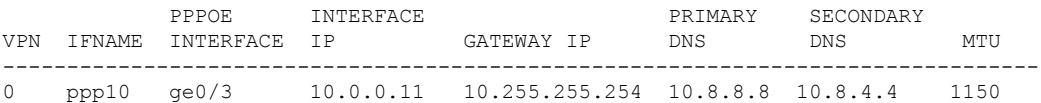

Use the **show ppppoe session** and **show pppoe statistics** commands to view information about PPPoE sessions:

vEdge# show pppoe session

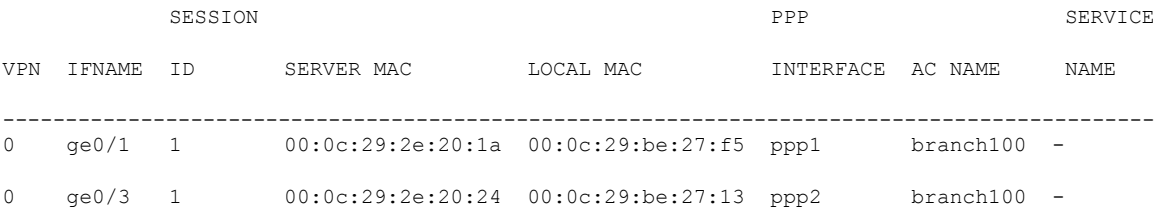

vEdge# show pppoe statistics

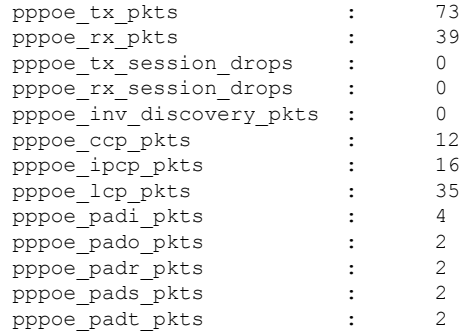

# **Configure VPN Ethernet Interface**

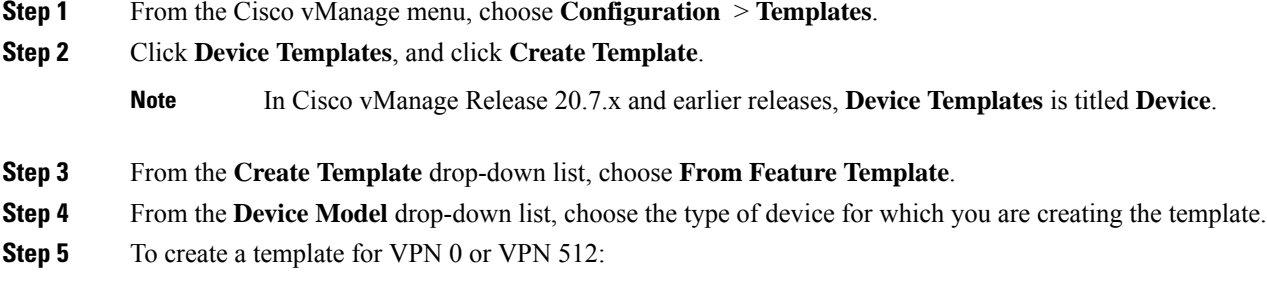

Ш

- **a.** Click **Transport & Management VPN** or scroll to the **Transport & Management VPN** section.
- **b.** Under **Additional VPN 0 Templates**, click **VPN Interface** .
- **c.** From the **VPN Interface** drop-down list, click **Create Template**. The **VPN Interface Ethernet** template form displays.

This form contains fields for naming the template, and fields for defining the VPN Interface Ethernet parameters.

- **Step 6** To create a template for VPNs 1 through 511, and 513 through 65530:
	- **a.** Click **Service VPN**, or scroll to the **Service VPN** section.
	- **b.** Click the **Service VPN** drop-down list.
	- **c.** Under **Additional VPN** templates, click **VPN Interface**.
	- **d.** From the **VPN Interface** drop-down list, click **Create Template**. The VPN Interface Ethernet template form displays. This form contains fields for naming the template, and fields for defining the VPN Interface Ethernet parameters.
- **Step 7** In **Template Name**, enter a name for the template. The name can be up to 128 characters and can contain only alphanumeric characters.
- **Step 8** In **Template Description**, enter a description of the template. The description can be up to 2048 characters and can contain only alphanumeric characters.

## **Configure Basic Interface Functionality**

To configure basic interface functionality in a VPN, choose **Basic Configuration**and configure the following parameters:

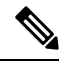

**Note** Parameters marked with an asterisk are required to configure an interface.

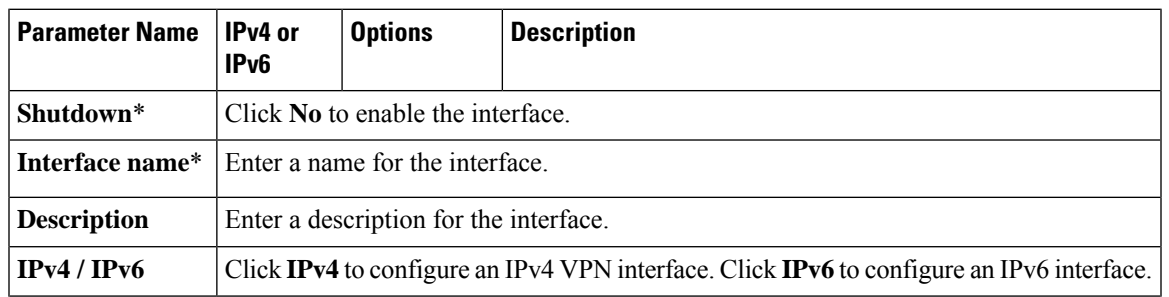

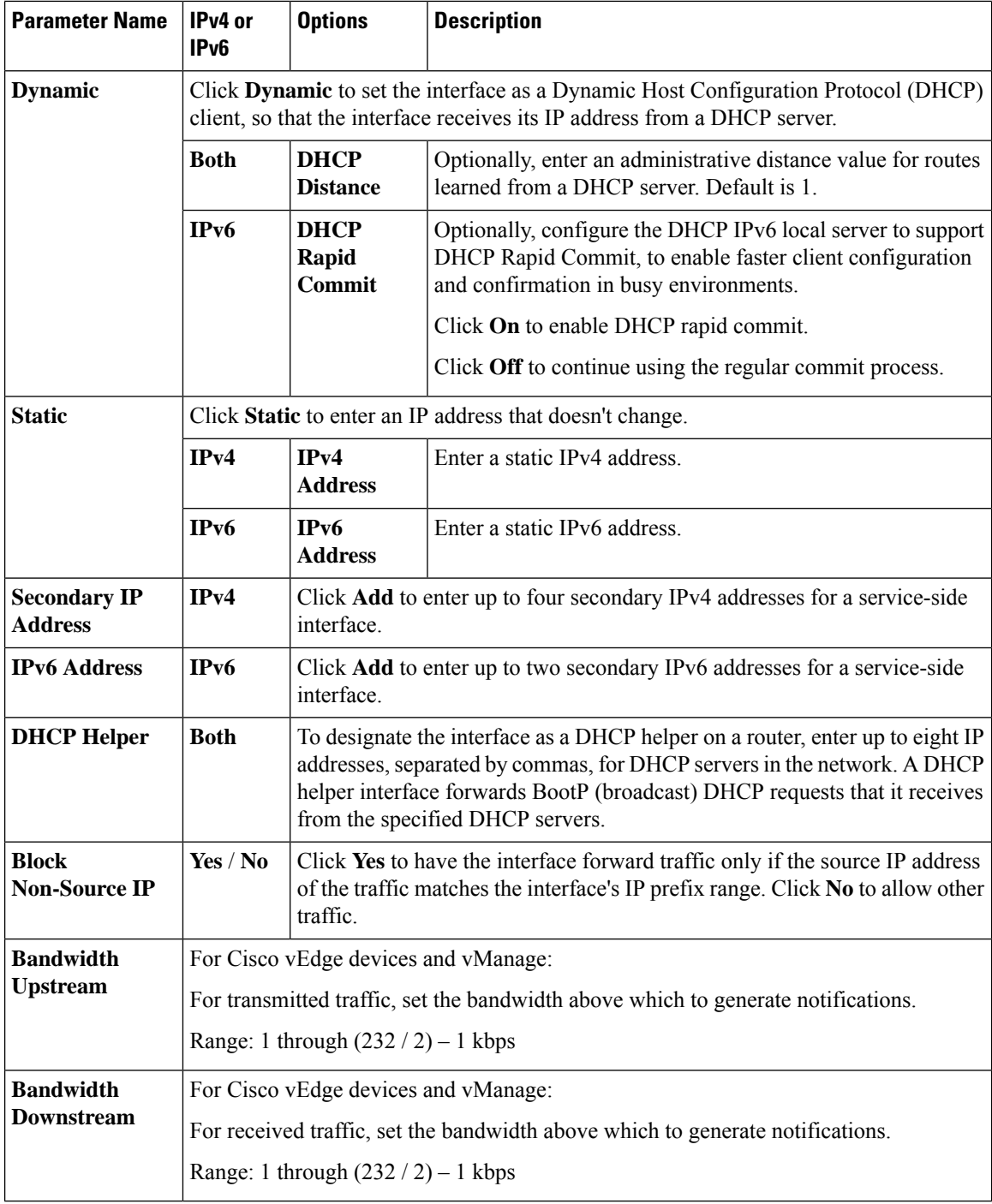

To save the feature template, click **Save**.

### **CLI Equivalent**

```
vpn vpn-id
 interface interface-name
   bandwidth-downstream kbps
```
П

```
bandwidth-upstream kbps
   block-non-source-ip
   description text
   dhcp-helper ip-address
   (ip address ipv4-prefix/length| ip dhcp-client [dhcp-distance number])
   (ipv6 address ipv6-prefix/length | ipv6 dhcp-client [dhcp-distance number]
[dhcp-rapid-commit])
   secondary-address ipv4-address
   [no] shutdown
```
## **Create a Tunnel Interface**

On Cisco vEdge device s, you can configure up to eight tunnel interfaces. This means that each Cisco vEdge device router can have up to eight TLOCs. On Cisco vSmart Controllers and Cisco vManage, you can configure one tunnel interface.

For the control plane to establish itself so that the overlay network can function, you must configure WAN transport interfaces in VPN 0. The WAN interface will enable the flow of tunnel traffic to the overlay. You can add other parameters shown in the table below only after you configure the WAN interface as a tunnel interface.

To configure a tunnel interface, select **Interface Tunnel** and configure the following parameters:

To configure additional tunnel interface parameters, click **Advanced Options**:

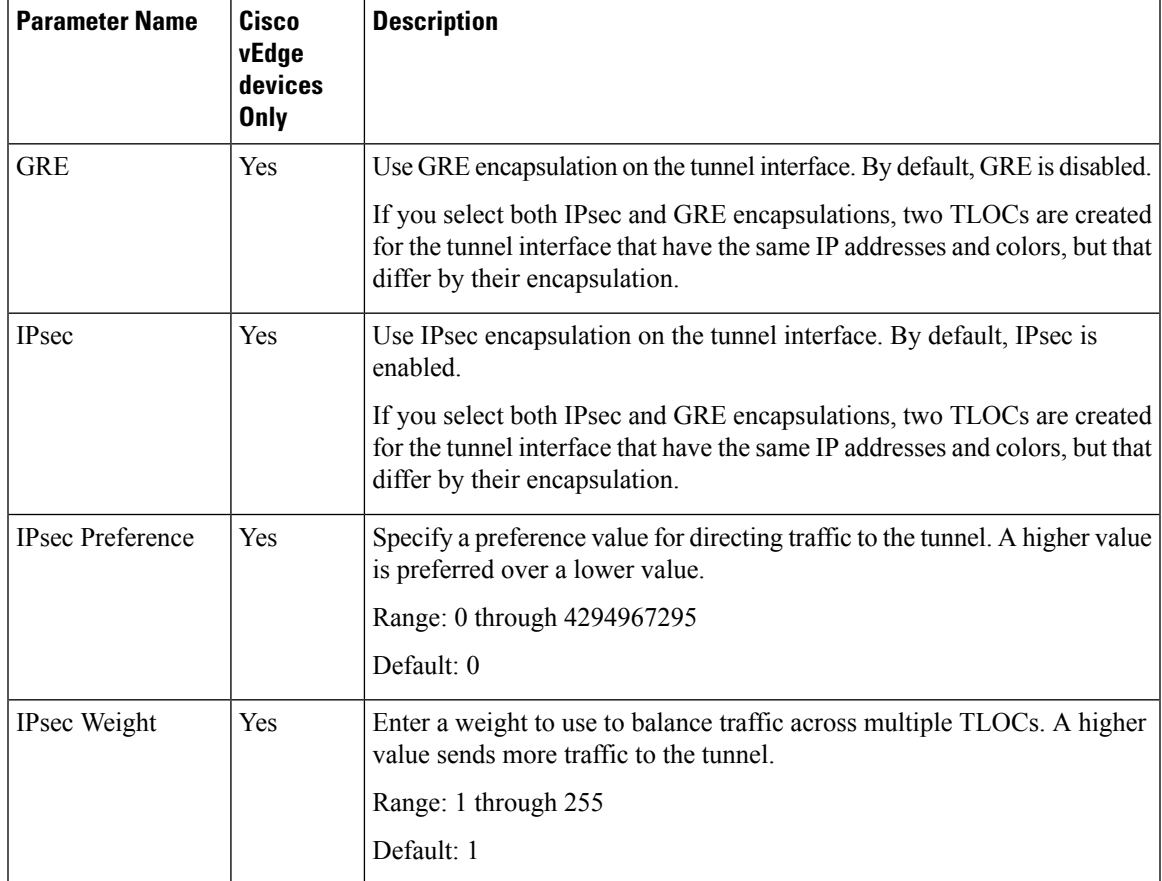

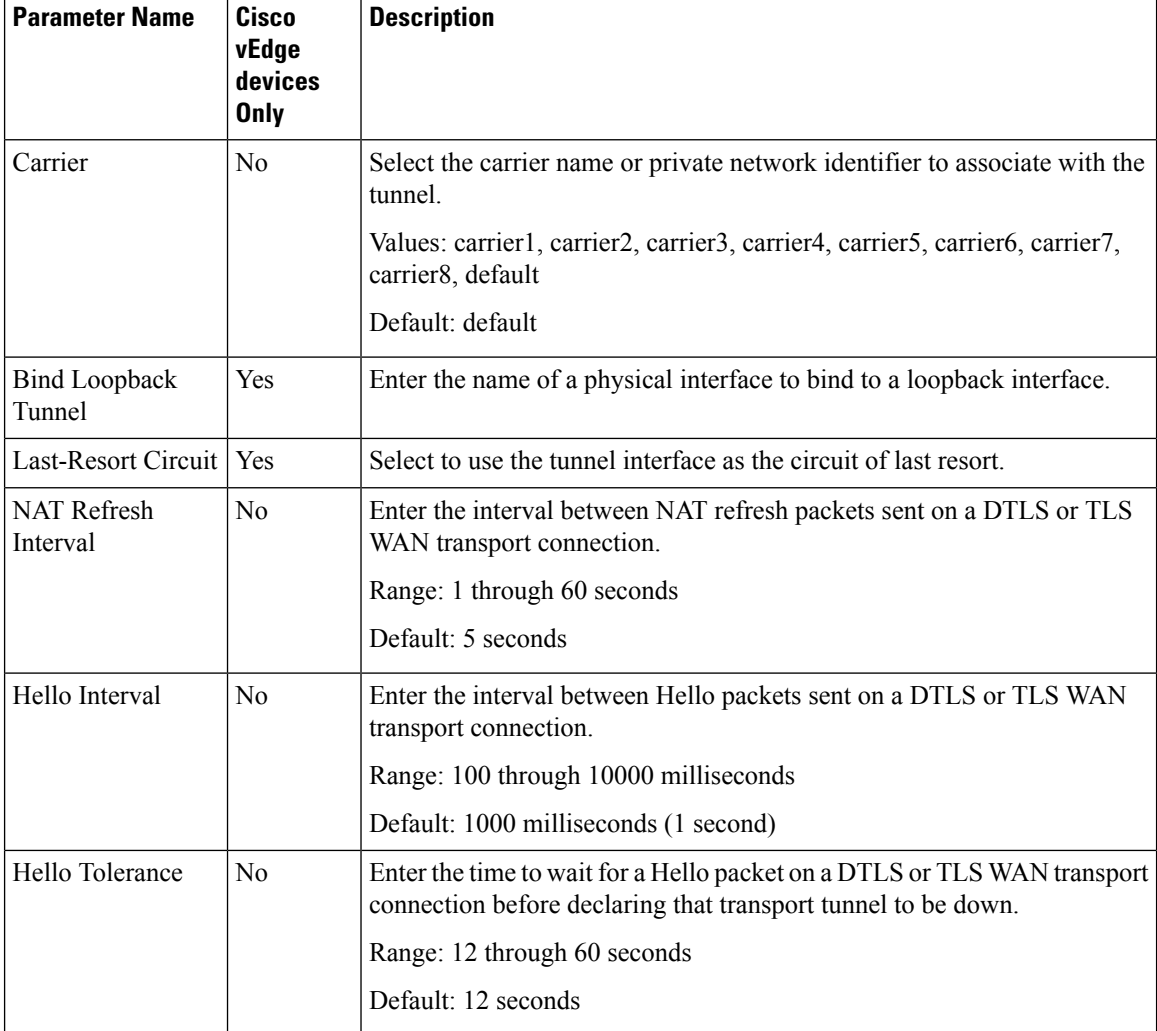

## **Configure Tunnel Interface CLI on vEdge Devices**

```
vpn 0
  interface interface-name
    tunnel-interface
      allow-service service-name
      bind interface-name (on vEdge routers only)
      carrier carrier-name
      color color
      encapsulation (gre | ipsec) (on vEdge routers only)
       preference number
        weight number
      exclude-controller-group-list number (on vEdge routers only)
      hello-interval milliseconds
      hello-tolerance seconds
      last-resort-circuit (on vEdge routers only)
      low-bandwidth-link
      max-control-connections number (on vEdge routers only)
      nat-refresh-interval seconds
      vbond-as-stun-server
      vmanage-connection-preference number (on vEdge routers only)
```
## **Associate a Carrier Name with a Tunnel Interface**

To associate a carrier name or private network identifier with a tunnel interface, use the **carrier** command. *carrier-name* can be **default** and **carrier1** through **carrier8:**

```
vEdge(config)# vpn 0
vEdge(config-vpn-0)# interface interface-name
vEdge(config-interface)# tunnel-interface
vEdge(config-tunnel-interface)# carrier carrier-name
```
## **Create Tunnel Groups**

By default, WAN Edge routers try to build tunnels with all other TLOCs in the network, regardless of color. When the restrict option is used with the color designation under the tunnel configuration, the TLOC is restricted to only building tunnels to TLOCs of the same color. For more information on the restrict option see, Configure Interfaces in the WAN Transport [VPN\(VPN0\).](https://www-author3.cisco.com/content/en/us/td/docs/routers/sdwan/configuration/system-interface/vedge-20-x/systems-interfaces-book/configure-interfaces.html#:~:text=ip%20ip%2Daddress-,Configure%20Interfaces%20in%20the%20WAN%20Transport%20VPN%20(VPN%200),-This%20topic%20describes)

The tunnel group feature is similar to the restrict option but gives more flexibility because once a tunnel group ID is assigned under a tunnel, only TLOCs with the same tunnel group IDs can form tunnels with each other irrespective of color.

If a TLOC is associated with a tunnel group ID, it continues to form tunnels with other TLOCs in the network that are not associated with any tunnel group IDs.

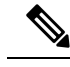

**Note**

The restrict option can still be used in conjunction with this feature. If used, then an interface with a tunnel group ID and restrict option defined on an interface will only form a tunnel with other interfaces with the same tunnel group ID and color.

## **Configure Tunnel Groups on Cisco vEdge devices Using CLI**

To configure tunnel groups on Cisco vEdge devices:

```
vEdge(config)# vpn 0
vEdge(config-vpn-0)# interface interface name
vEdge(config-interface-interface name)# tunnel-interface
vEdge(config-tunnel-interface)# group group-id
```
## **Limit Keepalive Traffic on a Tunnel Interface**

By default, Cisco vEdge devices send a Hello packet once per second to determine whether the tunnel interface between two devices is still operational and to keep the tunnel alive. The combination of a hello interval and a hello tolerance determines how long to wait before declaring a DTLS or TLS tunnel to be down. The default hello interval is 1 second, and the default tolerance is 12 seconds. With these default values, if no Hello packet is received within 11 seconds, the tunnel is declared down at 12 seconds.

If the hello interval or the hello tolerance, or both, are different at the two ends of a DTLS or TLS tunnel, the tunnel chooses the interval and tolerance as follows:

• For a tunnel connection between two controller devices, the tunnel uses the lower hello interval and the higher tolerance interval for the connection between the two devices. (Controller devices are vBond controllers, vManage NMSs, and vSmart controllers.) This choice is made in case one of the controllers

has a slower WAN connection. The hello interval and tolerance times are chosen separately for each pair of controller devices.

• For a tunnel connection between a Cisco vEdge device and any controller device, the tunnel uses the hello interval and tolerance times configured on the router. This choice is made to minimize the amount traffic sent over the tunnel, to allow for situations where the cost of a link is a function of the amount of traffic traversing the link. The hello interval and tolerance times are chosen separately for each tunnel between a Cisco vEdge device and a controller device.

To minimize the amount of keepalive traffic on a tunnel interface, increase the Hello packet interval and tolerance on the tunnel interface:

vEdge(config-tunnel-interface)# **hello-interval** *milliseconds* vEdge(config-tunnel-interface)# **hello-tolerance** *seconds*

The default hello interval is 1000 milliseconds, and it can be a time in the range 100 through 600000 milliseconds (10 minutes). The default hello tolerance is 12 seconds, and it can be a time in the range 12 through 600 seconds (10 minutes). The hello tolerance interval must be at most one-half the OMP hold time. The default OMP hold time is 60 seconds, and you configure it with the **omp timers holdtime** command.

### **Configure Multiple Tunnel Interfaces on a vEdge Router**

On a Cisco vEdge device, you can configure up to eight tunnel interfaces in the transport interface (VPN 0). This means that each Cisco vEdge device can have up to eight TLOCs.

When a Cisco vEdge device has multiple TLOCs, each TLOC is preferred equally and traffic to each TLOC is weighted equally, resulting in ECMP routing. ECMP routing is performed regardless of the encapsulation used on the transport tunnel, so if, for example, a router has one IPsec and one GRE tunnel, with ECMP traffic is forwarded equally between the two tunnels. You can change the traffic distribution by modifying the preference or the weight, or both, associated with a TLOC. (Note that you can also affect or change the traffic distribution by applying a policy on the interface that affects traffic flow.)

```
vEdge(config)# vpn 0
vEdge(config-vpn-0)# interface interface-name
vEdge(config-tunnel-interface) encapsulation (gre | ipsec)
vEdge(config-encapsulation)# preference number
vEdge(config-encapsulation)# weight number
```
The **preference** command controls the preference for directing inbound and outbound traffic to a tunnel. The preference can be a value from 0 through 4294967295  $(2^{32} - 1)$ , and the default value is 0. A higher value is preferred over a lower value.

When a Cisco vEdge device has two or more tunnels, if all the TLOCs have the same preference and no policy is applied that affects traffic flow, all the TLOCs are advertised into OMP. When the router transmits or receives traffic, it distributes traffic flows evenly among the tunnels, using ECMP.

When a Cisco vEdge device has two or more tunnels, if the TLOCs have different preferences and a policy is that affects traffic flow is not applied, all the TLOCs are advertised to Cisco vSmart Controller via OMP for further processing based on the control policy applied on Cisco vSmart Controller for the corresponding vEdge site-id. When the router transmits or receives traffic, it sends traffic to or receives traffic from only the TLOC with the highest preference. When there are three or more tunnels and two of them have the same preference, traffic flows are distributed evenly between these two tunnels.

A remote Cisco vEdge device trying to reach one of these prefixes selects which TLOC to use from the set of TLOCs that have been advertised. So, for example, if a remote router selects a GRE TLOC on the local router, the remote router must have its own GRE TLOC to be able to reach the prefix. If the remote router

has no GRE TLOC, it is unable to reach the prefix. If the remote router has a single GRE TLOC, it selects that tunnel even if there is an IPsec TLOC with a higher preference. If the remote router has multiple GRE TLOCs, it selects from among them, choosing the one with the highest preference or using ECMP among GRE TLOCs with equal preference, regardless of whether there is an IPsec TLOC with a higher preference.

The **weight** command controls how traffic is balanced across multiple TLOCs that have equal preferences values. The weight can be a value from 1 through 255, and the default is 1. When the weight value is higher, the router sends more traffic to the TLOC. You typically set the weight based on the bandwidth of the TLOC. When a router has two or more TLOCs, all with the highest equal preference value, traffic distribution is weighted according to the configured weight value. For example, if TLOC A has weight 10, and TLOC B has weight 1, and both TLOCs have the same preference value, then roughly 10 flows are sent out TLOC A for every 1 flow sent out TLOC B.

## **Configure an Interface as a NAT Device**

For information on how to configure NAT, see the *Cisco SD-WAN NAT [Configuration](https://www.cisco.com/content/en/us/td/docs/routers/sdwan/configuration/nat/nat-book-xe-sdwan.html) Guide, Cisco IOS XE [Release](https://www.cisco.com/content/en/us/td/docs/routers/sdwan/configuration/nat/nat-book-xe-sdwan.html) 17.x*.

## **Configure IPv4 NAT CLI Equivalent on vEdge**

#### **CLI Equivalent**

```
vpn vpn-id
 interface interface-name
   nat
     block-icmp-error
     refresh (bi-directional | outbound)
     respond-to-ping
      tcp-timeout minutes
     udp-timeout minutes
```
## **Configure NAT64 CLI Equivalent on Cisco vEdge Device**

#### **CLI Equivalent**

```
interface interface-name
nat64 enable
   tcp-timeout minutes
   udp-timeout minutes
```
## **VPN Interface NAT Pool using Cisco vManage**

### **Create NAT Pool Interfaces in a VPN**

To create Network Address Translation (NAT) pools of IP addresses in VPNs, use the **VPN Interface NAT Pool** template for Cisco vEdge devices. To configure NAT pool interfaces in a VPN usingCisco vManage templates:

- **1.** Create a **VPN Interface NAT Pool** template for Cisco vEdge devices to configure Ethernet interface parameters, as described in this article.
- **2.** Create a VPN feature template to configure parameters for a service-side VPN.
- **3.** Optionally, create a data policy to direct data traffic to a service-side NAT.

### **Create a VPN Interface NAT Pool Template**

You can open a new **VPN Interface NATPool** template for Cisco vEdge devices from the VPN section of a device template.

- **1.** From the Cisco vManage menu, choose **Configuration** > **Templates**.
- **2.** Click **Feature Templates**.

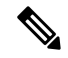

**Note** In Cisco vManage Release 20.7.x and earlier releases, **Feature Templates** is titled **Feature**.

- **3.** Click **Add Template**.
- **4.** Select a device from the list.
- **5.** From the **VPN** section, click **VPN Interface NATPool**.

The VPN Interface Ethernet template form displays. This form contains fields for naming the template, fields for defining the VPN Interface NAT Pool parameters.

**1.** In the required **Template Name** field, enter a name for the template.

The name can be up to 128 characters and can contain only alphanumeric characters.

**2.** In the optional **Template Description** field, enter a description of the template.

The description can be up to 2048 characters and can contain only alphanumeric characters.

#### **Parameter Menus and Options**

Parameter Menus and Options

When you first open a feature template, for each parameter that has a default value, the scope is set to Default (indicated by a  $\bullet$ ), and the default setting or value is shown. To change the default or to enter a value, click the scope drop-down to the left of the parameter field and select the appropriate option.

#### **Configure a NAT Pool Interface**

To configure a NAT pool interface, configure the following parameters. Parameters marked with an asterisk are required to configure the interface.

#### **Basic Configuration**

Enter the following basic configuration parameters:

#### **Table 8:**

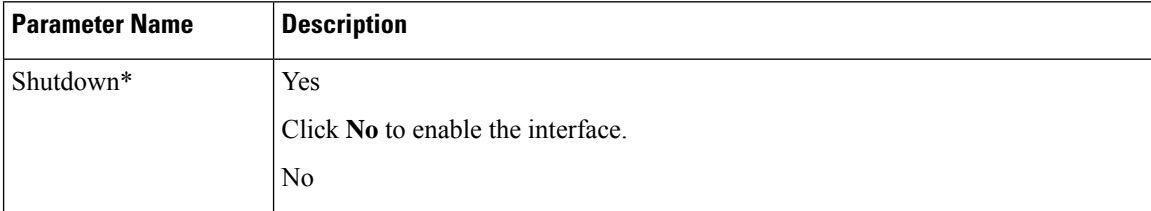

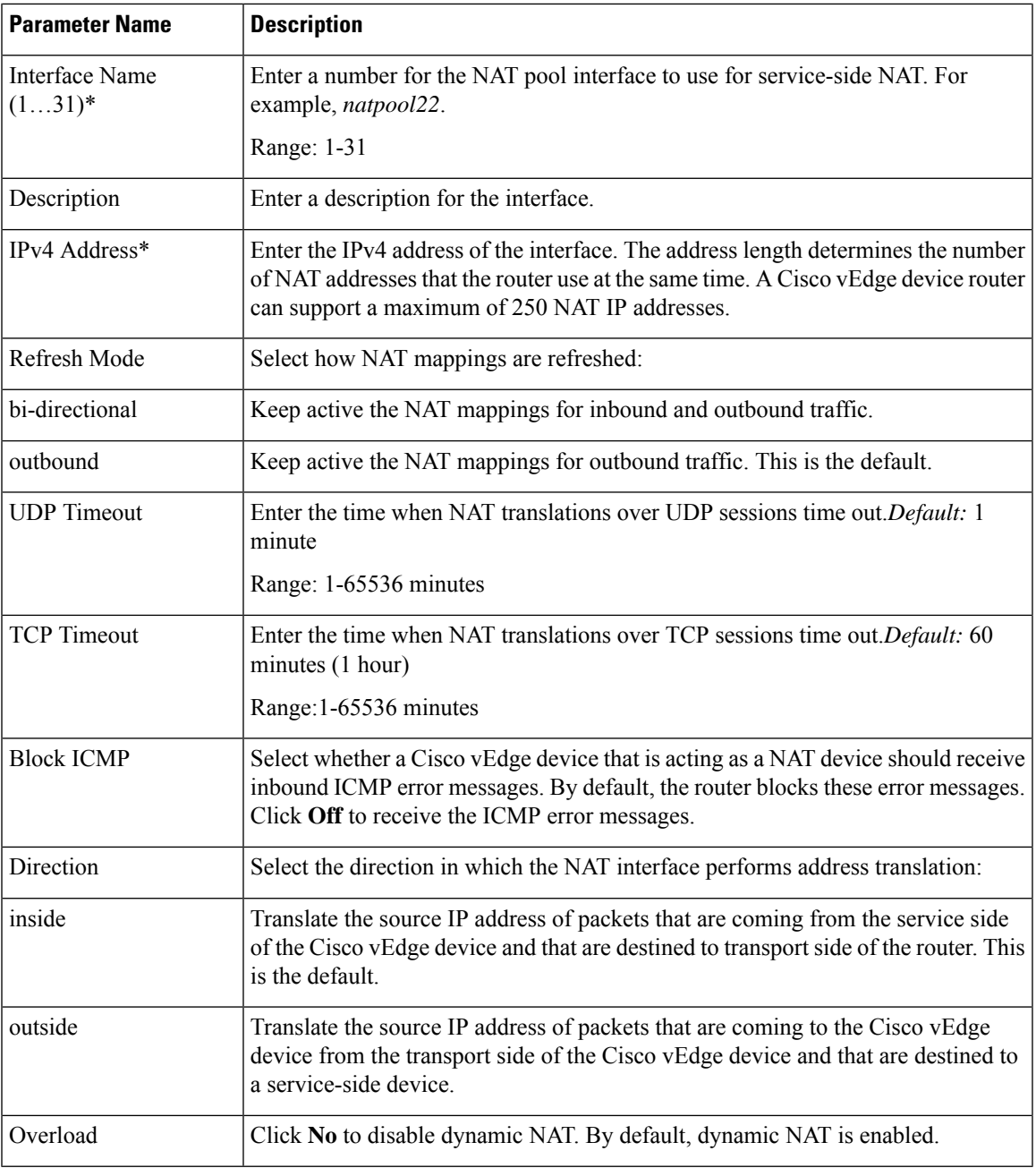

### **Configure a Tracker Interface**

- **1.** To create one or more tracker interfaces, click **Tracker**, and click **New Tracker**.
- **2.** Select one or more interfaces to track the status of service interfaces.
- **3.** To save the tracker interfaces, click **Add**.
- **4.** To save the feature template, click **Save**.

#### **NAT Pool Interface CLI Equivalent Commands on Cisco vEdge Devices**

Use the following commands to configure NAT Pool interfaces on Cisco vEdge devices.

```
vpn vpn-id
  interface natpoolnumber
   ip address prefix/length
   nat
     tracker tracker-name1
               tracker-name2, tracker-name3
     direction (inside | outside)
      [no] overload
      refresh (bi-directional | outbound)
      static source-ip ip-address1 translate-ip ip-address2 (inside | outside)
      tcp-timeout minutes
      udp-timeout minutes
    [no] shutdown
```
#### **Configure Port-Forwarding Rules**

To create port-forwarding rules to allow requests from an external network to reach devices on the internal network:

- **1.** Click **Port Forward** .
- **2.** Click **New Port Forwarding Rule**, and configure the parameters. You can create up to 128 rules.
- **3.** To save the rule, click **Add**.
- **4.** To save the feature template, click **Save**.

#### **Table 9:**

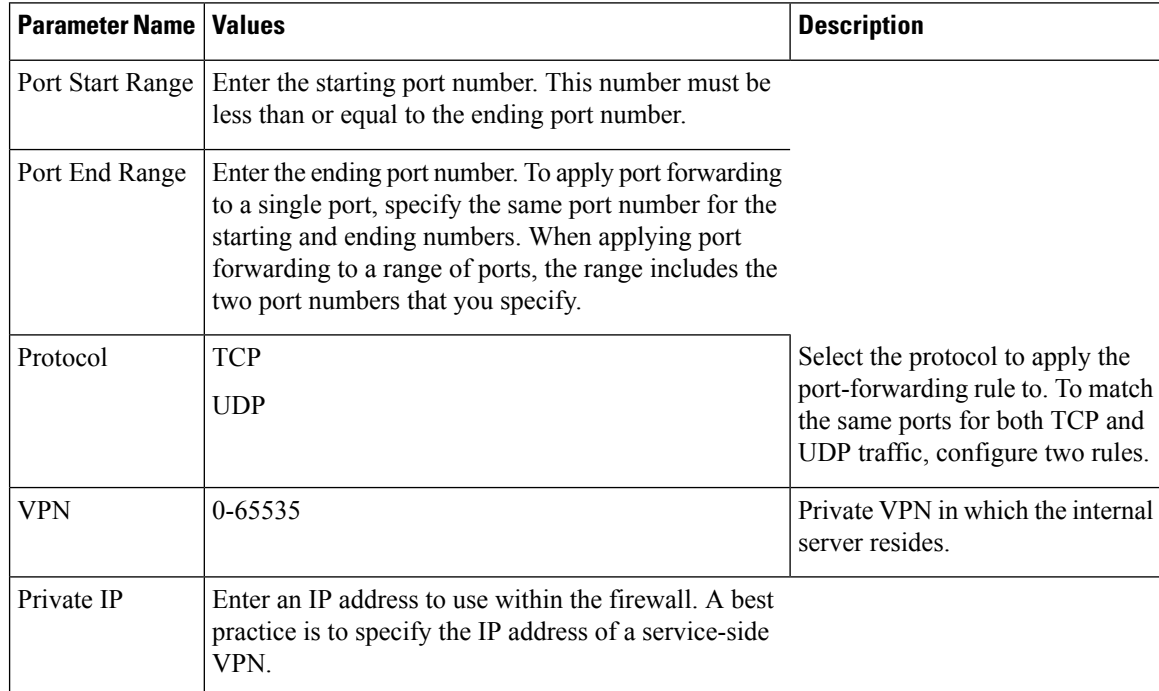

Ш

#### **Port Forwarding CLI Equivalent for vEdge**

```
vpn vpn-id
  interface natpoolnumber
   nat
     port-forward port-start port-number1 port-end port-number2 proto (tcp | udp)
        private-ip-address ip address private-vpn vpn-id
```
**Static NAT CLI Equivalent Commands on Cisco vEdge Device**

```
vpn vpn-id
  interface natpoolnumber
   nat
      port-forward port-start port-number1 port-end port-number2 proto (tcp | udp)
        private-ip-address ip address private-vpn vpn-id
```
#### **Release Information**

Introduced in Cisco vManage NMS Release 16.3. In Release 17.2.2, add support for tracker interface status. In Release 18.4, updated images; add support for multiple tracker interfaces.

# **Apply Access Lists and QoS Parameters**

Quality of service (QoS) helps determine how a service will perform. By configuring QoS, enhance the performance of an application on the WAN. To configure a shaping rate for an interface and to apply a QoS map, a rewrite rule, access lists, and policers to a interface, click **ACL/QoS**, and configure the following parameters:

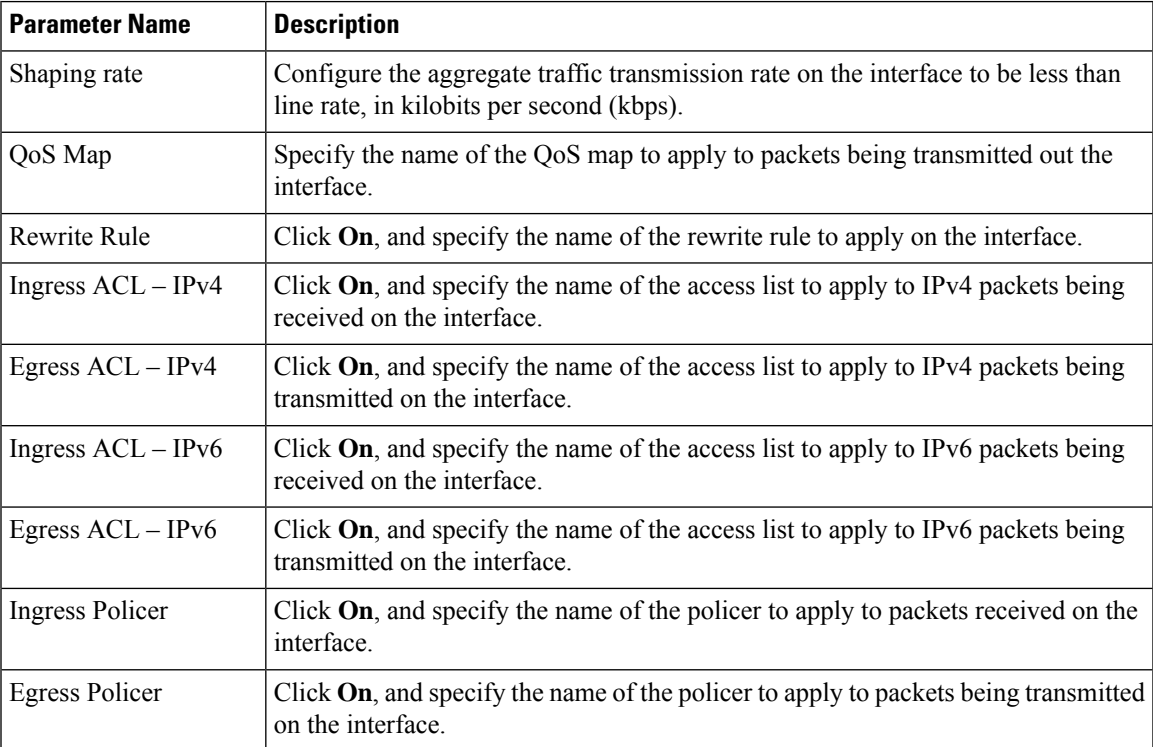

To save the feature template, click **Save**.

#### **CLI Equivalent**

```
vpn vpn-id
  interface interface-name
    access-list acl-list (in | out)
    policer policer-name (in |out)
    qos-map name
    rewrite-rule name
    shaping-rate name
```
## **Add ARP Table Entries**

The Address Resolution Protocol (ARP) helps associate a link layer address (such as the MAC address of a device) to its assigned internet layer address. Configure a static ARP address when dynamic mapping is not functional. To configure static ARP table entries on the interface, select ARP. Then click **Add New ARP** and configure the following parameters:

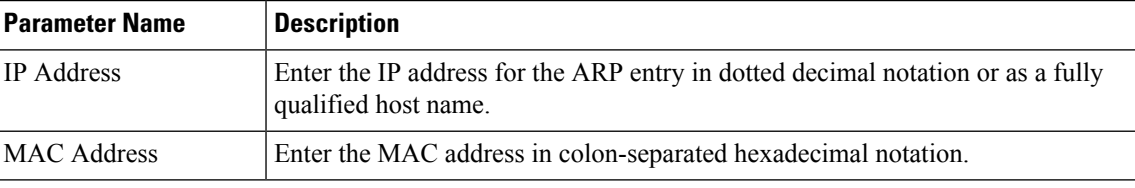

To save the ARP configuration, click **Add**.

To save the feature template, click **Save**.

#### **CLI Equivalent**

```
vpn vpn-id
interface interface-name arp ip ip-address mac mac-address
```
## **Configuring VRRP**

To have an interface run the Virtual Router Redundancy Protocol (VRRP), which allows multiple routers to share a common virtual IP address for default gateway redundancy, select the VRRP tab. Then click **Add New VRRP** and configure the following parameters:

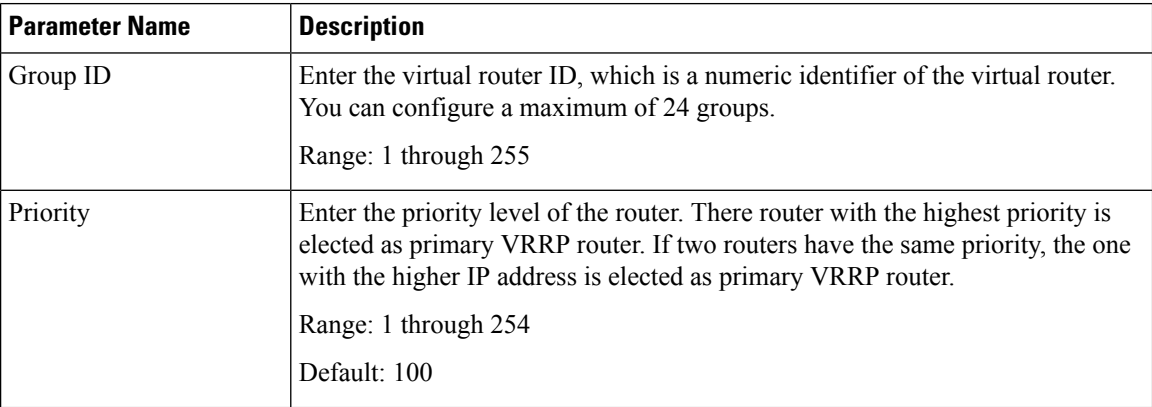

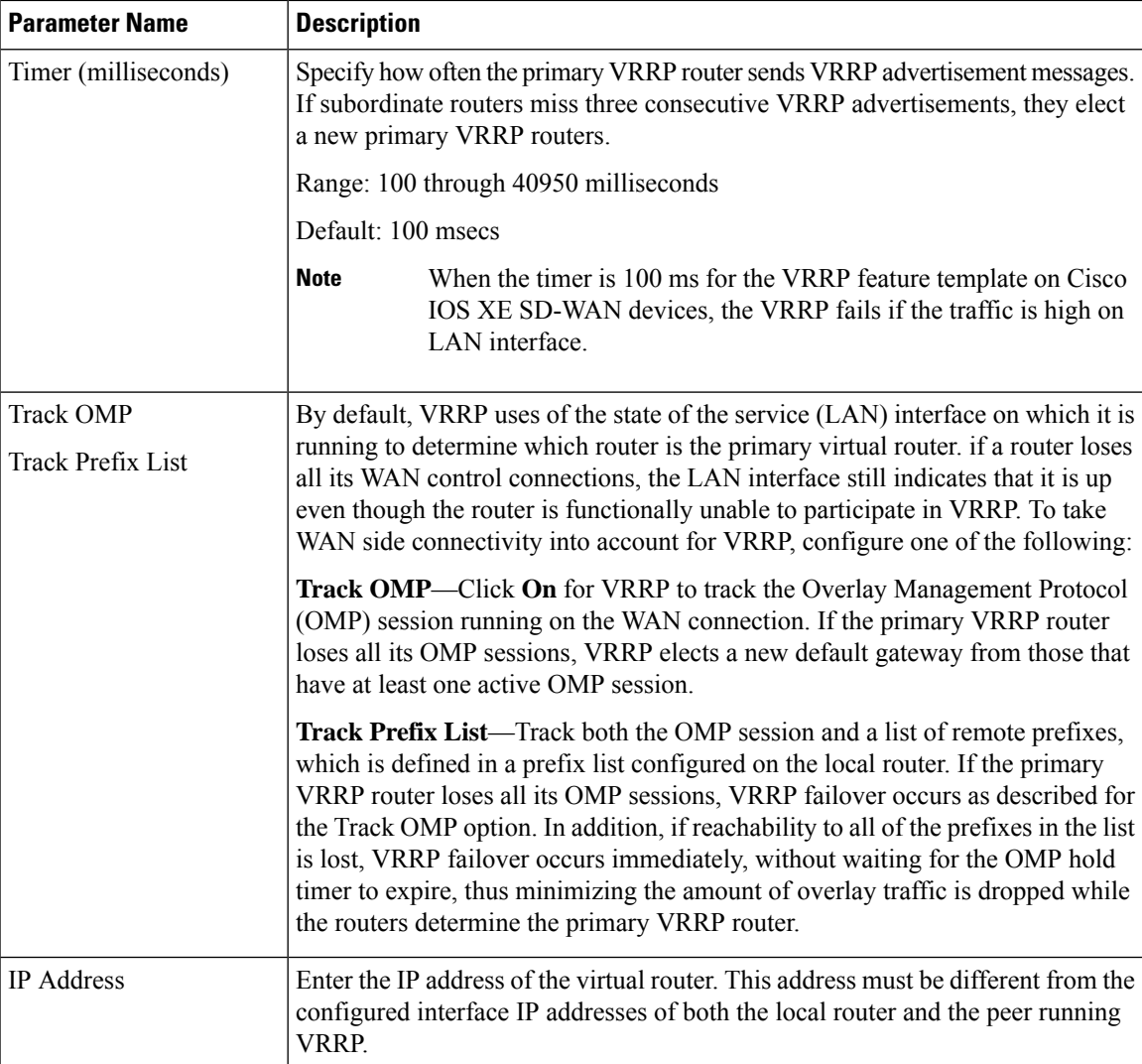

#### **CLI Equivalent**

```
vpn vpn-id
  interface geslot/port[.subinterface]
   vrrp group-number
      ipv4 ip-address
      priority number
      timer seconds
      (track-omp | track-prefix-list list-name)
```
## **Configure a Prefix List for VRRP**

You can configure prefix list tracking for VRRP using device and feature templates. To configure a prefix list, do the following:

- **1.** From the Cisco vManage menu, choose **Configuration** > **Policy**.
- **2.** Click **Localized Policy**.
- **3.** From the **Custom Options** drop-down list, click **Lists**.
- **4.** Click **Prefix** from the left pane, and click **New Prefix List**.
- **5.** In **Prefix List Name**, enter a name for the prefix list.
- **6.** Choose **IPv4** as the **Internet Protocol**.
- **7.** In **Add Prefix**, enter the prefix entries separated by commas.
- **8.** Click **Add**.
- **9.** Click **Next** and configure **Forwarding Classes/QoS**.
- **10.** Click **Next** and configure **Access Control Lists**.
- **11.** Click **Next** and in **Route Policy** pane, select a relevant route policy and click **…** , and click **Edit** to add the newly added prefix list.
- **12.** From the **Match** pane, click **AS Path List** and in the **Address**, choose the newly added prefix list.
- **13.** Click **Save Match and Actions**.
- **14.** Click **Next** and enter the **Policy Name** and **Policy Description** in the **Policy Overview** screen.
- **15.** Click **Save Policy**.

## **Configure a Prefix List for VRRP in the Device Template**

To configure the Prefix List to the VRRP and the localized policy in the device template, do the following:

- **1.** From the Cisco vManage menu, choose **Configuration** > **Templates**.
- **2.** Click **Device Templates**.

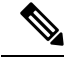

**Note** In Cisco vManage Release 20.7.x and earlier releases, **Device Templates** is titled **Device**.

- **3.** Select a relevant device template and click **…** and click **Edit** to edit the template details.
- **4.** From **Policy**, select the policy with the newly added prefix list.
- **5.** Click **Update**.
- **6.** Click **Feature Templates**.
- **7.** Select a relevant device template and click **…** and click **Edit** to edit the template details.
- **8.** Click **VRRP**.
- **9.** Select a relevant group ID and click the pen icon to associate the new prefix-list to the VRRP details.
- **10.** Click the **Track Prefix List** drop-down list and enter the newly added prefix-list name.
- **11.** Click **Save Changes**.
- **12.** Click **Update** to save the changes.
- **13.** Click **Device Templates** and select the policy with the newly added prefix list.
- **14.** Click **…** and click **Attach Devices**.
- **15.** From **Available Devices**, double-click the relevant device to move it to **Selected Devices**, and then click **Attach**.

# **Configure Advanced Properties**

To configure other interface properties, select the **Advanced** tab and configure the following parameters:

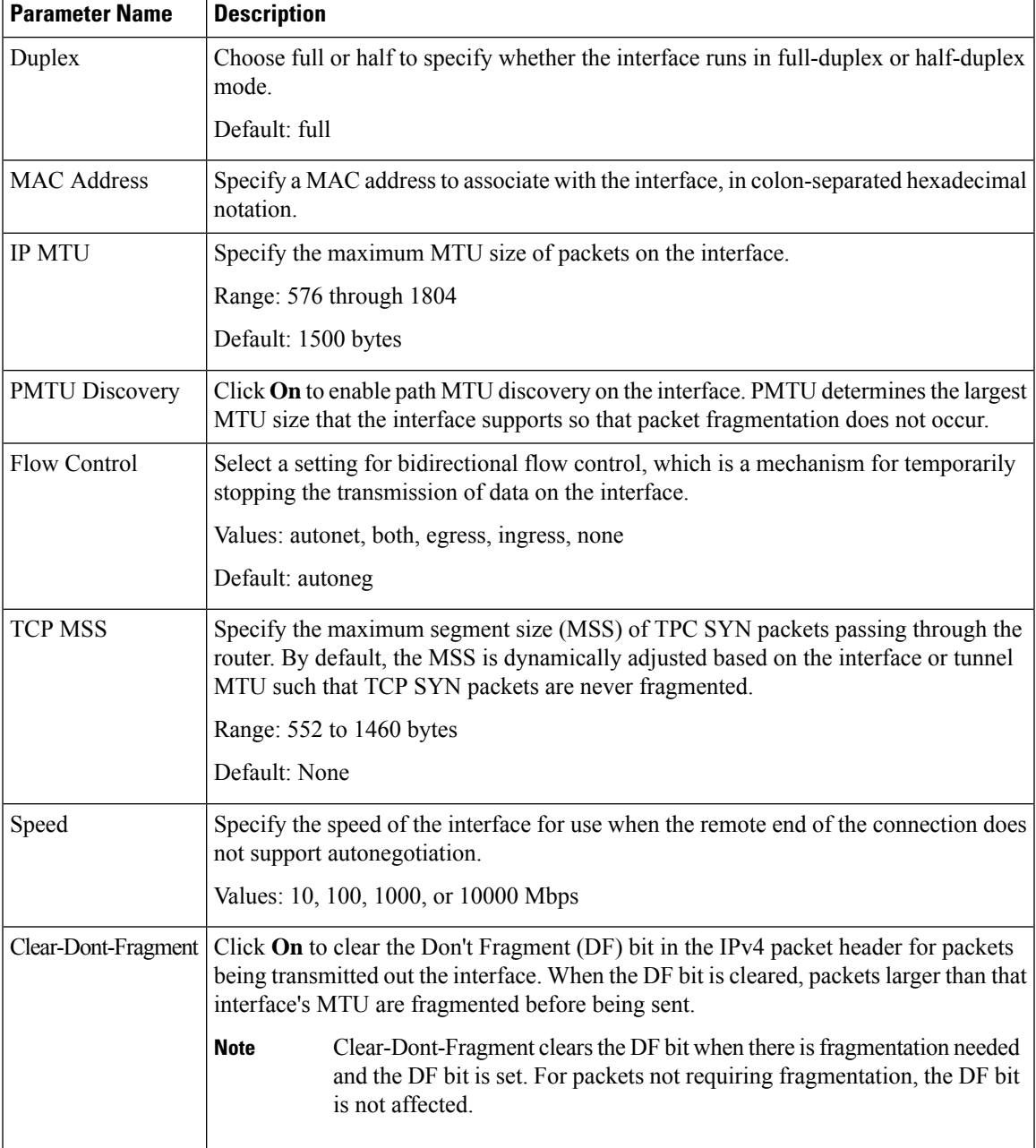

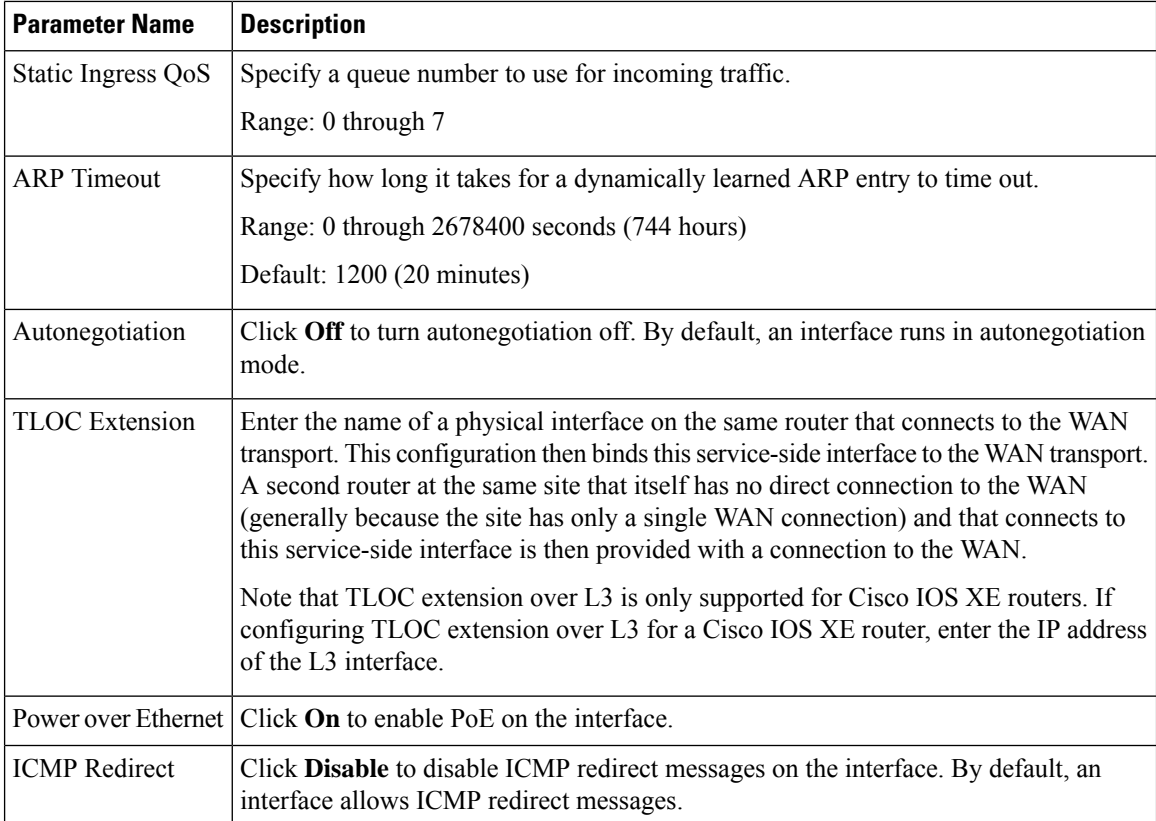

To save the feature template, click **Save**.

```
CLI Equivalent
```

```
vpn vpn-id
 interface interface-name
   arp-timeout seconds (on vEdge routers only)
    [no] autonegotiate
   clear-dont-fragment
   duplex (full | half)
   flow-control control
   icmp-redirect-disable (on vEdge routers only)
   mac-address mac-address
   mtu bytes
   pmtu
   pppoe-client (on vEdge 100m and vEdge 100wm routers only)
    ppp-interface pppnumber
    speed speed
    static-ingress-qos number (on vEdge routers only)
    tcp-mss-adjust bytes
    tloc-extension interface-name (on vEdge routers only)
    tracker tracker-name (on vEdge routers only)
```
# **VPN Interface Bridge**

Use the VPN Interface Bridge template for all Cisco vEdge device Cloud and Cisco vEdge devices.

Integrated routing and bridging (IRB) allows Cisco vEdge devicesin different bridge domainsto communicate with each other. To enable IRB, create logical IRB interfaces to connect a bridge domain to a VPN. The VPN provides the Layer 3 routing services necessary so that traffic can be exchanged between different VLANs. Each bridge domain can have a single IRB interface and can connect to a single VPN, and a single VPN can connect to multiple bridge domains on a Cisco vEdge device.

To configure a bridge interface using Cisco vManage templates:

- **1.** Create a VPN Interface Bridge feature template to configure parameters for logical IRB interfaces, as described in this article.
- **2.** Create a Bridge feature template for each bridging domain, to configure the bridging domain parameters. See the Bridge help topic.

#### **Navigate to the Template Screen and Name the Template**

- **1.** From the Cisco vManage menu, choose **Configuration** > **Templates**.
- **2.** Click **Device Templates**.

**Note** In Cisco vManage Release 20.7.x and earlier releases, **Device Templates** is titled **Device**.

- **3.** From the **Create Template** drop-down list, select **From Feature Template**.
- **4.** From the **Device Model** drop-down list, select the type of device for which you are creating the template.
- **5.** Click **Service VPN** or scroll to the **Service VPN** section.
- **6.** Click the **Service VPN** drop-down list.
- **7.** From **Additional VPN Templates**, click **VPN Interface Bridge**.
- **8.** From the **VPN Interface Bridge** drop-down list, click **Create Template**.

The VPN Interface Bridge template form is displayed. The top of the form contains fields for naming the template, and the bottom contains fields for defining VPN Interface Bridge parameters.

- **9.** In **Template Name**, enter a name for the template. The name can be up to 128 characters and can contain only alphanumeric characters.
- **10.** In **Template Description**, enter a description of the template. The description can be up to 2048 characters and can contain only alphanumeric characters.

When you first open a feature template, for each parameter that has a default value, the scope is set to Default (indicated by a check mark), and the default setting or value is shown. To change the default or to enter a value, click the scope drop-down to the left of the parameter field and select one of the following:

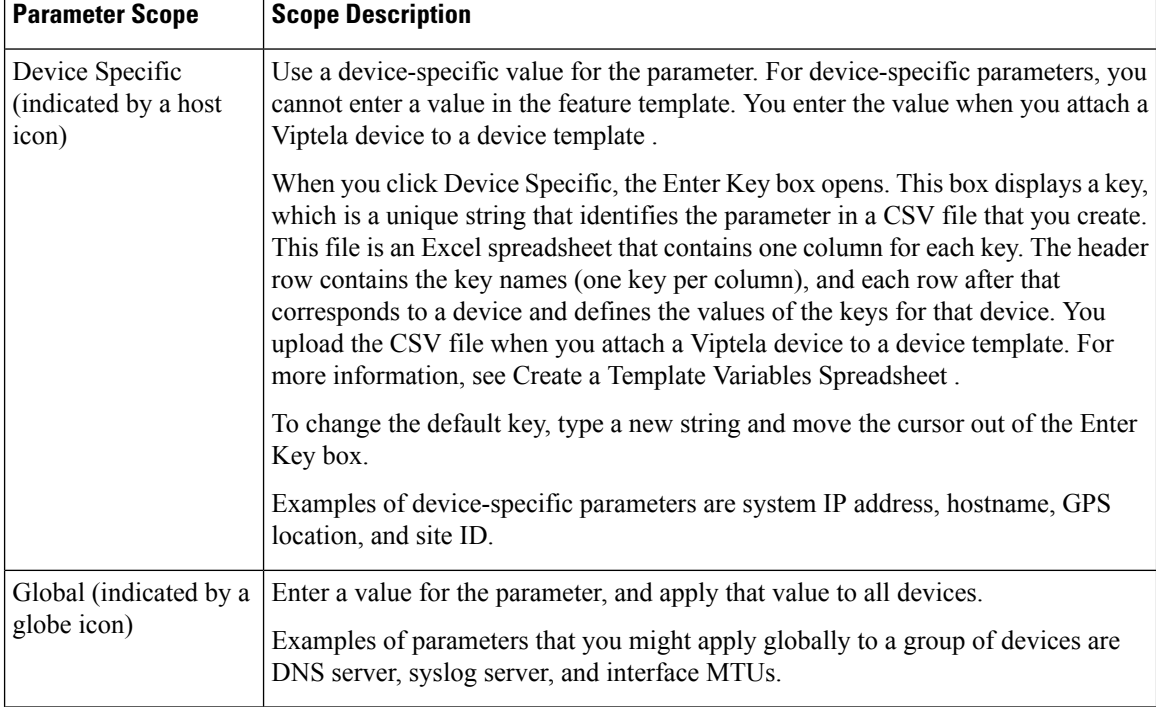

#### **Table 10:**

#### **Release Information**

Introduced in Cisco vManage NMS in Release 15.3. In Release 18.2, add support for disabling ICMP redirect messages.

# **Create a Bridging Interface**

To configure an interface to use for bridging servers, select **Basic Configuration** and configure the following parameters. Parameters marked with an asterisk are required to configure bridging.

#### **Table 11:**

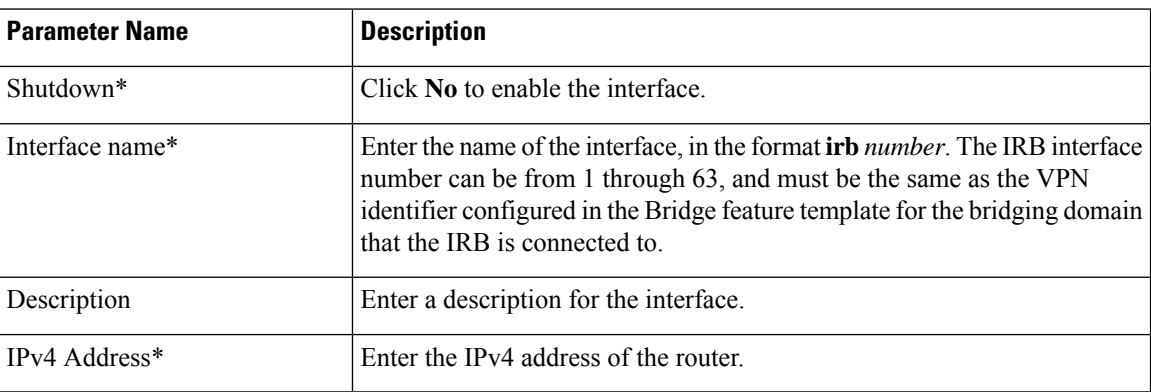
$\mathbf{L}$ 

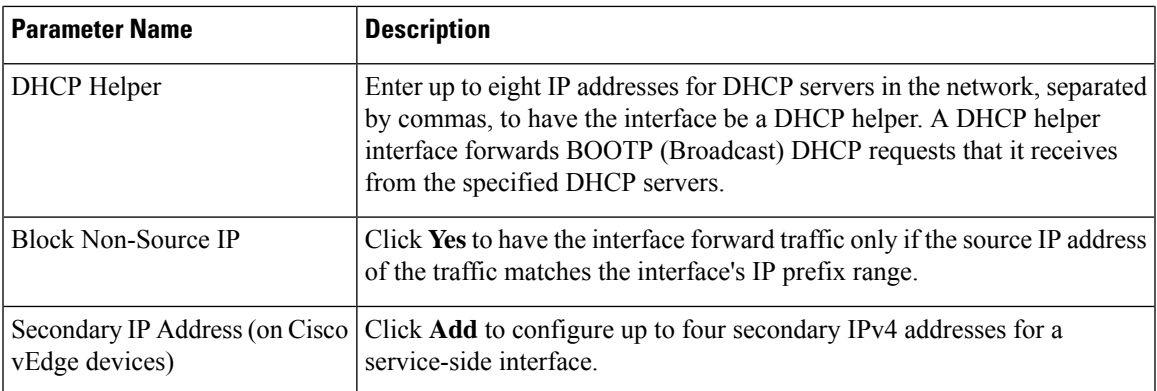

To save the template, click **Save**.

#### *CLI equivalent:*

```
vpn vpn-id interface irbnumber description "text description" dhcp-helper ip-addresses
ip address prefix/length mac-address mac-address mtu bytes secondary-address ipv4-address
   [no] shutdown tcp-mss-adjust bytes
```
# **Apply Access Lists**

# **Apply Access Lists**

To apply access lists to IRB interfaces, select the ACL tab and configure the following parameters. The ACL filter determines what is allowed in or out of a bridging domain:

#### **Table 12:**

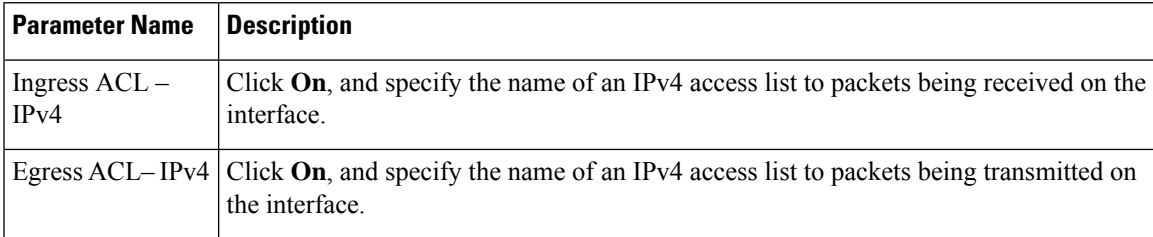

To save the feature template, click **Save**.

# *CLI equivalent:*

vpn *vpn-id* interface irb*number* access-list *acl-name* (in | out)

# **Configure VRRP**

To have an interface run the Virtual Router Redundancy Protocol (VRRP), which allows multiple routers to share a common virtual IP address for default gateway redundancy, choose **VRRP**. Then click **Add New VRRP** and configure the following parameters:

# **Table 13:**

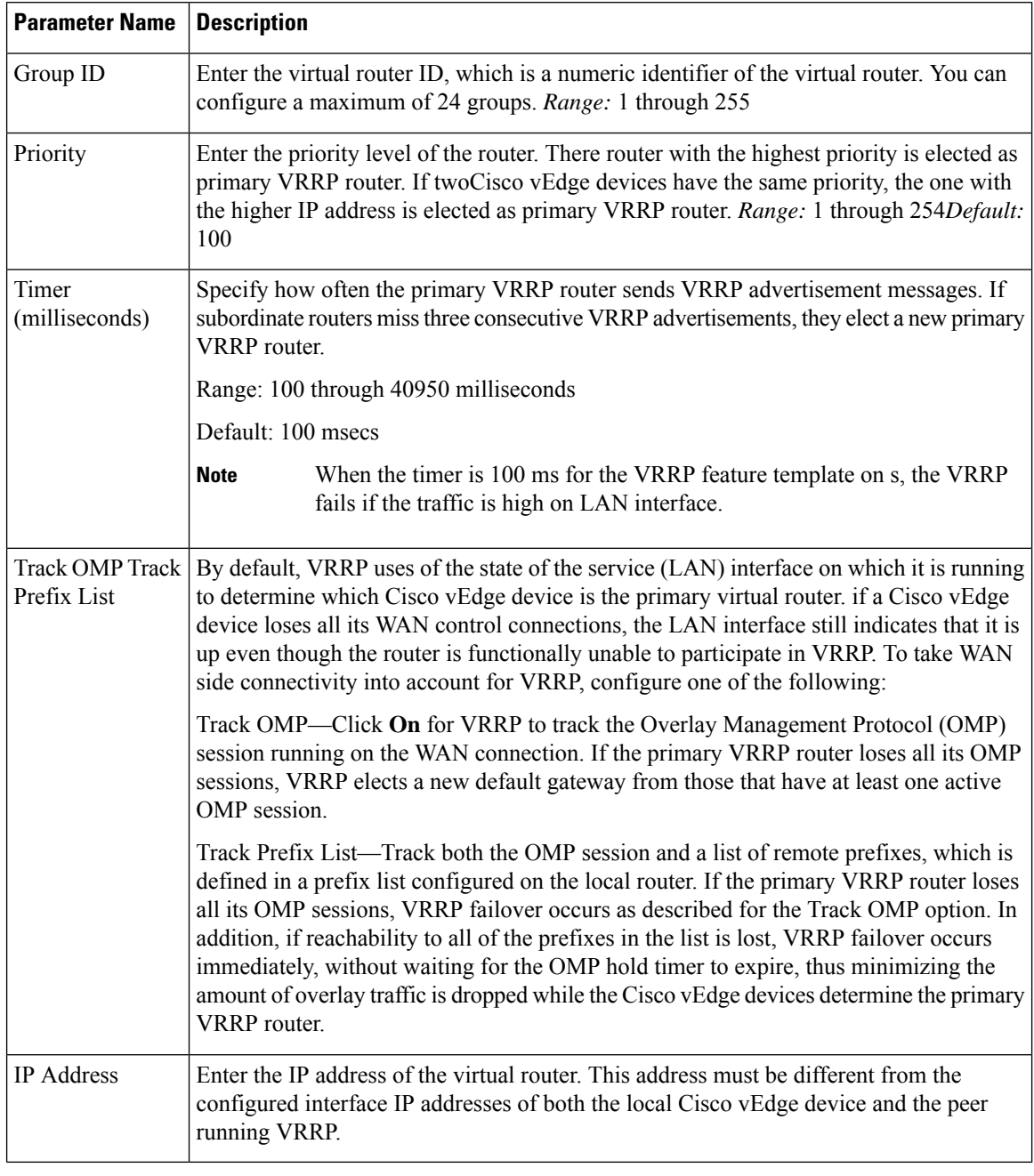

To save the VRRP configuration, click **Add**.

To save the feature template, click **Save**.

# *CLI equivalent:*

```
vpn vpn-id
interface irbnumber[.subinterface]
   vrrp group-number
    ipv4 ip-address
    priority number
```

```
timer seconds
(track-omp | track-prefix-list list-name)
```
# **Add ARP Table Entries**

To configure static Address ResolutionProtocol (ARP) table entries on the interface, choose **ARP**. Then click **Add New ARP** and configure the following parameters:

#### **Table 14:**

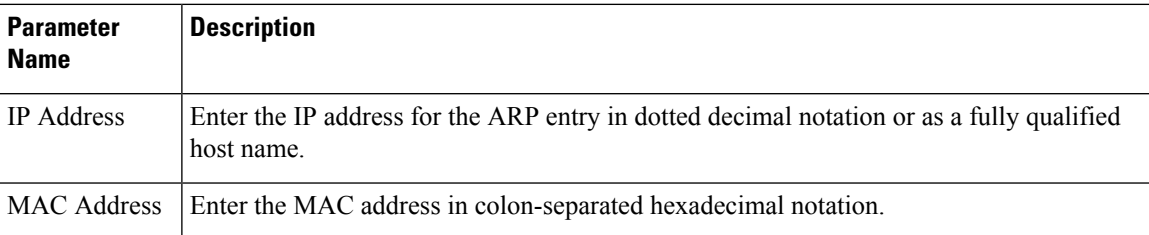

To save the ARP configuration, click **Add**.

To save the feature template, click **Save**.

# *CLI equivalent:*

```
vpn vpn-id interface irbnumber arp
    ip address ip-address mac mac-address
```
# **Configure Advanced Properties**

To configure other interface properties, click **Advanced** and configure the following parameters:

### **Table 15:**

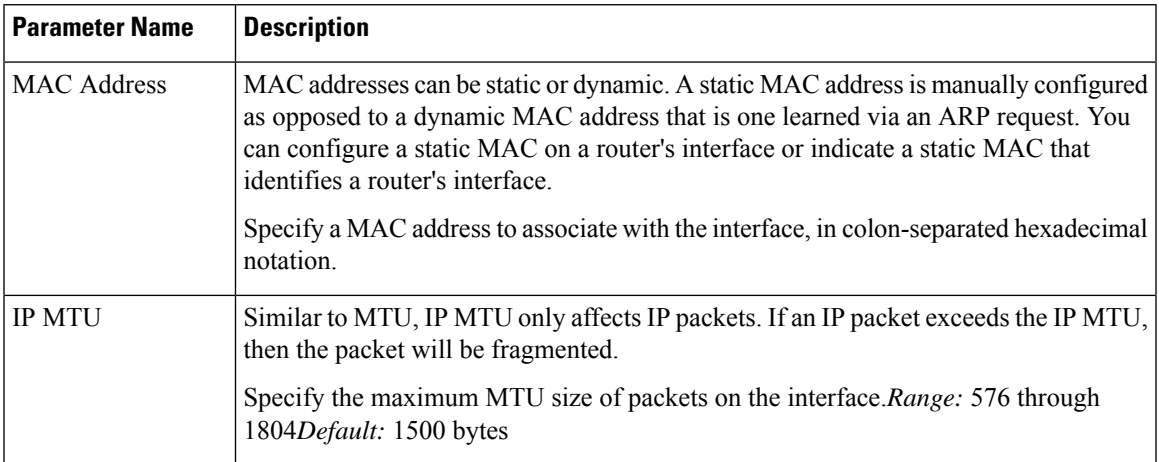

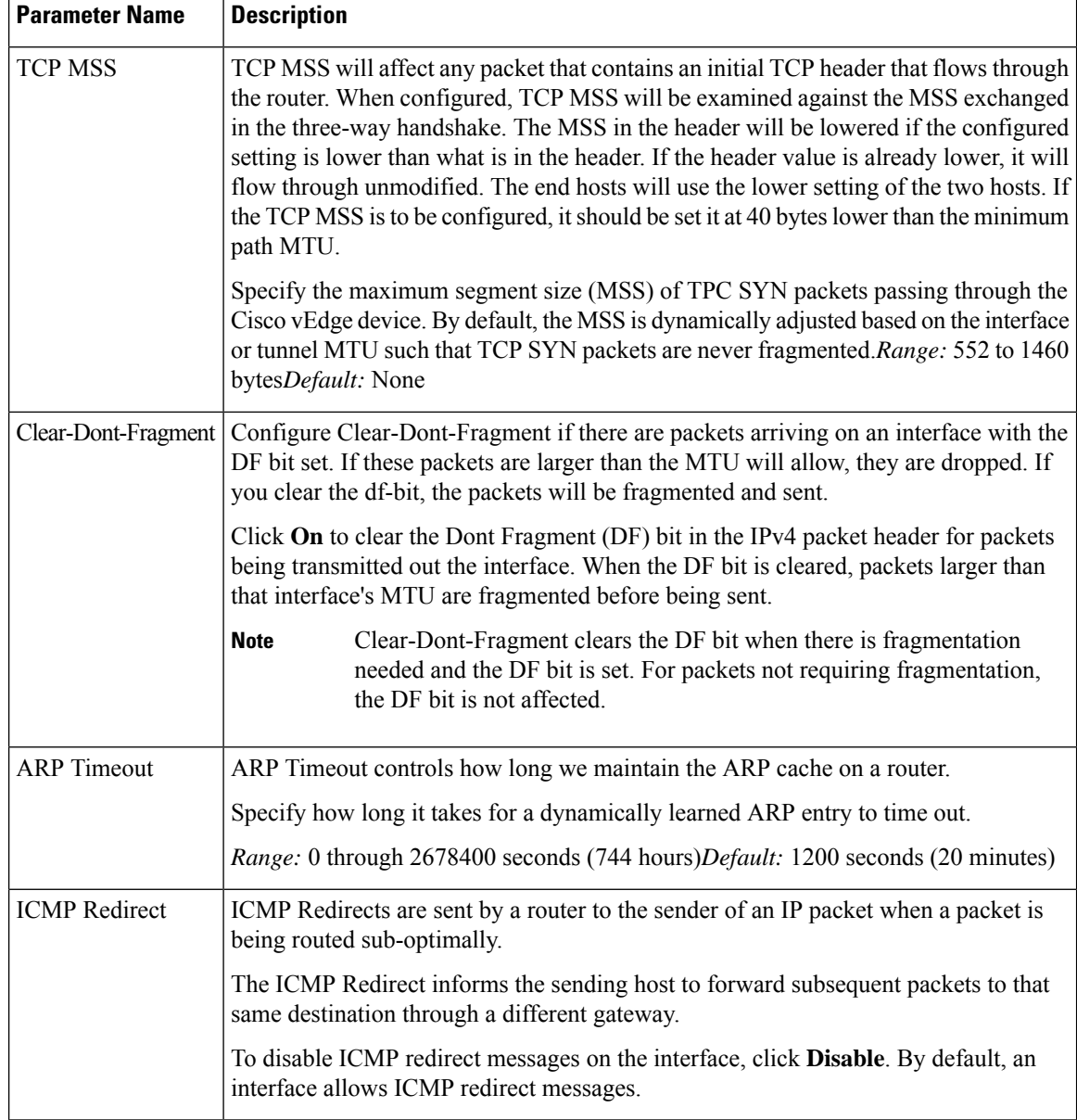

# *CLI equivalent:*

vpn *vpn-id* interface irb*number* arp-timeout *seconds* clear-dont-fragment icmp-redirect-disable mac-address *mac-address* mtu *bytes* tcp-mss-adjust *bytes*

# **VPN Interface Ethernet PPPoE**

Use the PPPoE template for Cisco IOS XE SD-WAN devices.

You configure PPPoE over GigabitEthernet interfaces on Cisco IOS XE routers, to provide PPPoE client support.

To configure interfaces on Cisco routers using Cisco vManage templates:

- **1.** Create a VPN Interface Ethernet PPPoE feature template to configure Ethernet PPPoE interface parameters, as described in this section.
- **2.** Create a VPN feature template to configure VPN parameters. See VPN help topic.

#### **Navigate to the Template Screen and Name the Template**

- **1.** From the Cisco vManage menu, choose **Configuration** > **Templates**.
- **2.** Click **Device Templates**, and click **Create Template**.

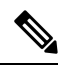

**Note** In Cisco vManage Release 20.7.x and earlier releases, **Device Templates** is titled **Device**.

- **3.** From the **Create Template** drop-down list, choose **From Feature Template**.
- **4.** From the **Device Model** drop-down list, select the type of device for which you are creating the template.
- **5.** Click **Transport & Management VPN** or scroll to the **Transport & Management VPN** section.
- **6.** Under **Additional VPN 0 Templates**, click **VPN Interface Ethernet PPPoE**.
- **7.** From the **VPN Interface Ethernet PPPoE** drop-down list, click **Create Template**. The VPN Interface Ethernet PPPoE template form is displayed.

This form contains fields for naming the template, and fields for defining the Ethernet PPPoE parameters.

**8.** In **Template Name**, enter a name for the template.

The name can be up to 128 characters and can contain only alphanumeric characters.

**9.** In **Template Description**, enter a description of the template.

The description can be up to 2048 characters and can contain only alphanumeric characters.

When you first open a feature template, for each parameter that has a default value, the scope is set to Default (indicated by a check mark), and the default setting or value is shown. To change the default or to enter a value, click the **Scope** drop-down list and select one of the following:

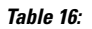

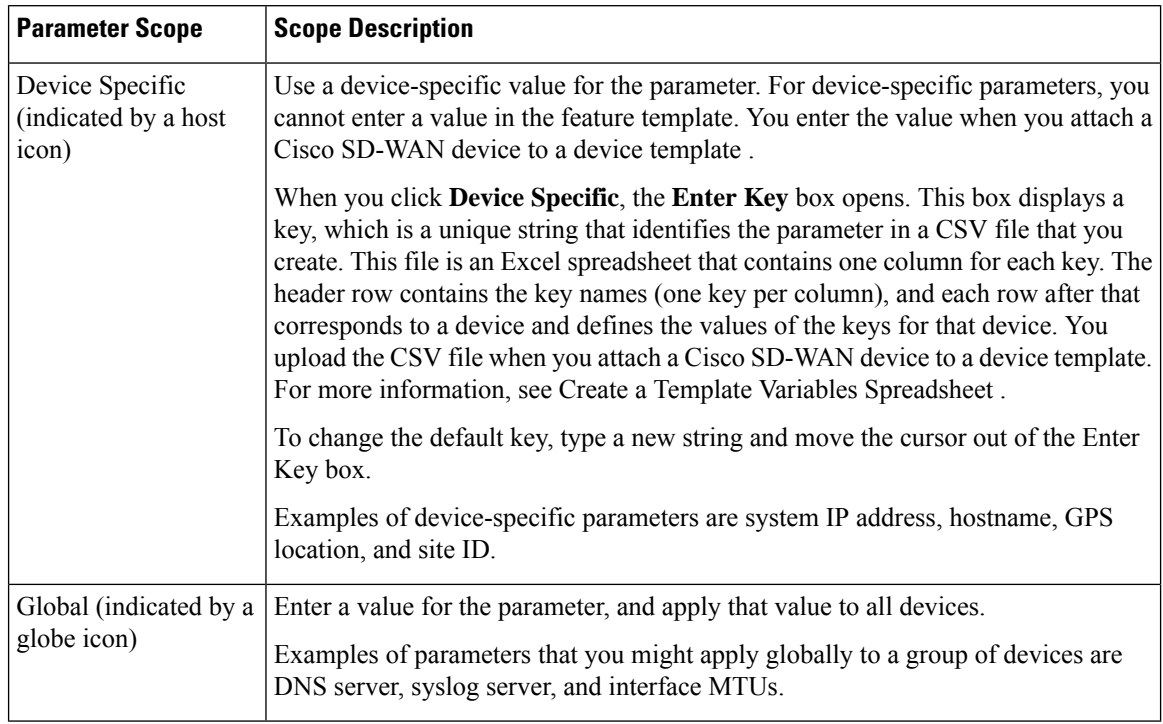

# **Configure PPPoE Functionality**

To configure basic PPPoE functionality, click **Basic Configuration** and configure the following parameters. Required parameters are indicated with an asterisk.

### **Table 17:**

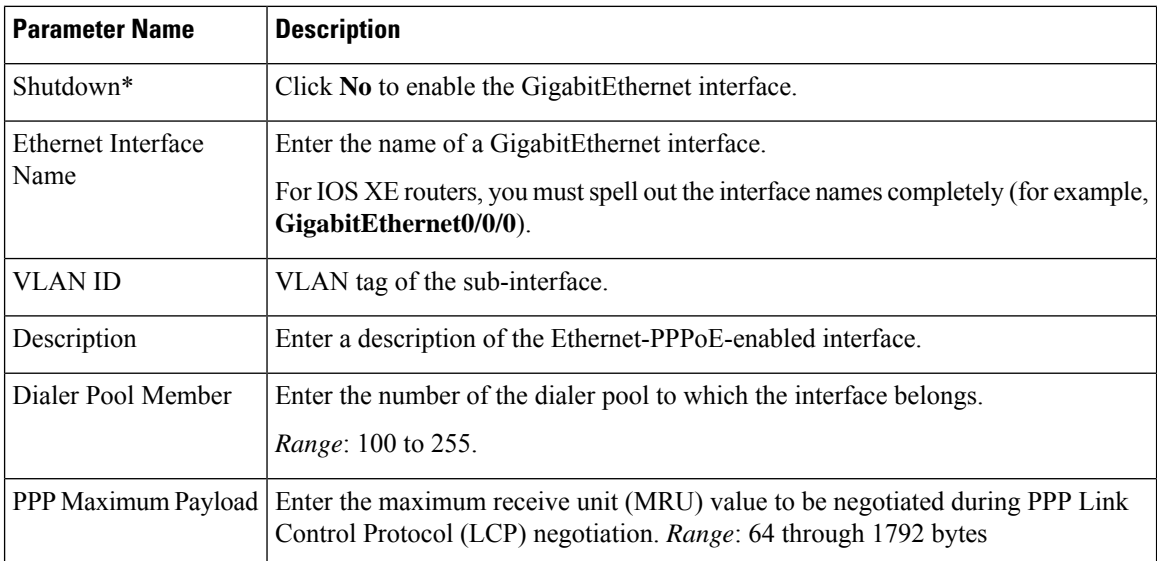

To save the feature template, click **Save**.

# **Configure the PPP Authentication Protocol**

To configure the PPP Authentication Protocol, click **PPP** and configure the following parameters. Required parameters are indicated with an asterisk.

#### **Table 18:**

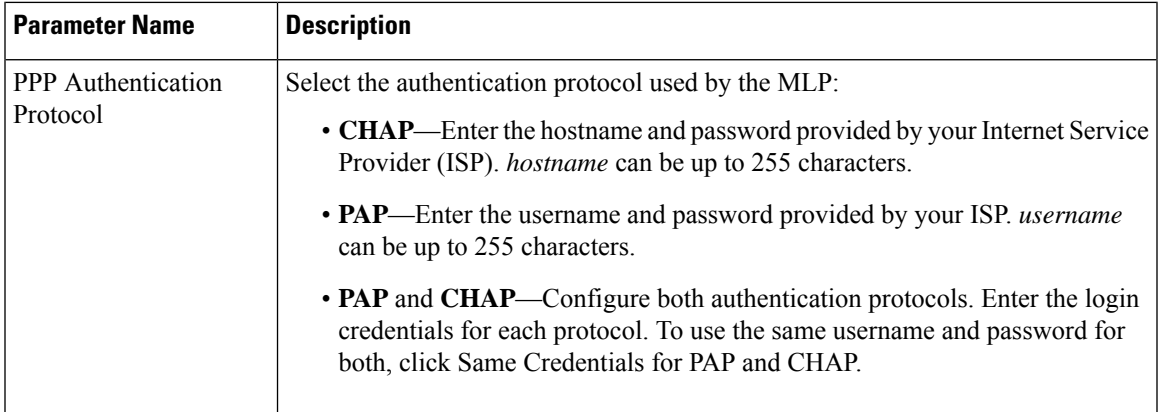

To save the feature template, click **Save**.

# **Create a Tunnel Interface**

On IOS XE routers, you can configure up to eight tunnel interfaces. This means that each router can have up to eight TLOCs.

For the control plane to establish itself so that the overlay network can function, you must configure WAN transport interfaces in VPN 0.

To configure a tunnel interface for the multilink interface, select **Tunnel Interface** and configure the following parameters:

# **Table 19:**

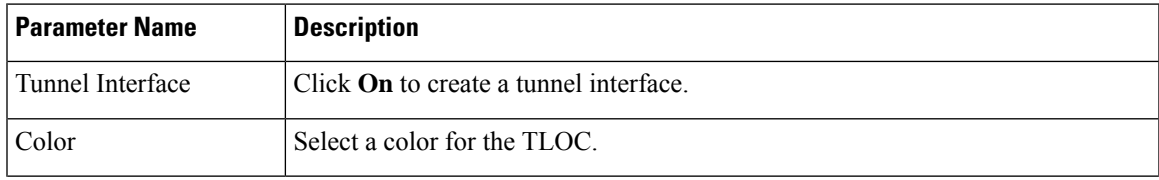

I

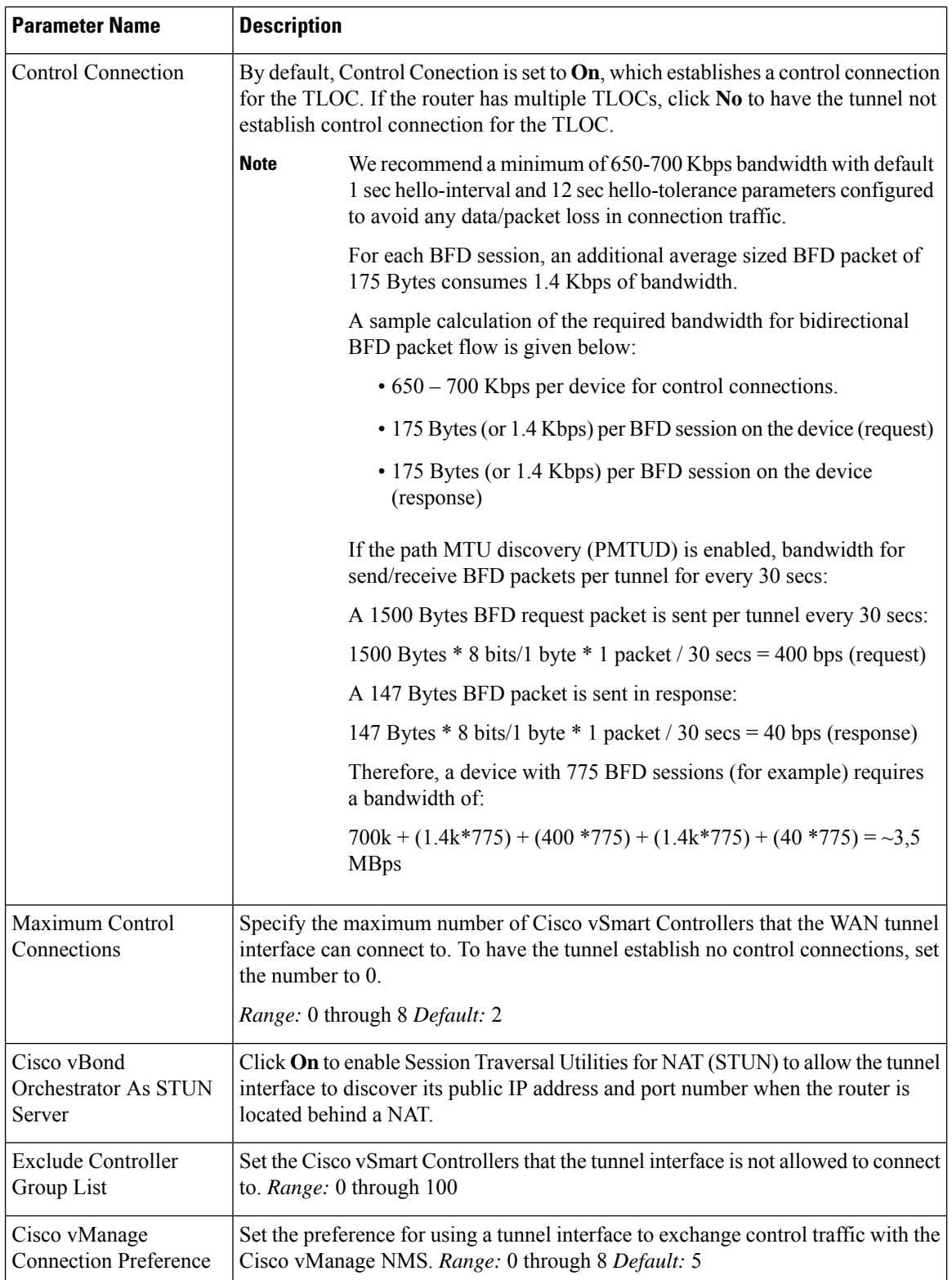

I

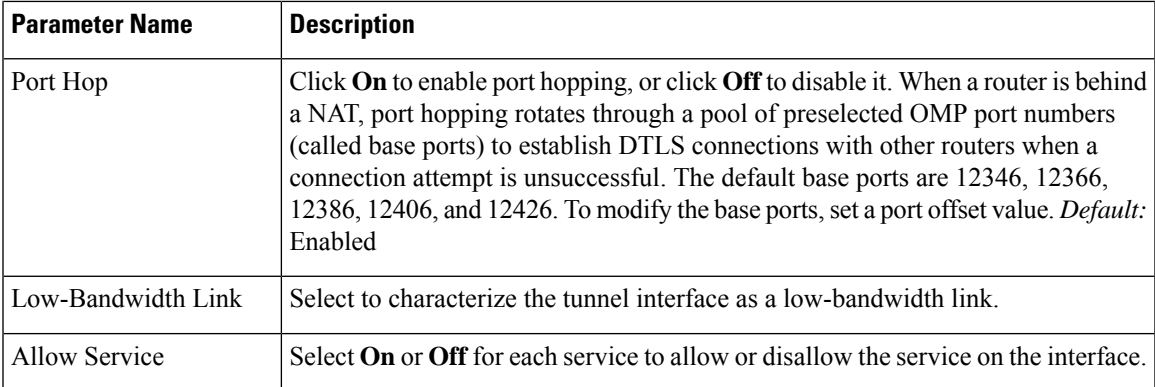

To configure additional tunnel interface parameters, click **Advanced Options** and configure the following parameters:

# **Table 20:**

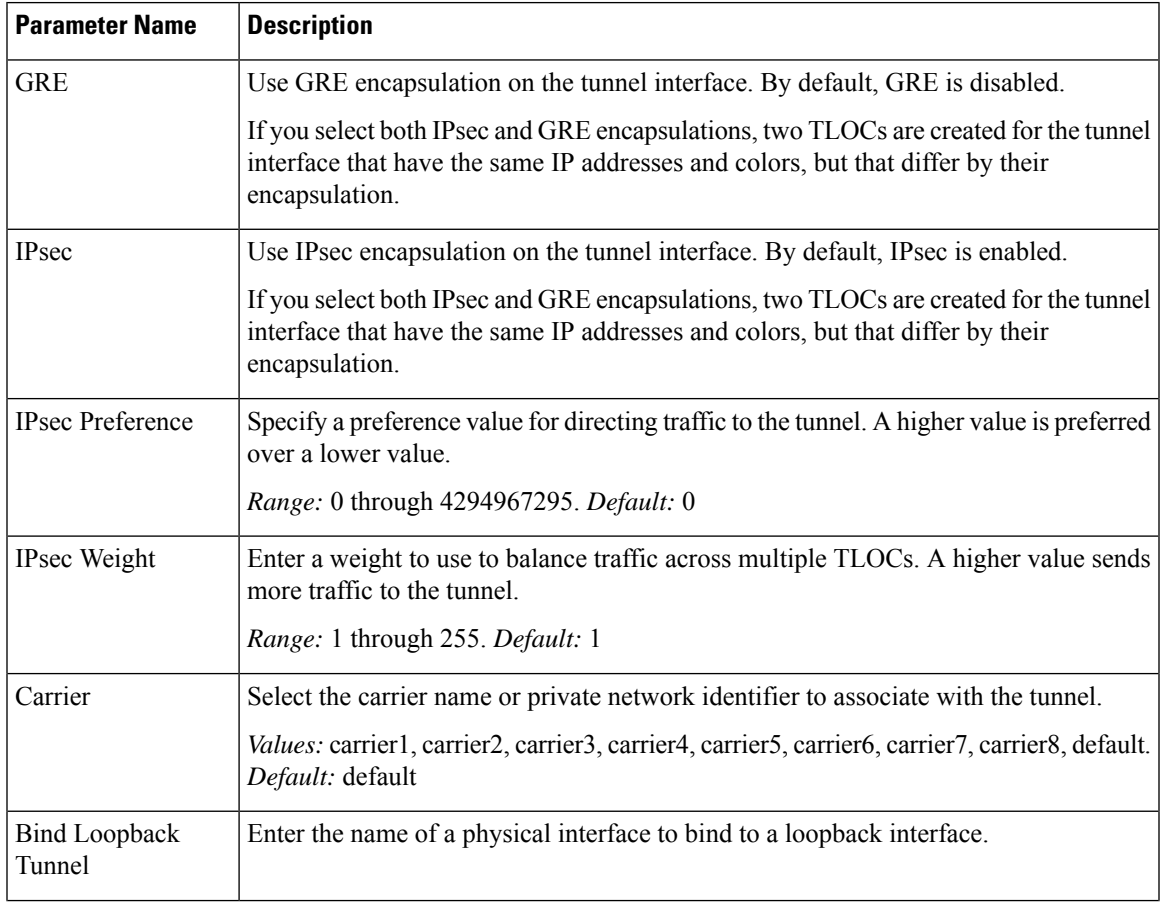

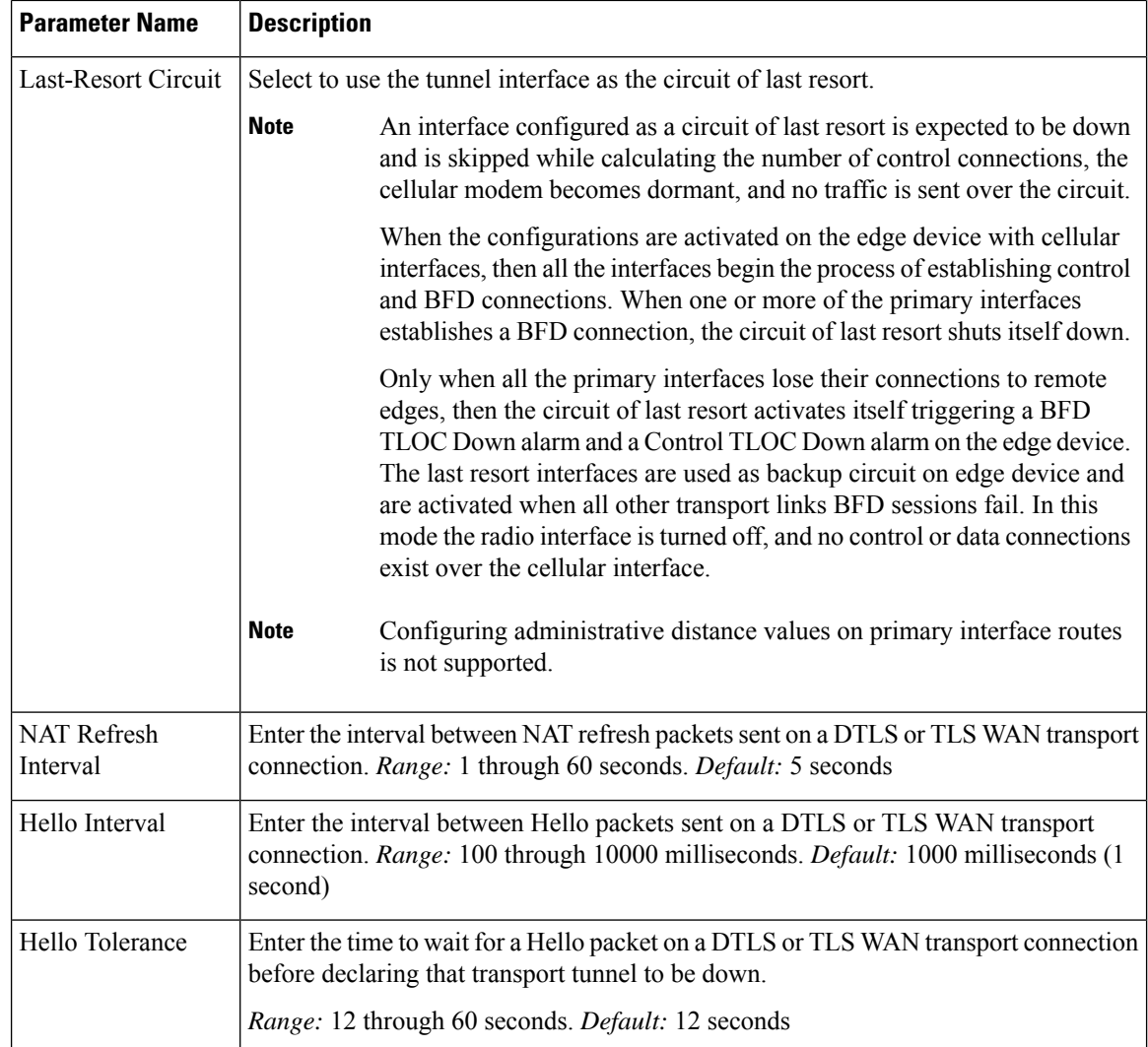

# **Configure the Interface as a NAT Device**

To configure an interface to act as a NAT device for applications such as port forwarding, select **NAT**, click **On** and configure the following parameters:

# **Table 21:**

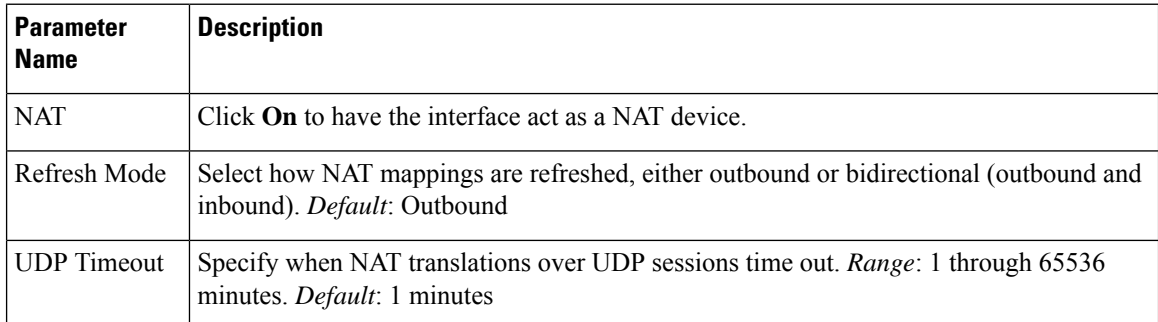

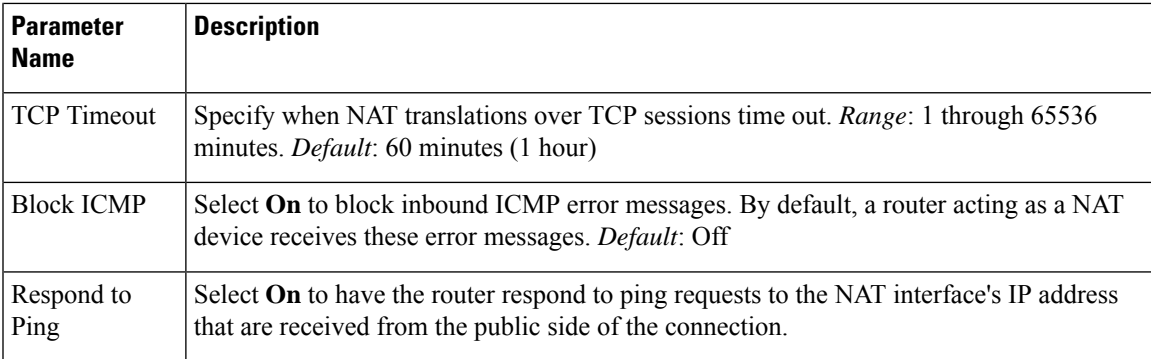

To create a port forwarding rule, click **Add New Port Forwarding Rule** and configure the following parameters. You can define up to 128 port-forwarding rules to allow requests from an external network to reach devices on the internal network.

# **Table 22:**

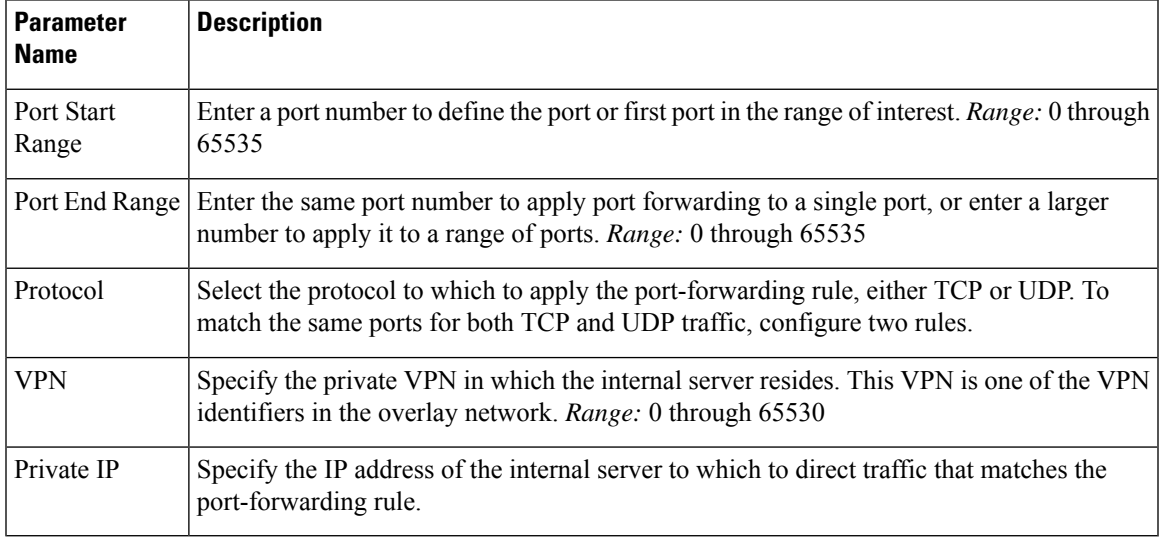

To save a port forwarding rule, click **Add**.

To save the feature template, click **Save**.

# **Apply Access Lists**

To apply a rewrite rule, access lists, and policers to a router interface, click **ACL** and configure the following parameters:

#### **Table 23:**

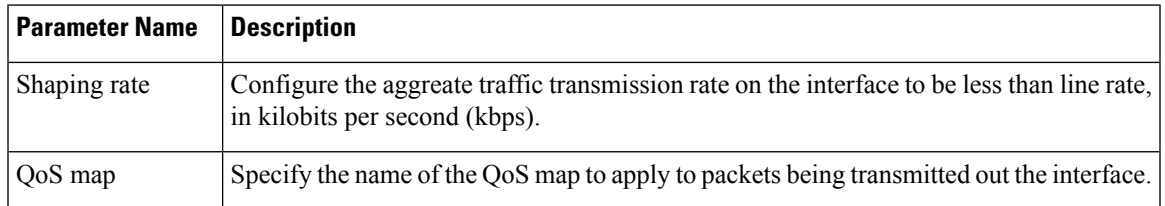

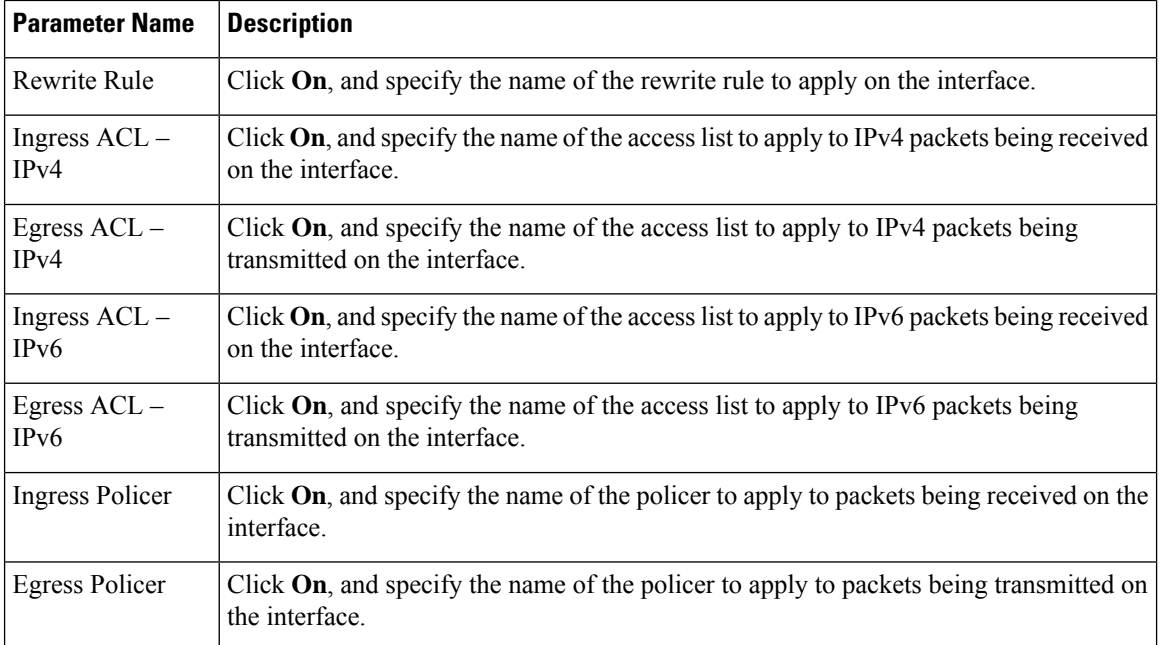

# **Configure Other Interface Properties**

To configure other interface properties, click **Advanced** and configure the following properties:

# **Table 24:**

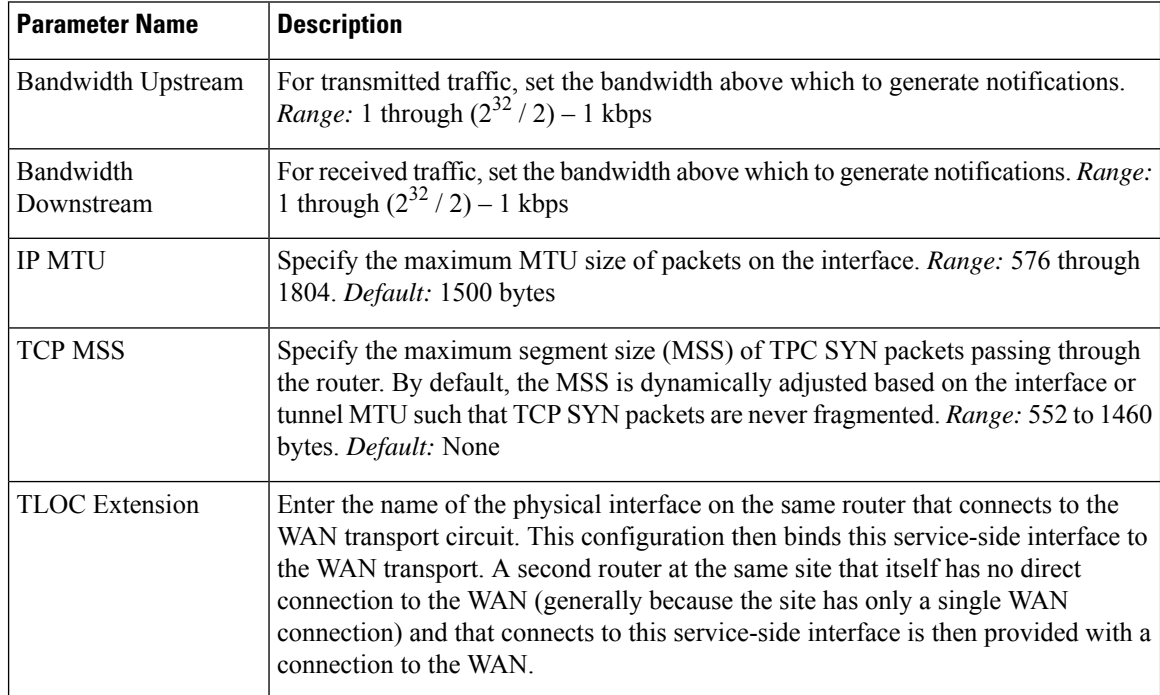

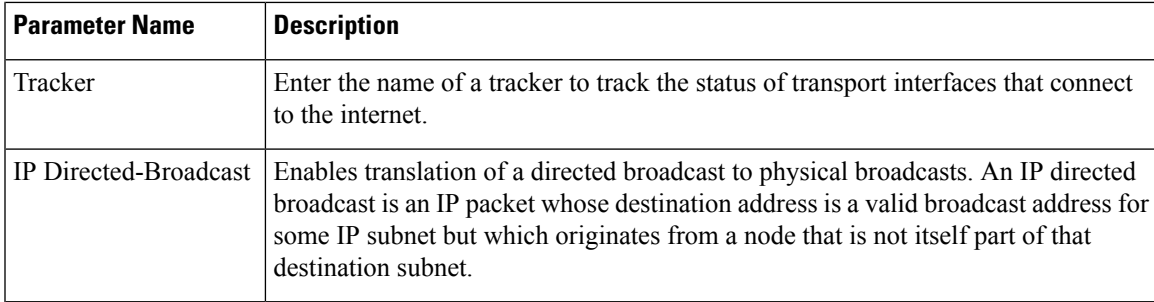

# **Release Information**

Introduced in Cisco vManage NMS in Release 18.4.1.

# **VPN Interface GRE**

When a service, such as a firewall, is available on a device that supports only GRE tunnels, you can configure a GRE tunnel on the device to connect to the remote device by configuring a logical GRE interface. You then advertise that the service is available via a GRE tunnel, and you can create data policies to direct the appropriate traffic to the tunnel. GRE interfaces come up as soon as they are configured, and they stay up as long as the physical tunnel interface is up.

To configure GRE interfaces using Cisco vManage templates:

- **1.** Create a VPN Interface GRE feature template to configure a GRE interface.
- **2.** Create a VPN feature template to advertise a service that is reachable via a GRE tunnel, to configure GRE-specific static routes, and to configure other VPN parameters.
- **3.** Create a data policy on the Cisco vSmart Controller that appliesto the service VPN, including a **set-service** *service-name* **local** command.

# **Navigate to the Template Screen and Name the Template**

- **1.** From the Cisco vManage menu, choose **Configuration** > **Templates** .
- **2.** Click **Device Templates**, and click **Create Template**.

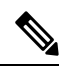

**Note** In Cisco vManage Release 20.7.x and earlier releases, **Device Templates** is titled **Device**.

- **3.** From the **Create Template** drop-down list, select **From Feature Template**.
- **4.** From the **Device Model** drop-down list, select the type of device for which you are creating the template.
- **5.** To create a template for VPN 0 or VPN 512:
	- **a.** Click **Transport & Management VPN** or scroll to the **Transport & Management VPN** section.
	- **b.** Under **Additional VPN 0 Templates**, click **VPN Interface GRE**.

**c.** From the **VPN Interface GRE** drop-down list, click **Create Template**. The VPN Interface GRE template form is displayed.

This form contains fields for naming the template, and fields for defining the VPN Interface GRE parameters.

- **6.** To create a template for VPNs 1 through 511, and 513 through 65530:
	- **a.** Click **Service VPN** or scroll to the **Service VPN** section.
	- **b.** Click the **Service VPN** drop-down list.
	- **c.** Under **Additional VPN templates**, click **VPN Interface GRE**.
	- **d.** From the **VPN Interface GRE** drop-down list, click **Create Template**. The VPN Interface GRE template form is displayed.

This form contains fields for naming the template, and fields for defining the VPN Interface GRE parameters.

- **7.** In **Template Name**, enter a name for the template. The name can be up to 128 characters and can contain only alphanumeric characters.
- **8.** In **Template Description**, enter a description of the template. The description can be up to 2048 characters and can contain only alphanumeric characters.

When you first open a feature template, for each parameter that has a default value, the scope is set to Default (indicated by a check mark), and the default setting or value is shown. To change the default or to enter a value, click the scope drop-down to the left of the parameter field and select the paramater scope.

#### **Configuring a Basic GRE Interface**

To configure a basic GRE interface, click **Basic Configuration** and then configure the following parameters. Parameters marked with an asterisk are required to configure a GRE interface.

#### **Table 25:**

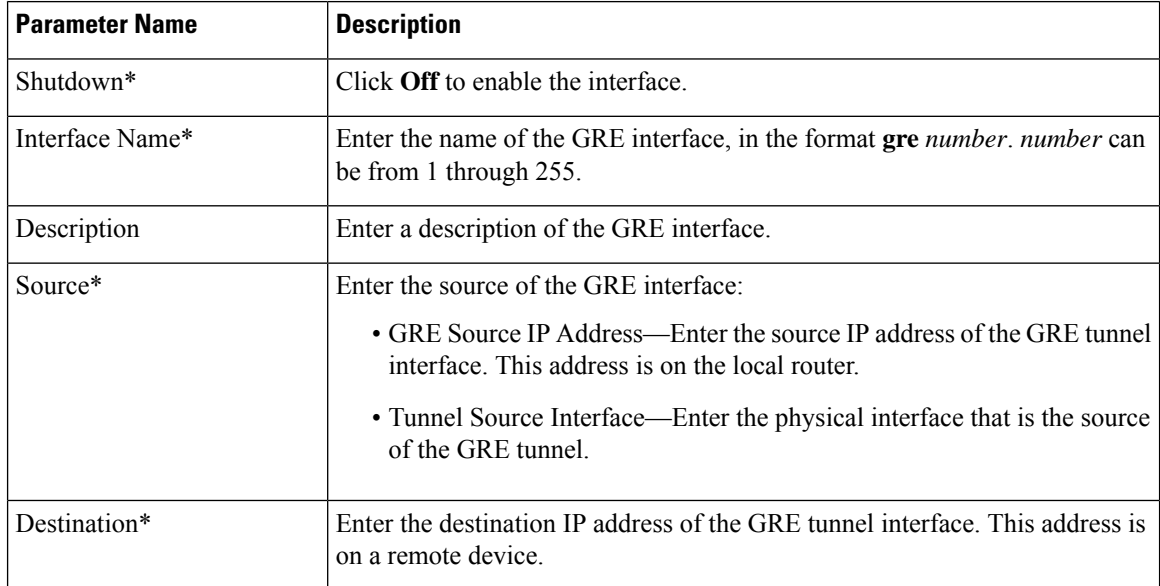

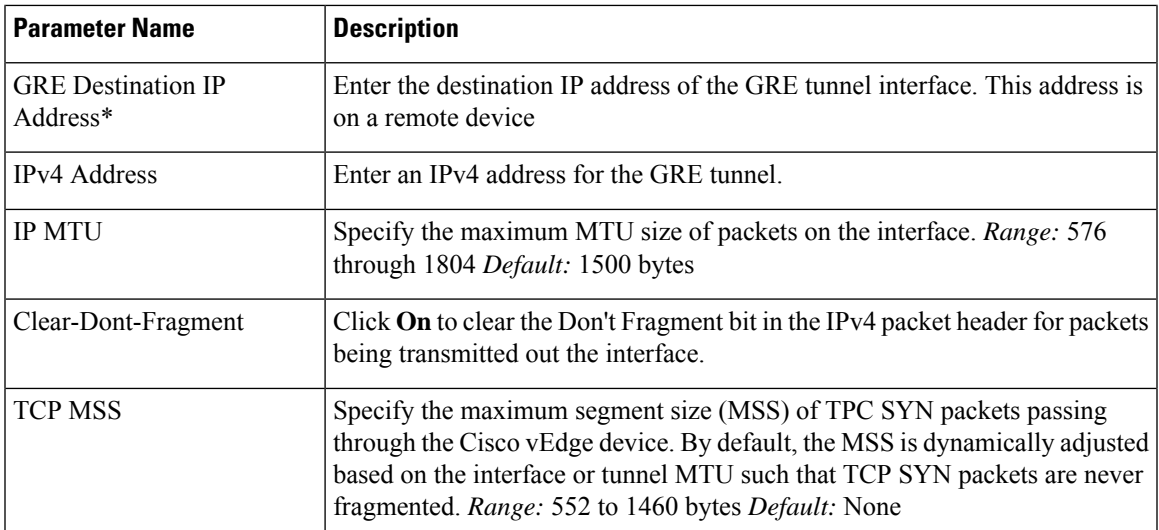

#### *CLI equivalent:*

```
vpn vpn-id interface grenumber clear-dont-fragment description text
ip address ipv4-prefix/length keepalive seconds retries mtu bytes
policer policer-name (in |out)
   qos-map name rewrite-rule name shaping-rate name
    [no] shutdown tcp-mss-adjust bytes tunnel-destination ip-address
```
( tunnel-source *ip-address* | tunnel-source-interface *interface-name*)

# **Configure Interface Access Lists**

To configure access lists on a GRE interface, click **ACL** and configure the following parameters:

# **Table 26:**

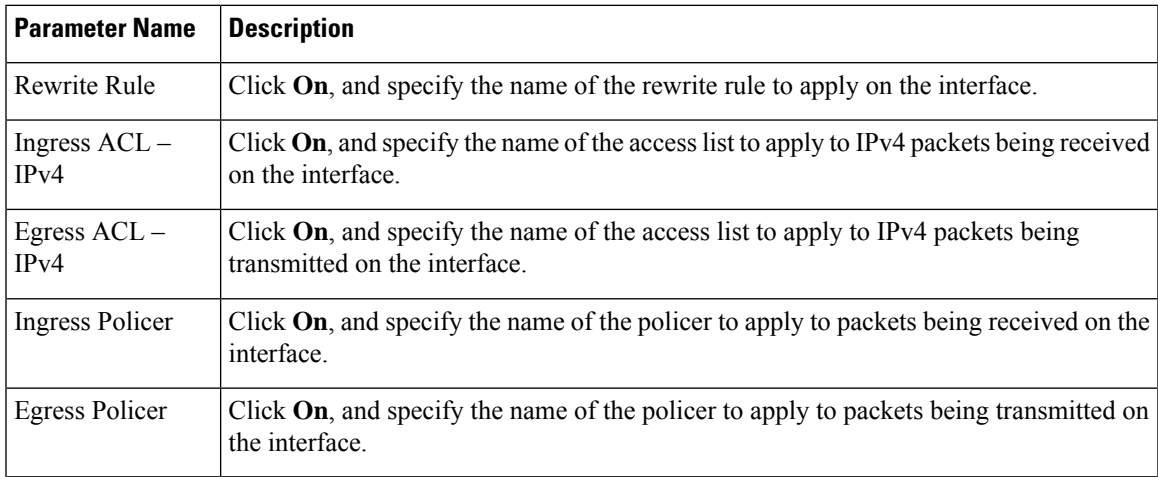

# *CLI equivalent:*

```
vpn vpn-id interface grenumber access-list acl-list (in | out)
   policer policer-name (in |out)
   qos-map name rewrite-rule name shaping-rate name
```
#### **Configure Tracker Interface**

To configure a tracker interface to track the status of a GRE interface, select **Advanced** and configure the following parameter:

#### **Table 27:**

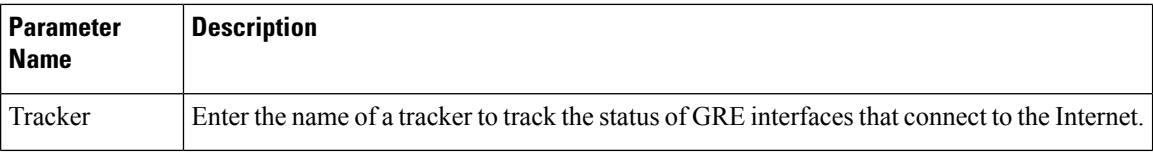

#### **Release Information**

Introduced in Cisco vManage NMS Release 15.4.1.

# **VPN Interface IPsec (for Cisco vEdge Devices)**

Use the VPN Interface IPsec feature template to configure IPsec tunnels on Cisco vEdge devices that are being used for Internet Key Exchange (IKE) sessions. You can configure IPsec on tunnels in the transport VPN (VPN 0) and in service VPNs (VPN 1 through 65530, except for 512).

# **Navigate to the Template Screen and Name the Template**

- **1.** From the Cisco vManage menu, choose **Configuration** > **Templates**.
- **2.** Click **Device Templates**, and from the **Create Template** drop-down list, select **From Feature Template**.

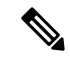

**Note** In Cisco vManage Release 20.7.x and earlier releases, **Device Templates** is titled **Device**.

- **3.** From the **Device Model** drop-down list, select the vEdge device for which you are creating the template.
- **4.** Click **Transport and Management VPN** and the page scrolls to the Transport and Management VPN section.
- **5.** Under **Additional VPN 0 Templates**, click **VPN Interface IPsec**.
- **6.** From the **VPN Interface IPsec** drop-down list, click **Create Template**. The VPN Interface IPsec template form is displayed.

This form contains fields for naming the template, and fields for defining the VPN Interface IPsec parameters.

- **7.** In **Template Name**, enter a name for the template. The name can be up to 128 characters and can contain only alphanumeric characters.
- **8.** In **Template Description**, enter a description of the template. The description can be up to 2048 characters and can contain only alphanumeric characters.

When you first open a feature template, for each parameter that has a default value, the scope is set to Default (indicated by a check mark), and the default setting or value is shown. To change the default or to enter a value, click the **Scope** drop-down list and select one of the following:

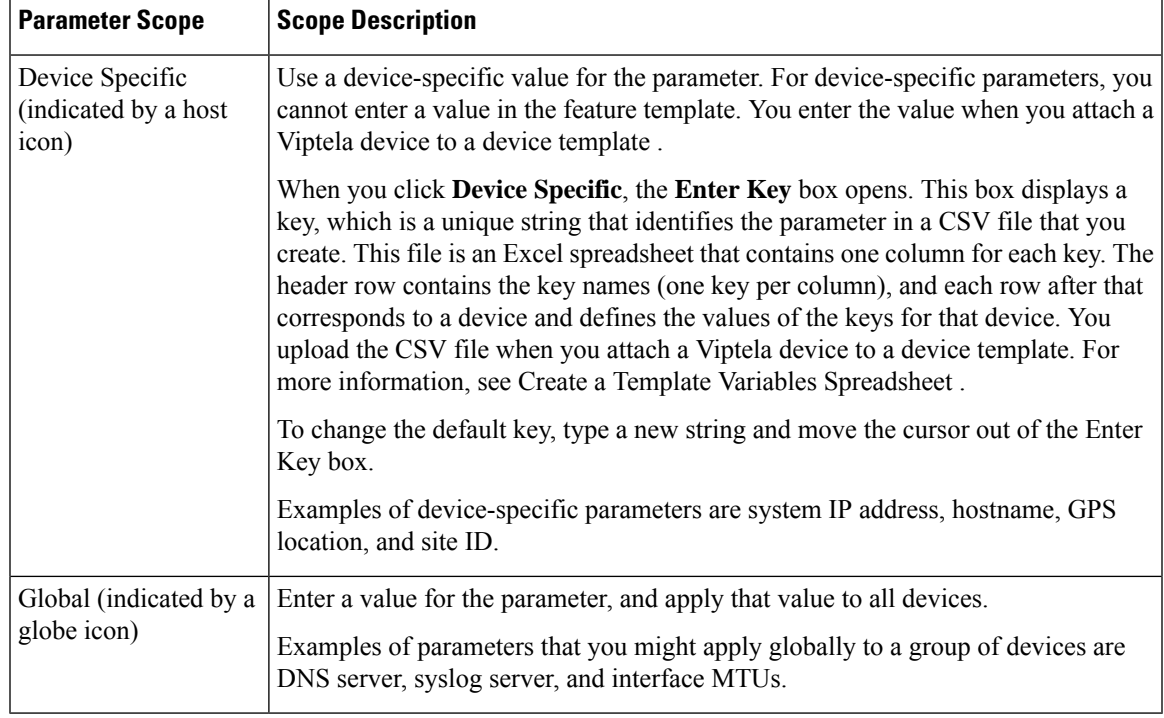

# **Table 28:**

# **Configure a Basic IPsec Tunnel Interface**

To configure an IPsec tunnel to use for IKE sessions, select the Basic Configuration tab and configure the following parameters. Parameters marked with an asterisk are required to configure an IPsec tunnel.

#### **Table 29:**

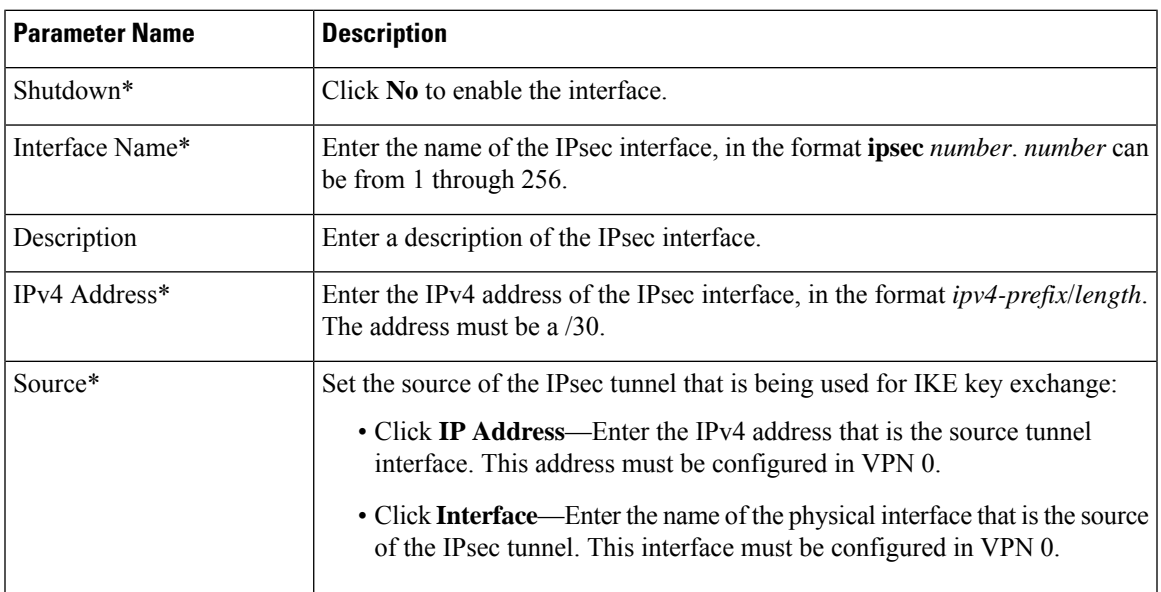

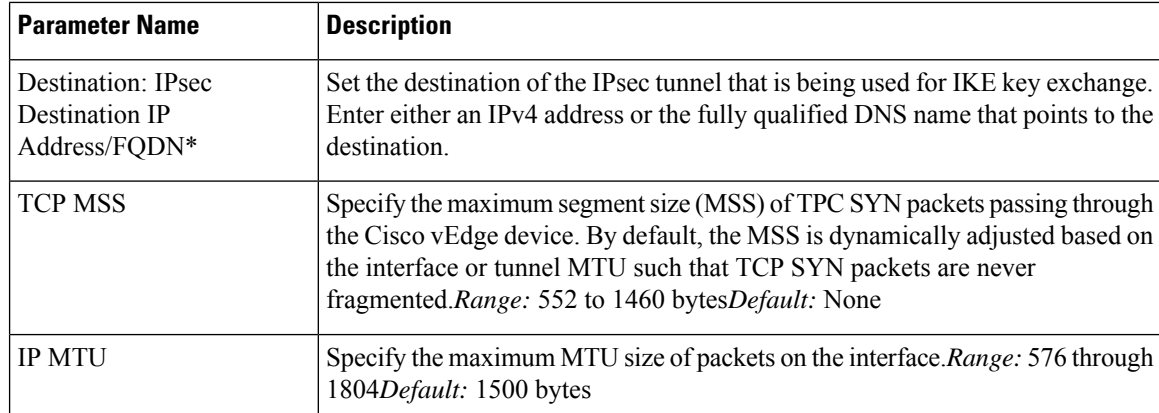

#### *CLI equivalent:*

```
vpn vpn-id
  interface ipsec number ip address ipv4-prefix/length mtu bytes
   no shutdown
    tcp-mss-adjust bytes tunnel-destination ipv4-address
    ( tunnel-source ip-address | tunnel-source-interface interface-name)
```
#### **Configure Dead-Peer Detection**

To configure IKE dead-peer detection to determine whether the connection to an IKE peer is functional and reachable, click **DPD** and the page scrolls to the section. Configure the following parameters:

#### **Table 30:**

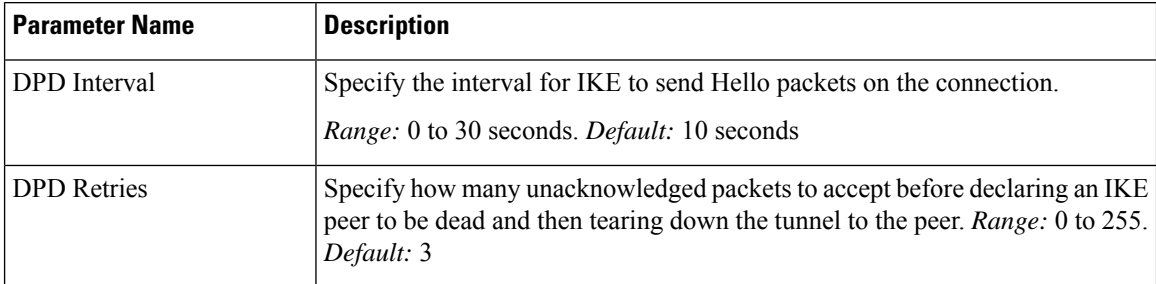

To save the feature template, click **Save**.

#### *CLI equivalent:*

vpn *vpn-id* interface ipsec *number* dead-peer-detection *seconds* retries *number*

# **Configure IKE**

To configure IKE, click **IKE** and configure the parameters discussed below.

When you create an IPsec tunnel on a Cisco vEdge device, IKE Version 1 is enabled by default on the tunnel interface. The following properties are also enabled by default for IKEv1:

• Authentication and encryption: AES-256 advanced encryption standard CBC encryption with the HMAC-SHA1 keyed-hash message authentication code algorithm for integrity

- Diffie-Hellman group number: 16
- Rekeying time interval: 4 hours
- SA establishment mode: Main

To modify IKEv1 parameters, configure the following:

#### **Table 31:**

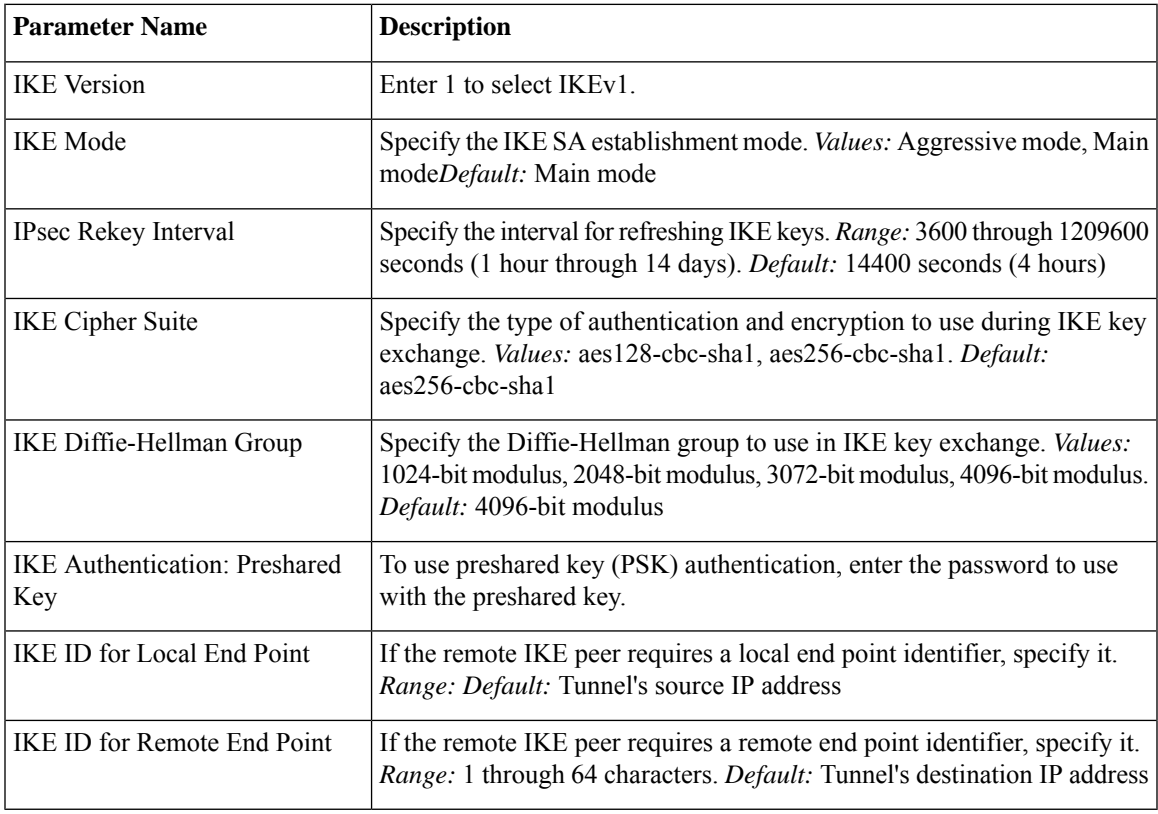

To save the feature template, click **Save**.

# *CLI equivalent:*

```
vpn vpn-id interface ipsec number ike authentication-type type
      local-id id
      pre-shared-secret password
      remote-id id cipher-suite suite group number mode mode rekey-interval seconds
    version 1
```
To configure IKEv2, configure the following parameters:

**Table 32:**

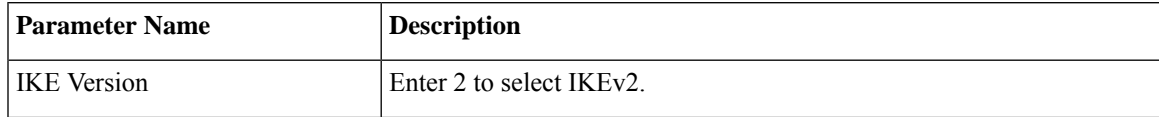

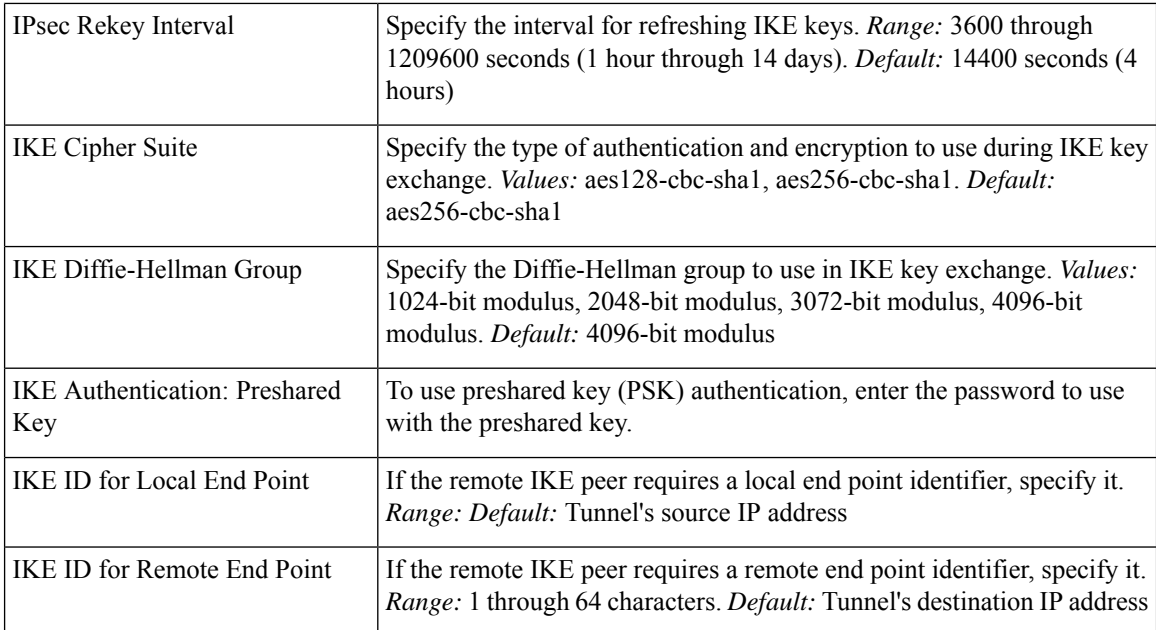

# *CLI equivalent:*

```
vpn vpn-id interface ipsec number ike authentication-type type
      local-id id
      pre-shared-secret password
      remote-id id cipher-suite suite group number rekey-interval seconds
    version 2
```
# **Configure IPsec Tunnel Parameters**

To configure the IPsec tunnel that carries IKE traffic, click **IPsec** and configure the following parameters:

### **Table 33:**

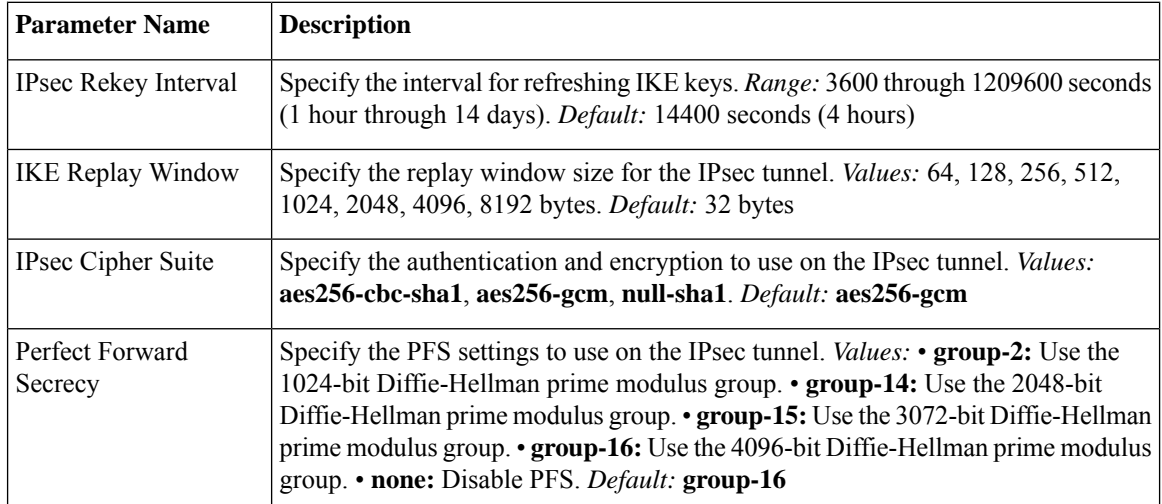

To save the feature template, click **Save**.

#### *CLI equivalent:*

```
vpn vpn-id interface ipsec number ipsec cipher-suite suite perfect-forward-secrecy
pfs-setting rekey-interval seconds replay-window number
```
#### **Release Information**

Introduced in Cisco vManage Release 17.2. In Release 17.2.3, add support for PFS. In Release 18.2, support for IPsec tunnels in VPN 0. In Release 18.4, standard IPsec support for IOS XE routers.

# **VPN Interface PPP**

Point-to-Point Protocol (PPP) is a data link protocol used to establish a direct connection between two nodes. PPPproperties are associated with aPPPoE-enabled interface on Cisco SD-WAN devices to connect multiple users over an Ethernet link.

To configure PPPoE on Cisco vEdge devices using Cisco vManage templates:

- **1.** Create a VPN Interface PPP feature template to configure PPP parameters for the PPP virtual interface, as described in this section.
- **2.** Create a VPN Interface PPP Ethernet feature template to configure a PPPoE-enabled interface. See VPN Interface PPP Ethernet.
- **3.** Optionally, create a VPN feature template to modify the default configuration of VPN 0. See the VPN help topic.

#### **Navigate to the Template Screen and Name the Template**

- **1.** From the Cisco vManage menu, choose **Configuration** > **Templates**.
- **2.** Click **Device Templates**, and click **Create Template**.

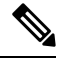

**Note** In Cisco vManage Release 20.7.x and earlier releases, **Device Templates** is titled **Device**.

- **3.** From the **Create Template** drop-down list, choose **From Feature Template**.
- **4.** From the **Device Model** drop-down list, select the type of device for which you are creating the template.
- **5.** Click **Transport & Management VPN** or scroll to the **Transport & Management VPN** section.
- **6.** Under **Additional VPN 0 Templates**, click **VPN Interface PPP**.
- **7.** From the **VPN Interface PPP** drop-down list, click **Create Template**. The VPN Interface PPP template form is displayed.

This form contains fields for naming the template, and fields for defining the VPN Interface PPP parameters.

- **8.** In the **Template Name** field, enter a name for the template. The name can be up to 128 characters and can contain only alphanumeric characters.
- **9.** In the **Template Description** field, enter a description of the template. The description can be up to 2048 characters and can contain only alphanumeric characters.

When you first open a feature template, for each parameter that has a default value, the scope is set to Default (indicated by a check mark), and the default setting or value is shown. To change the default or to enter a value, click the **Scope** drop-down list and select one of the following:

### **Table 34:**

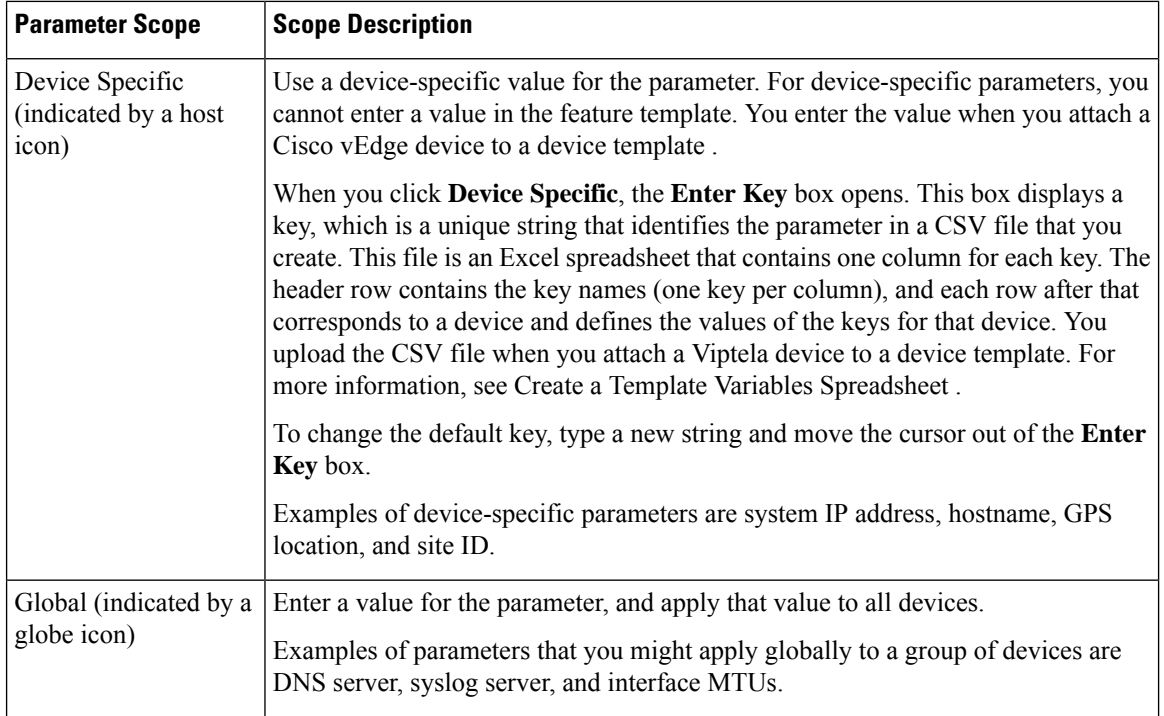

# **Configure a PPP Virtual Interface**

To configure a PPP virtual interface, click **Basic Configuration** and configure the following parameters. Parameters marked with an asterisk are required to configure the interface. You must also configure an authentication protocol and a tunnel interface for the PPP interface, and you must ensure that the maximum MTU for the PPP interface is 1492 bytes.

#### **Table 35:**

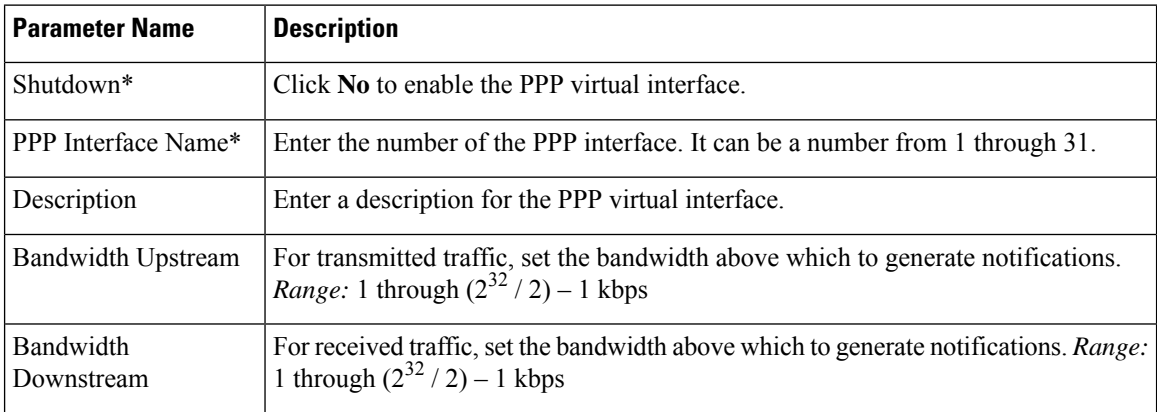

 $\mathbf{L}$ 

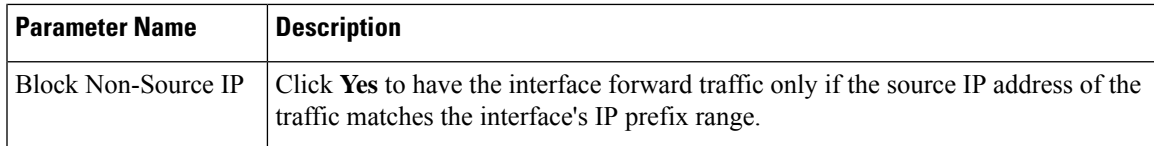

To save the feature template, click **Save**.

*CLI equivalent:*

```
vpn 0
 interface pppnumber banddwidth-downstream kbps bandwidth-upstream kbps block-non-source-ip
ppp
    no shutdown
```
# **Configure the Access Concentrator Name and Authentication Protocol**

To configure the access concentrator name, click **PPP** and configure the following parameters:

#### **Table 36:**

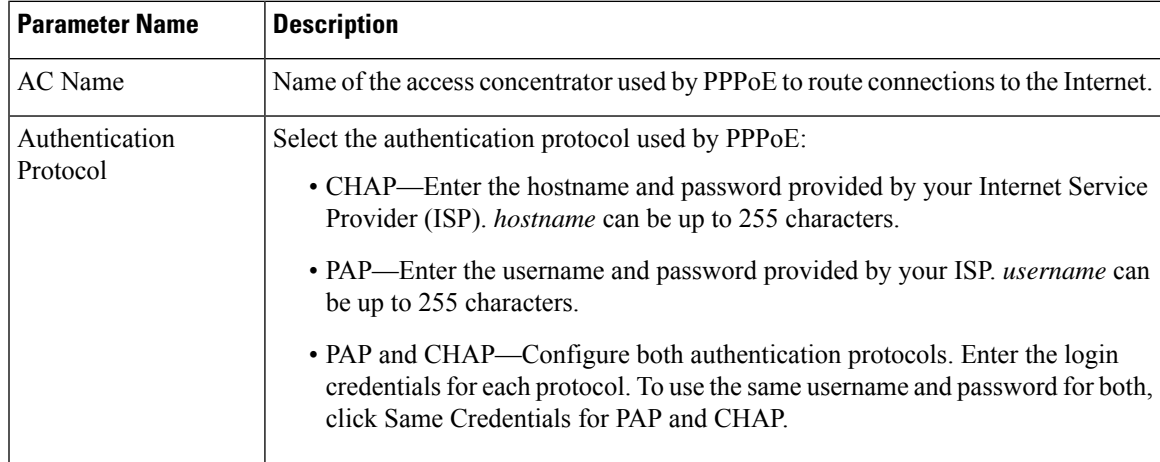

To save the feature template, click **Save**.

# *CLI equivalent:*

```
vpn 0
 interface pppnumber ppp
    ac-name name
    authentication
      chap hostname name password password
      pap password password sent-username name
```
# **Create a Tunnel Interface**

On Cisco vEdge devices, you can configure up to four tunnel interfaces. This means that eachCisco vEdge device can have up to four TLOCs.

For the control plane to establish itself so that the overlay network can function, you must configure WAN transport interfaces in VPN 0.

To configure a tunnel interface for the PPP interface, select the **Tunnel Interface** tab and configure the following parameters:

I

# **Table 37:**

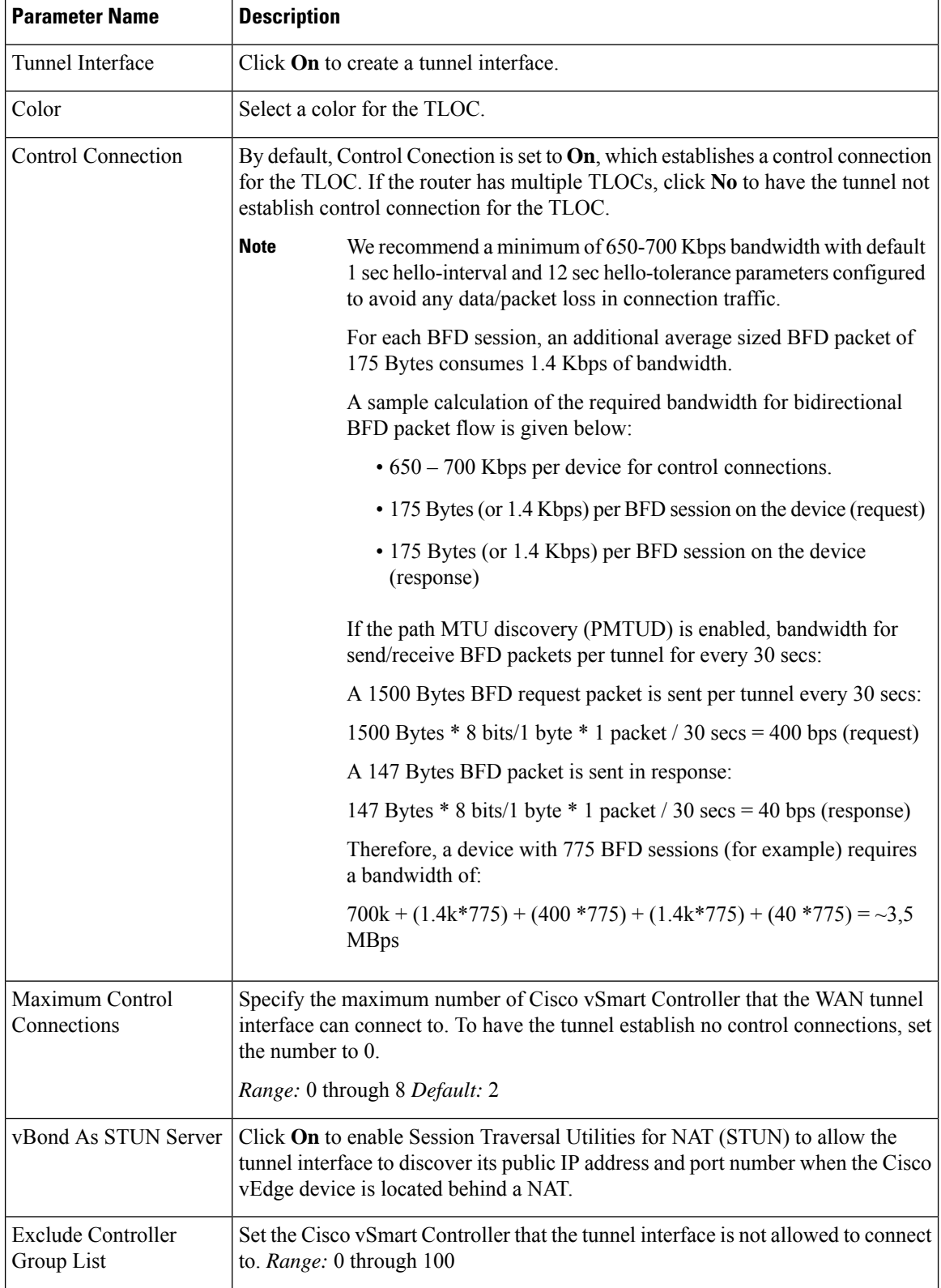

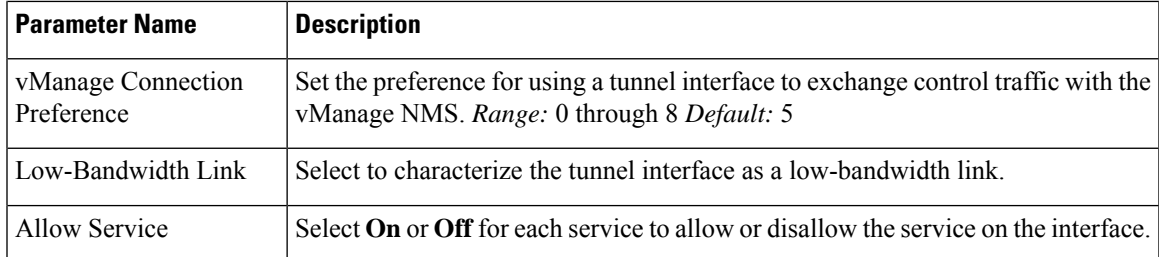

To configure additional tunnel interface parameters, click **Advanced Options** and configure the following parameters:

### **Table 38:**

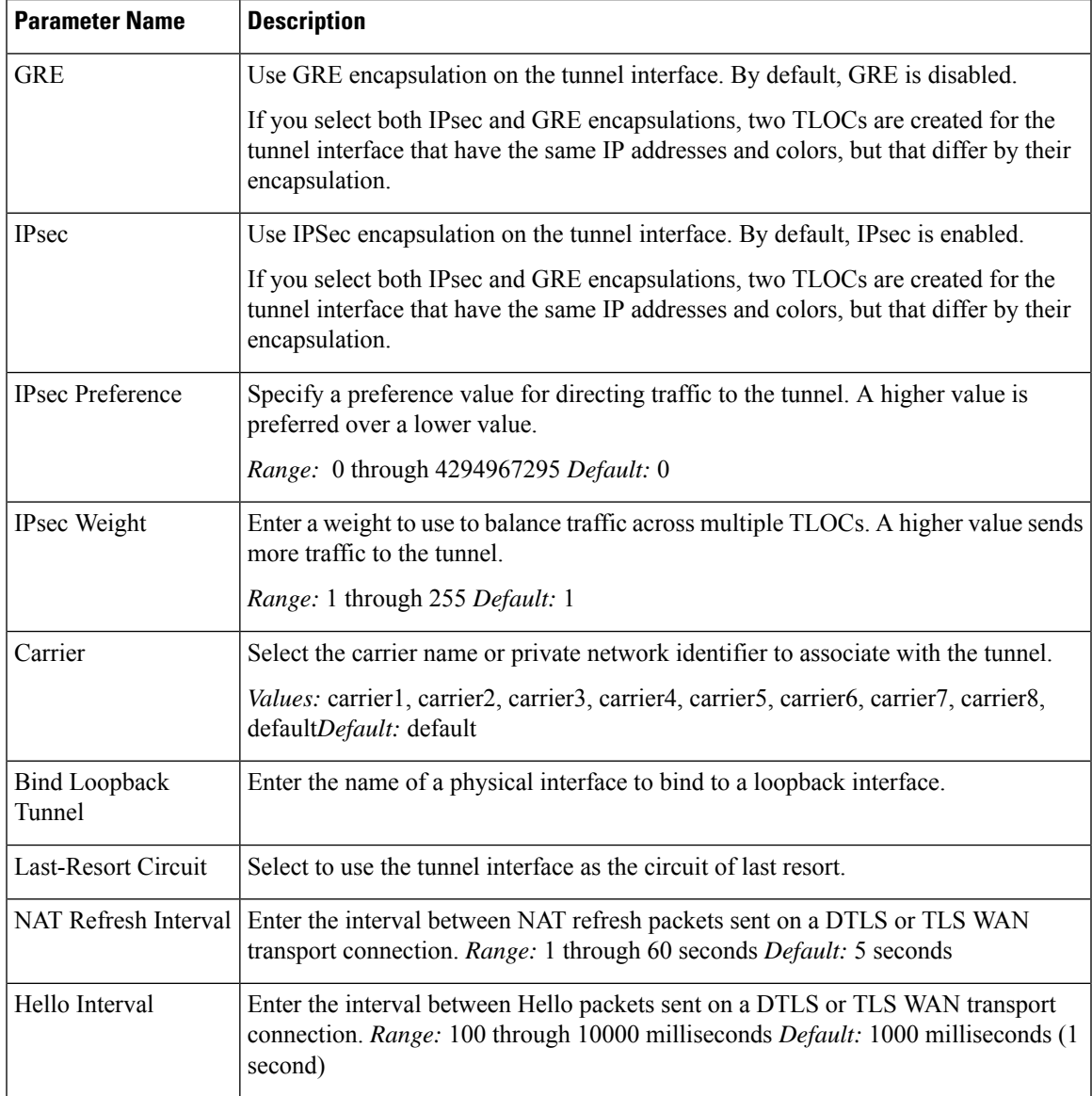

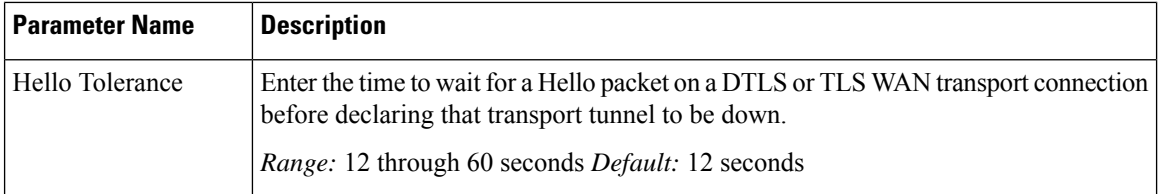

# *CLI equivalent:*

```
vpn 0
  interface interface-name tunnel-interface allow-service service-name
bind interface-name
      carrier carrier-name
      color color encapsulation (gre | ipsec)
       preference number
       weight number hello-interval milliseconds hello-tolerance seconds
last-resort-circuit max-control-connections number nat-refresh-interval seconds
vbond-as-stun-server
```
#### **Configure the Interface as a NAT Device**

To configure an interface to act as a NAT device, click **NAT** and configure the following parameters:

# **Table 39:**

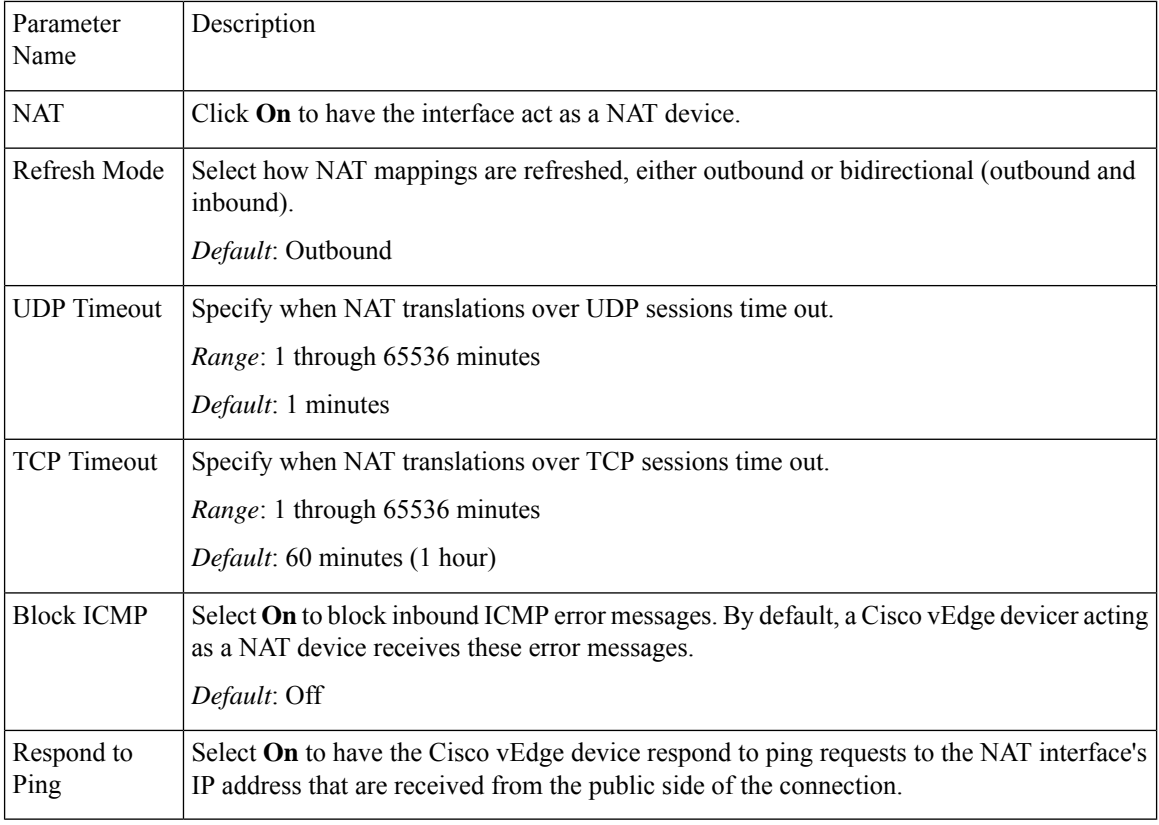

To create a port forwarding rule, click **Add New Port Forwarding Rule** and configure the following parameters. You can define up to 128 port-forwarding rules to allow requests from an external network to reach devices on the internal network.

# **Table 40:**

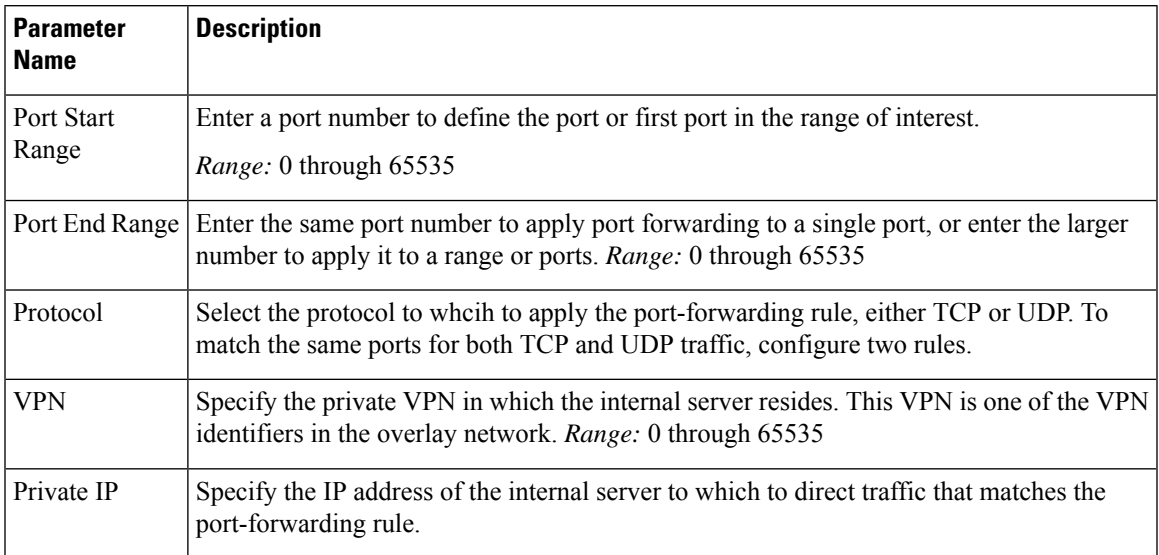

To save a port forwarding rule, click **Add**.

To save the feature template, click **Save**.

# *CLI equivalent:*

```
vpn vpn-id
interface interface-name nat block-icmp-error port-forward port-start port-number1
port-end port-number2 proto (tcp | udp)
      private-ip-address ip-address private-vpn vpn-id refresh (bi-directional | outbound)
      respond-to-ping tcp-timeout minutes
 udp-timeout minutes
```
# **Apply Access Lists**

To apply a rewrite rule, access lists, and policers to a router interface, select the **ACL** tab and configure the following parameters:

### **Table 41:**

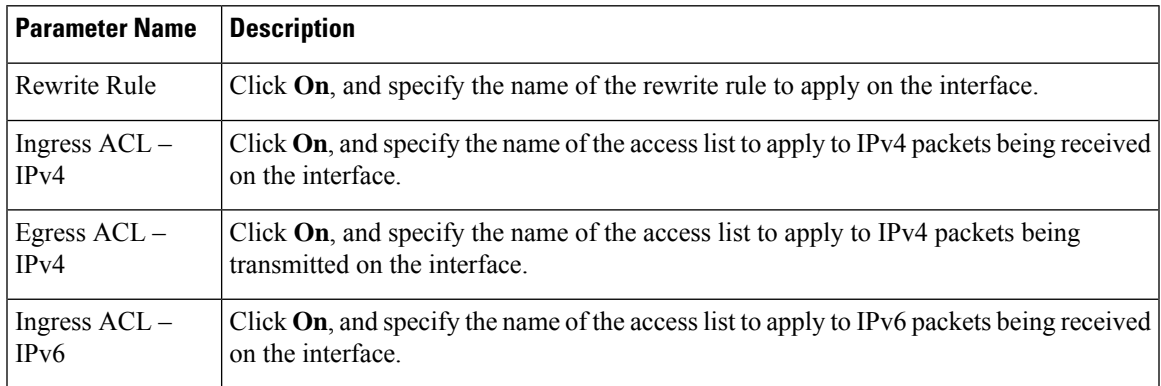

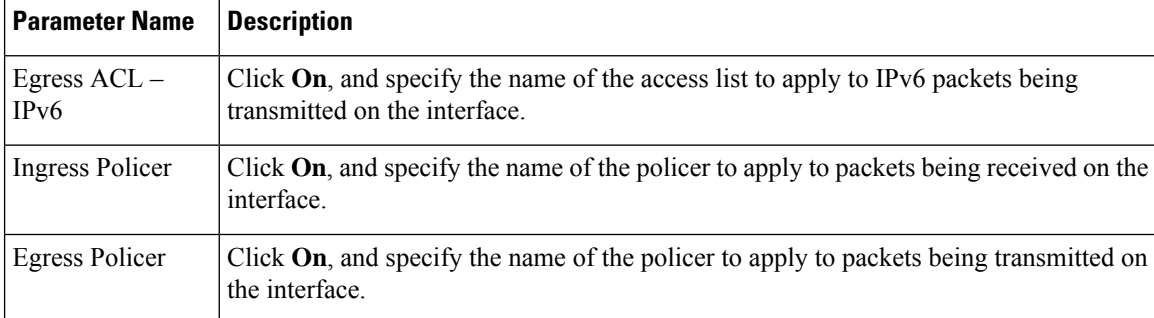

#### *CLI equivalent:*

```
vpn 0
interface pppnumber access-list acl-name (in | out)
   ipv6 access-list acl-name (in | out)
   policer policer-name (in |out)
   rewrite-rule name
```
# **Configure Other Interface Properties**

To configure other interface properties, click **Advanced** and configure the following properties:

# **Table 42:**

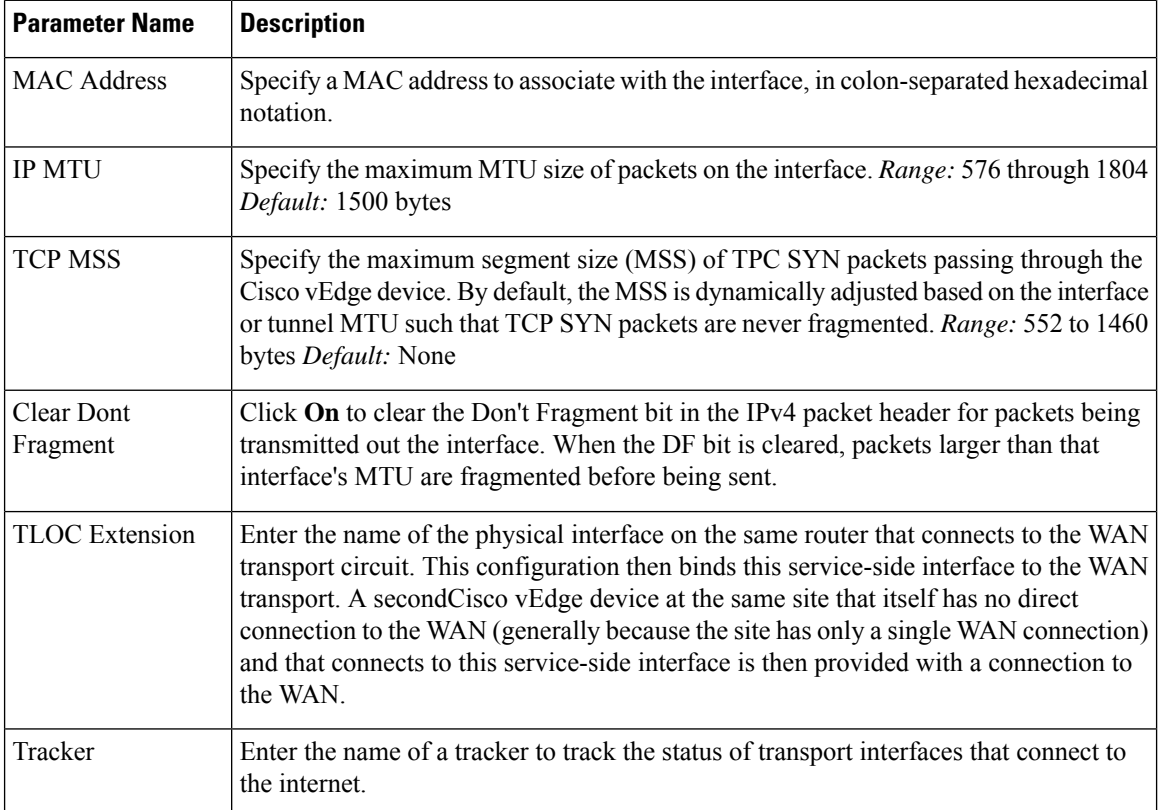

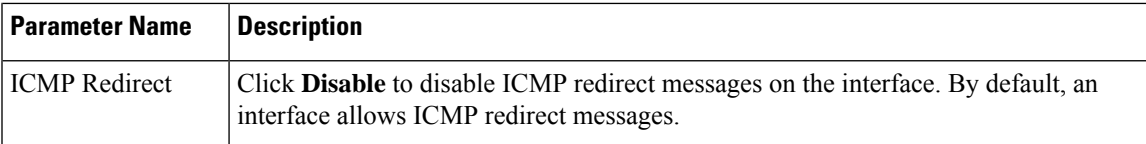

### *CLI equivalent:*

```
vpn vpn-id interface interface-name clear-dont-fragment icmp-redirect-disable
mac-address mac-address mtu bytes tcp-mss-adjust bytes tloc-extension
interface-name tracker tracker-name
```
#### **Release Information**

Introduced in vManage NMS in Release 15.3. In Release 16.3, add support for IPv6. In Release 17.1, support ability to configure both CHAP and PAP authentication on a PPP interface. In Release 17.2.2, add support for interface status tracking. In Release 18.2, add support for disabling ICMP redirect messages.

# **VPN Interface PPP Ethernet**

Use the VPN Interface PPP Ethernet template for Cisco vEdge devices.

Point-to-Point Protocol (PPP) is a data link protocol used to establish a direct connection between two nodes. PPP properties are associated with a PPPoE-enabled interface on Cisco vEdge devices to connect multiple users over an Ethernet link.

To configure PPPoE on Cisco vEdge device using Cisco vManage templates:

- **1.** Create a VPN Interface PPP Ethernet feature template to configure a PPPoE-enabled interface as described in this article.
- **2.** Create a VPN Interface PPP feature template to configure PPP parameters for the PPP virtual interface. See the VPN Interface PPP help topic
- **3.** Optionally, create a VPN feature template to modify the default configuration of VPN 0. See the VPN help topic.

#### **Navigate to the Template Screen and Name the Template**

- **1.** From the Cisco vManage menu, choose **Configuration** > **Templates**.
- **2.** Click **Device Templates**, and click **Create Template**.

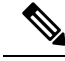

**Note** In Cisco vManage Release 20.7.x and earlier releases, **Device Templates** is titled **Device**.

- **3.** From the **Create Template** drop-down list, select **From Feature Template**.
- **4.** From the **Device Model** drop-down list, select the type of device for which you are creating the template.
- **5.** Click **Transport & Management VPN** or scroll to the **Transport & Management VPN** section.
- **6.** Under **Additional VPN 0 Templates**, click **VPN Interface PPP**.

**7.** From the **VPN Interface PPP Ethernet** drop-down list, click **Create Template**. The **VPN Interface PPP Ethernet** template form is displayed.

This form contains fields for naming the template, and fields for defining the VPN Interface PPP parameters.

- **8.** In the **Template Name** field, enter a name for the template. The name can be up to 128 characters and can contain only alphanumeric characters.
- **9.** In the **Template Description** field, enter a description of the template. The description can be up to 2048 characters and can contain only alphanumeric characters.

When you first open a feature template, for each parameter that has a default value, the scope is set to Default (indicated by a check mark), and the default setting or value is shown. To change the default or to enter a value, click the scope drop-down list and select one of the following:

# **Table 43:**

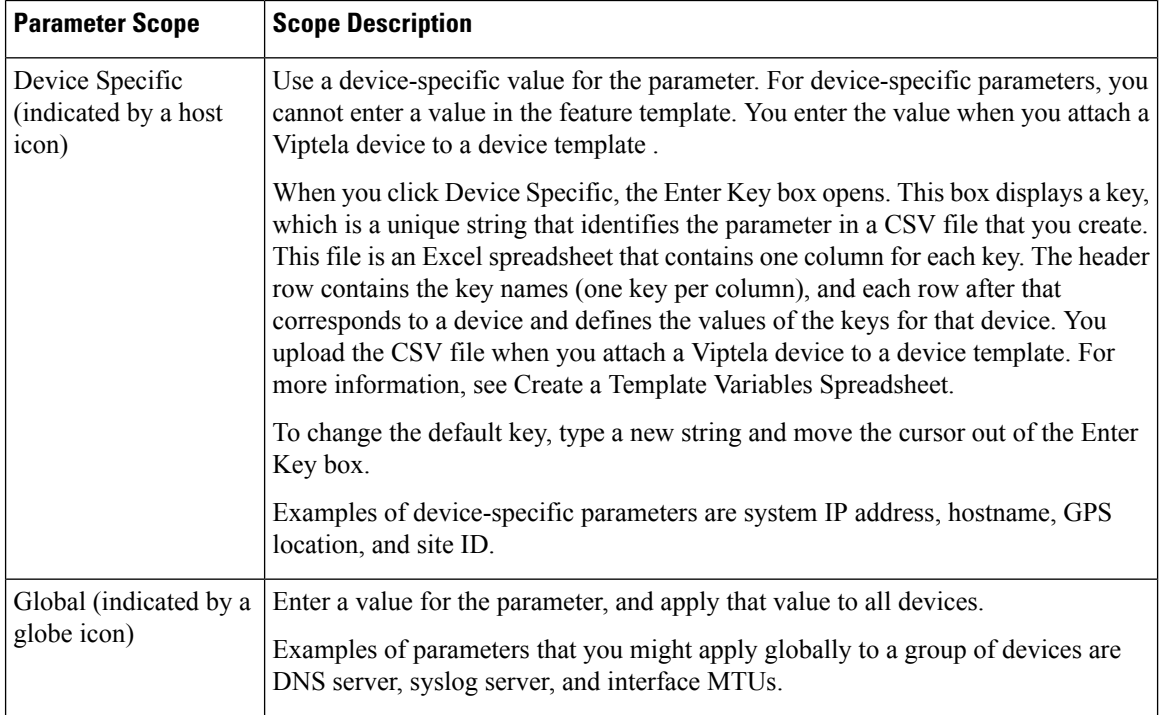

# **Configure a Basic PPPoE-Enabled Interface**

To create a PPPoE-enabled interface on a Cisco vEdge device, select the **Basic Configuration** tab and configure the following parameters. Parameters marked with an asterisk are required to configure the interface.

#### **Table 44:**

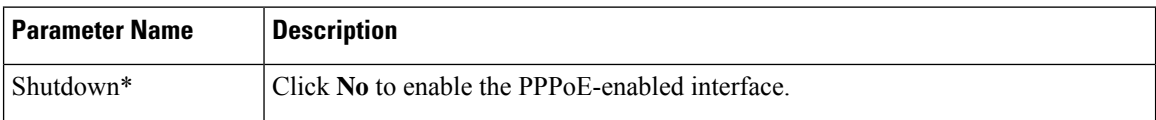

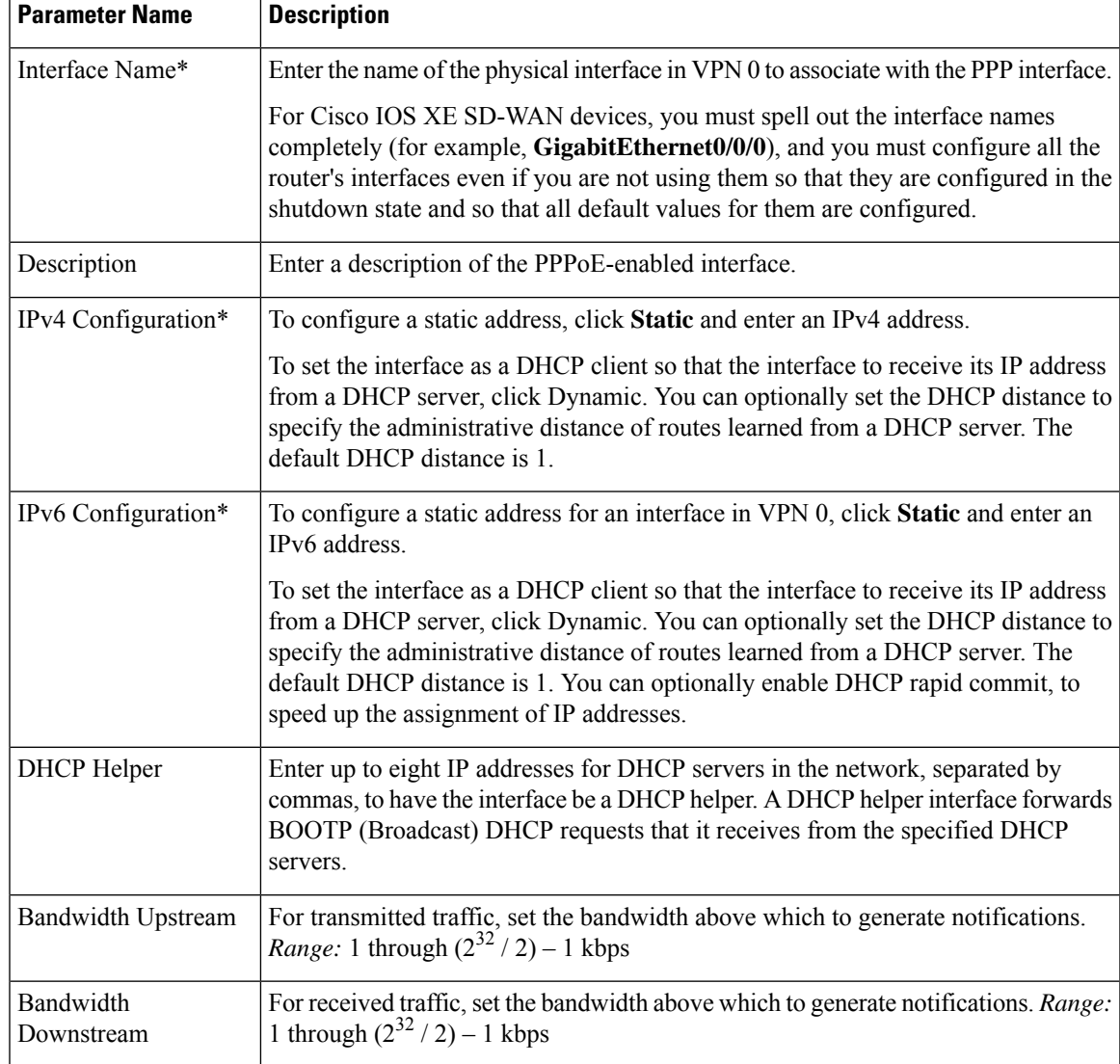

# *CLI equivalent:*

```
vpn 0
  interface pppnumber bandwidth-downstream kbps bandwidth-upstream kbps description text
 dhcp-helper ip-address
    ( ip address ipv4-prefix/length | ip-dhcp-client [dhcp-distance number])
    ( ipv6 address ipv6-prefix/length | ipv6 dhcp-client [dhcp-distance number] [
dhcp-rapid-commit]
    pppoe-client ppp-interface pppnumber
    [no] shutdown
```
# **Apply Access Lists**

To configure a shaping rate to a PPPoE-enabled interface and to apply a QoS map, a rewrite rule, access lists, and policers to the interface, click **ACL/QOS** and configure the following parameters:

# **Table 45:**

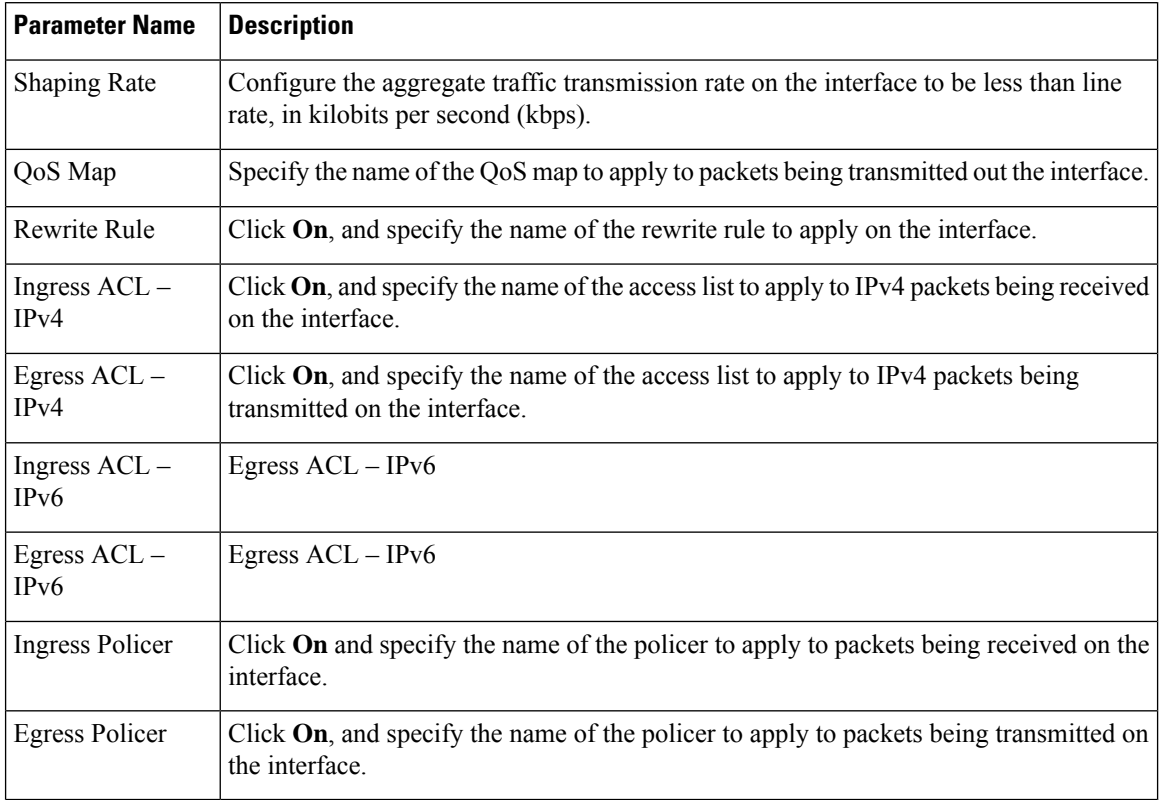

# To save the feature temp

# *CLI equivalent:*

```
vpn 0
 interface pppnumber access-list acl-list (in | out)
    policer policer-name (in |out)
    qos-map name rewrite-rule name shaping-rate name
```
# **Configure Other Interface Properties**

To configure other interface properties, click **Advanced** and configure the following properties:

# **Table 46:**

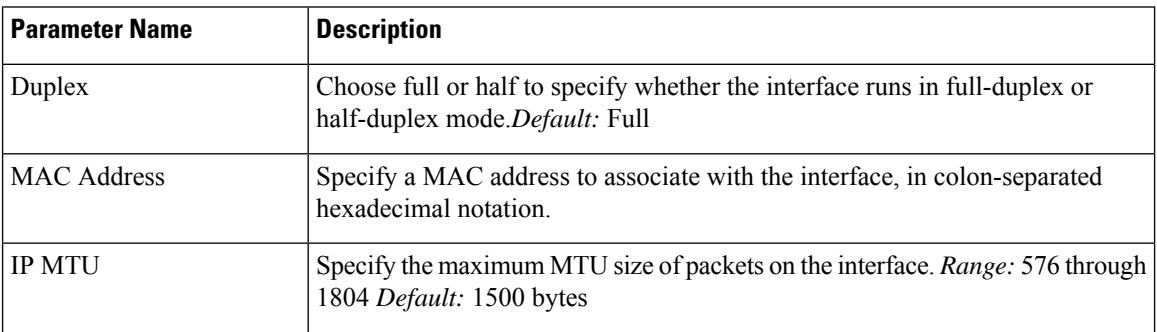

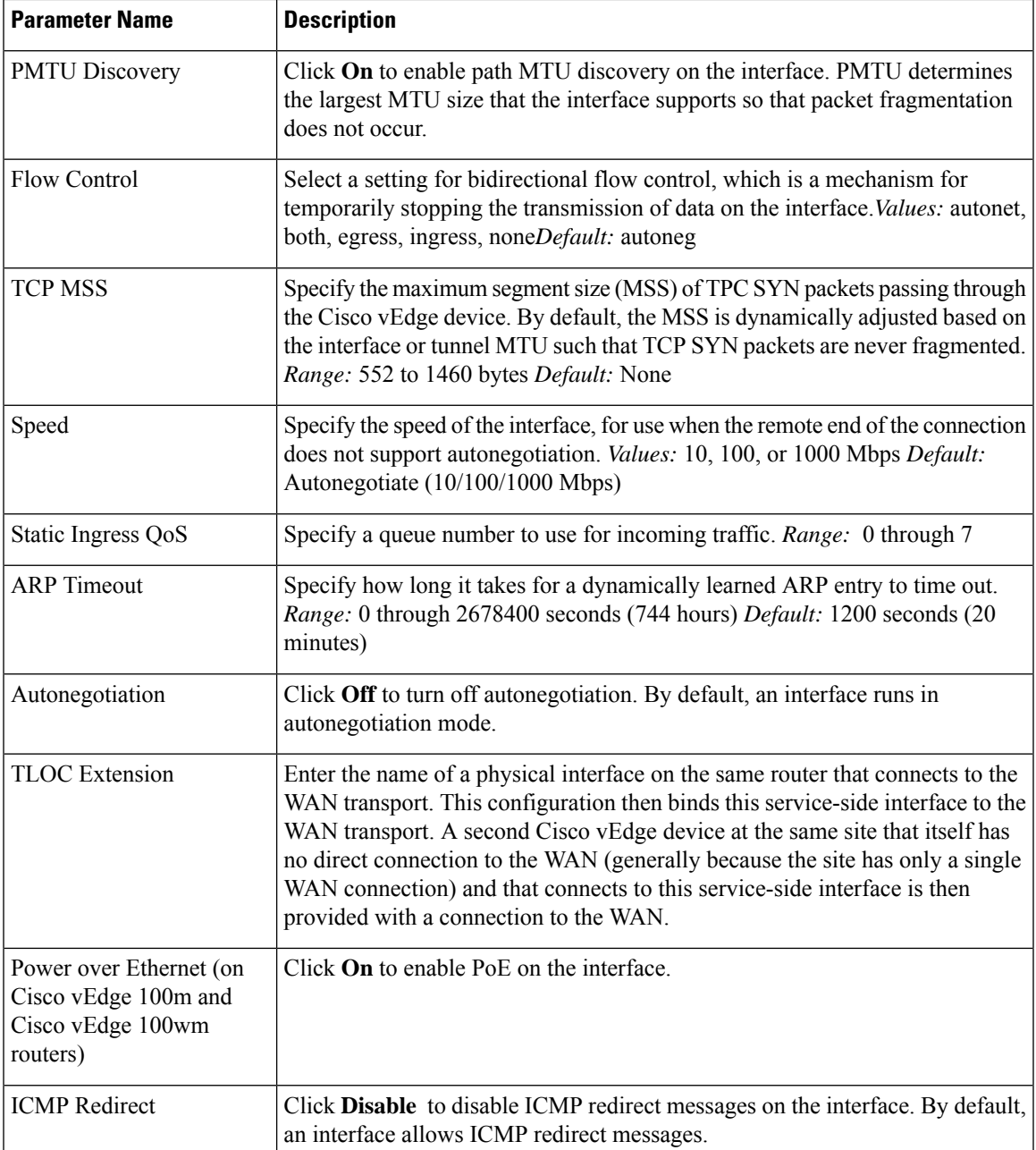

*CLI equivalent:*

```
vpn 0
 interface pppnumber arp-timeout seconds
   [no] autonegotiate duplex (full | half)
    flow-control control icmp-redirect-disable mac-address mac-address mtu bytes pmtu
pppoe-client
     ppp-interface pppnumber speed speed
    static-ingress-qos number tcp-mss-adjust bytes tloc-extension interface-name
```
# **Release Information**

Introduced in vManage NMS Release 15.3. In Release 16.3, add support for IPv6. In Release 18.2, add support for disabling ICMP redirect messages.

# **Cellular Interfaces**

To enable LTE connectivity, configure cellular interfaces on a router that has a cellular module. The cellular module provides wireless connectivity over a service provider's cellular network. One use case is to provide wireless connectivity for branch offices.

A cellular network is commonly used as a backup WAN link, to provide network connectivity if all the wired WAN tunnel interfaces on the router become unavailable. You can also use a cellular network as the primary WAN link for a branch office, depending on usage patterns within the branch office and the data rates supported by the core of the service provider's cellular network.

When you configure a cellular interface on a device, you can connect the device to the Internet or another WAN by plugging in the power cable of the device. The device then automatically begins the process of joining the overlay network, by contacting and authenticating with Cisco vBond Orchestrators, Cisco vSmart Controllers, and Cisco vManage systems.

vEdge routers support LTE and CDMA radio access technology (RAT) types.

# **Configure Cellular Interfaces Using Cisco vManage**

To configure cellular interfaces using Cisco vManage templates:

- **1.** Create a VPN Interface Cellular feature template to configure cellular module parameters, as described in this section.
- **2.** Create a Cellular Profile template to configure the profiles used by the cellular modem.
- **3.** Create a VPN feature template to configure VPN parameters.

### **Create VPN Interface Cellular**

- **1.** From the Cisco vManage menu, choose **Configuration** > **Templates**.
- **2.** Click **Device Templates**.

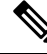

**Note** In Cisco vManage Release 20.7.x and earlier releases, **Device Templates** is titled **Device**.

- **3.** From the **Create Template** drop-down list, choose **From Feature Template**.
- **4.** From the **Device Model** drop-down list, select the type of device for which you are creating the template.
- **5.** Click **Transport & Management VPN** or scroll to the **Transport & Management VPN** section.
- **6.** Under **Additional Cisco VPN 0 Templates**, click **VPN Interface Cellular**.
- **7.** From the **VPN Interface Cellular** drop-down list, click **Create Template**. The VPN Interface Cellular template form is displayed.

This form contains fields for naming the template, and fields for defining the VPN Interface Cellular parameters.

- **8.** In **Template Name**, enter a name for the template. The name can be up to 128 characters and can contain only alphanumeric characters.
- **9.** In **Template Description**, enter a description of the template. The description can be up to 2048 characters and can contain only alphanumeric characters.

When you first open a feature template, for each parameter that has a default value, the scope is set to Default (indicated by a check mark), and the default setting or value is shown. To change the default or to enter a value, click the scope drop-down list.

# **Configure Basic Cellular Interface Functionality**

To configure basic cellular interface functionality, click **Basic Configuration** and configure the following parameters.Parameters marked with an asterisk are required to configure an interface. You must also configure a tunnel interface for the cellular interface.

### **Table 47:**

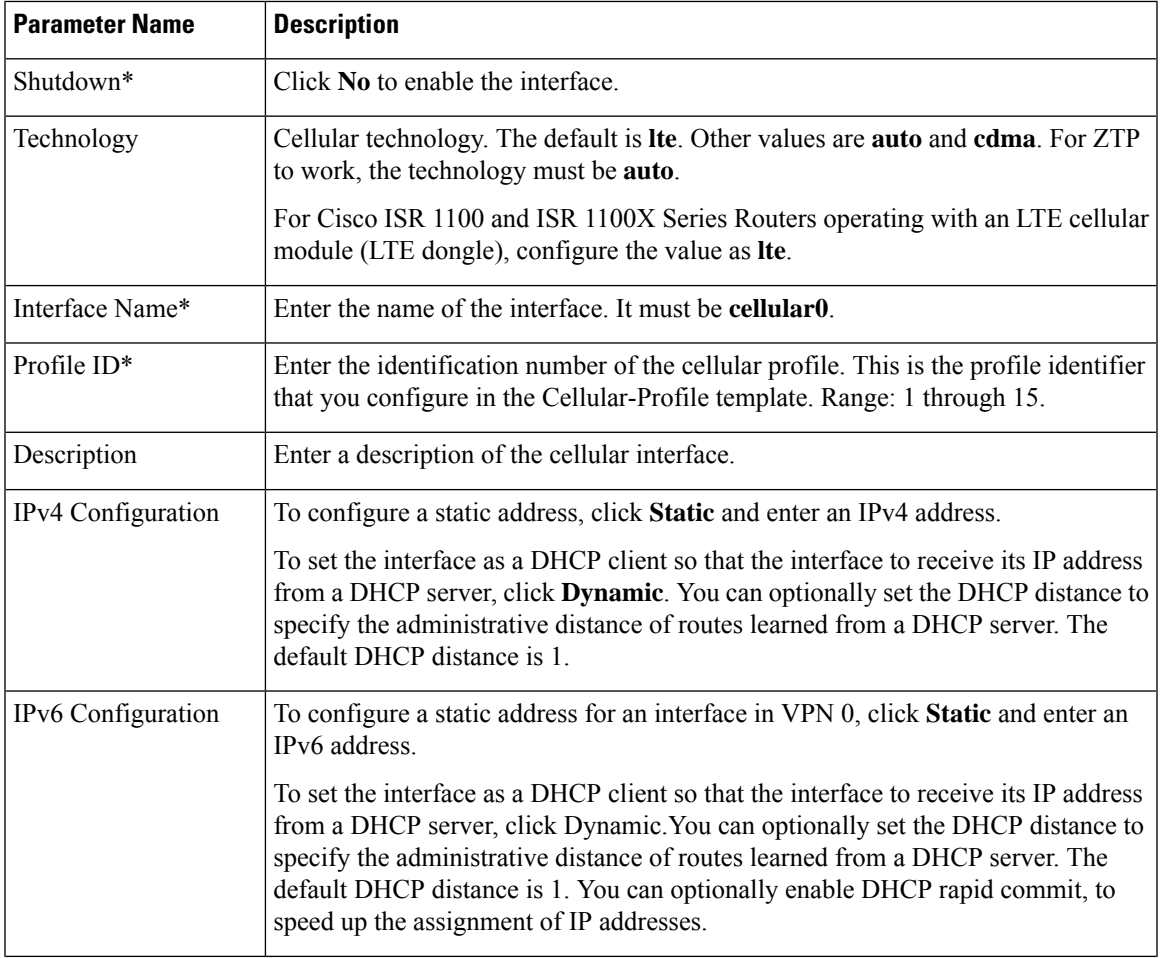

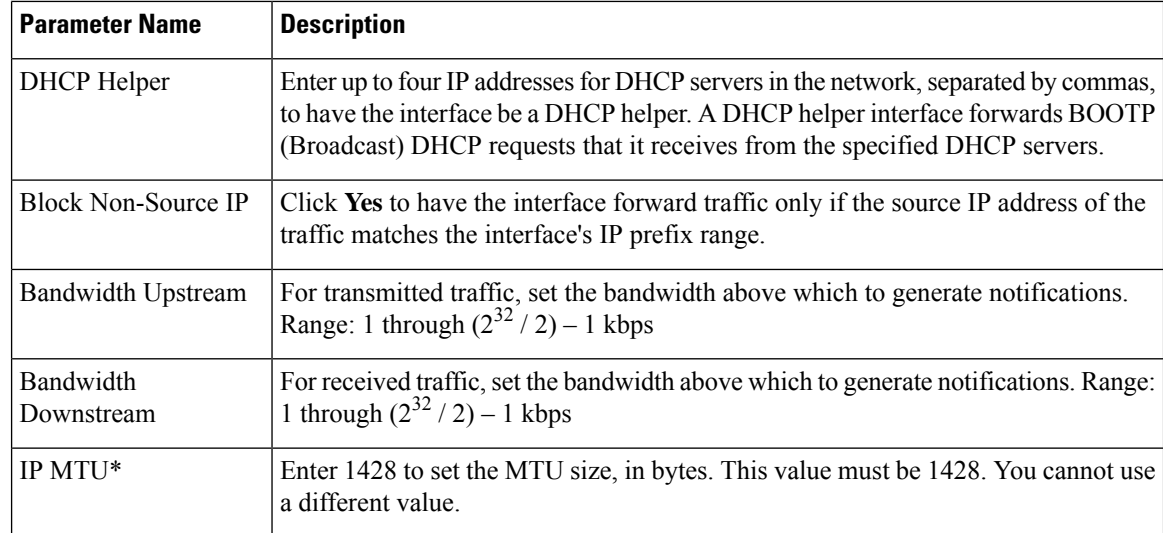

#### *CLI equivalent:*

```
vpn 0
  interface cellular0
    bandwidth-downstream kbps bandwidth-upstream kbps block-non-source-ip ( ip address
ip-address/length | ip dhcp-client [dhcp-distance number])
   ( ipv6 address ipv6-prefix/length | ipv6 dhcp-client [dhcp-distance number]
[dhcp-rapid-comit])
    mtu 1428
    profile number
   no shutdown
```
# **Create a Tunnel Interface**

To configure an interface in VPN 0 to be a WAN transport connection, you must configure a tunnel interface on the cellular interface. The tunnel, which provides security from attacks, is used to send the phone number. At a minimum, select **On** and select a color for the interface, as described in the previous section. You can generally accept the system defaults for the reminder of the tunnel interface settings.

To configure a tunnel interface, click **Tunnel**, and configure the following parameters. Parameters marked with an asterisk  $(*)$  are required to configure a cellular interface.

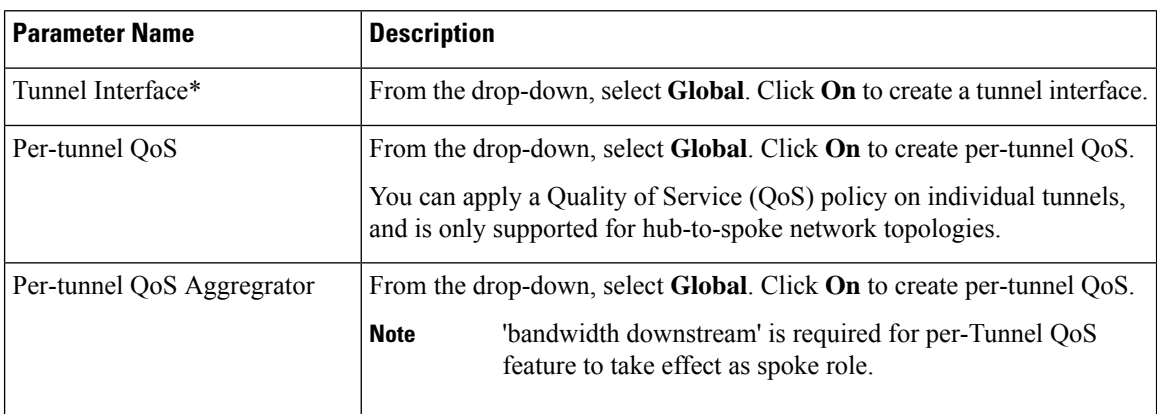
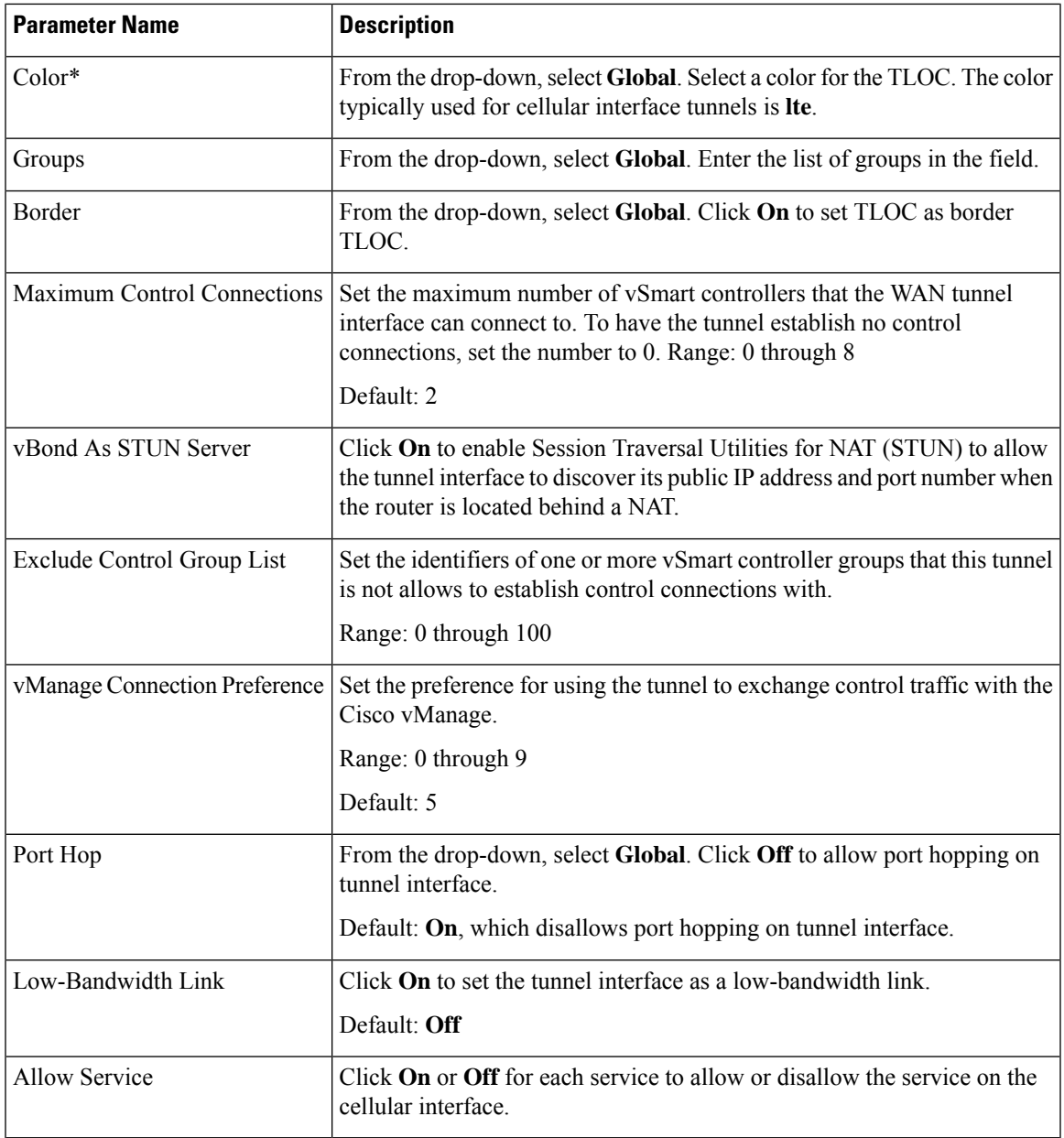

To configure additional tunnel interface parameters, click **Advanced Options** and configure the following parameters:

#### **Table 48:**

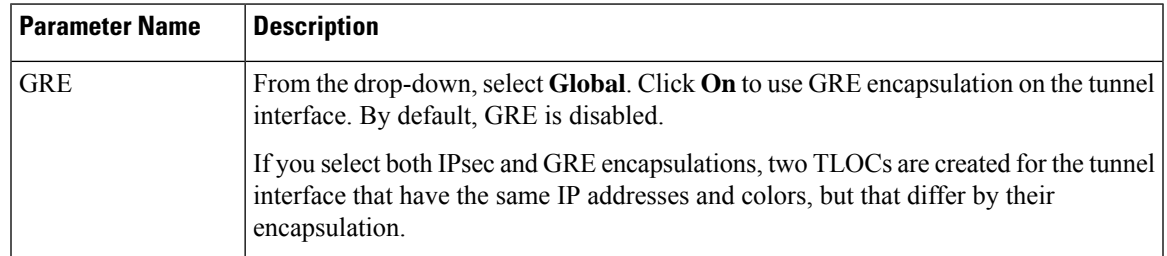

I

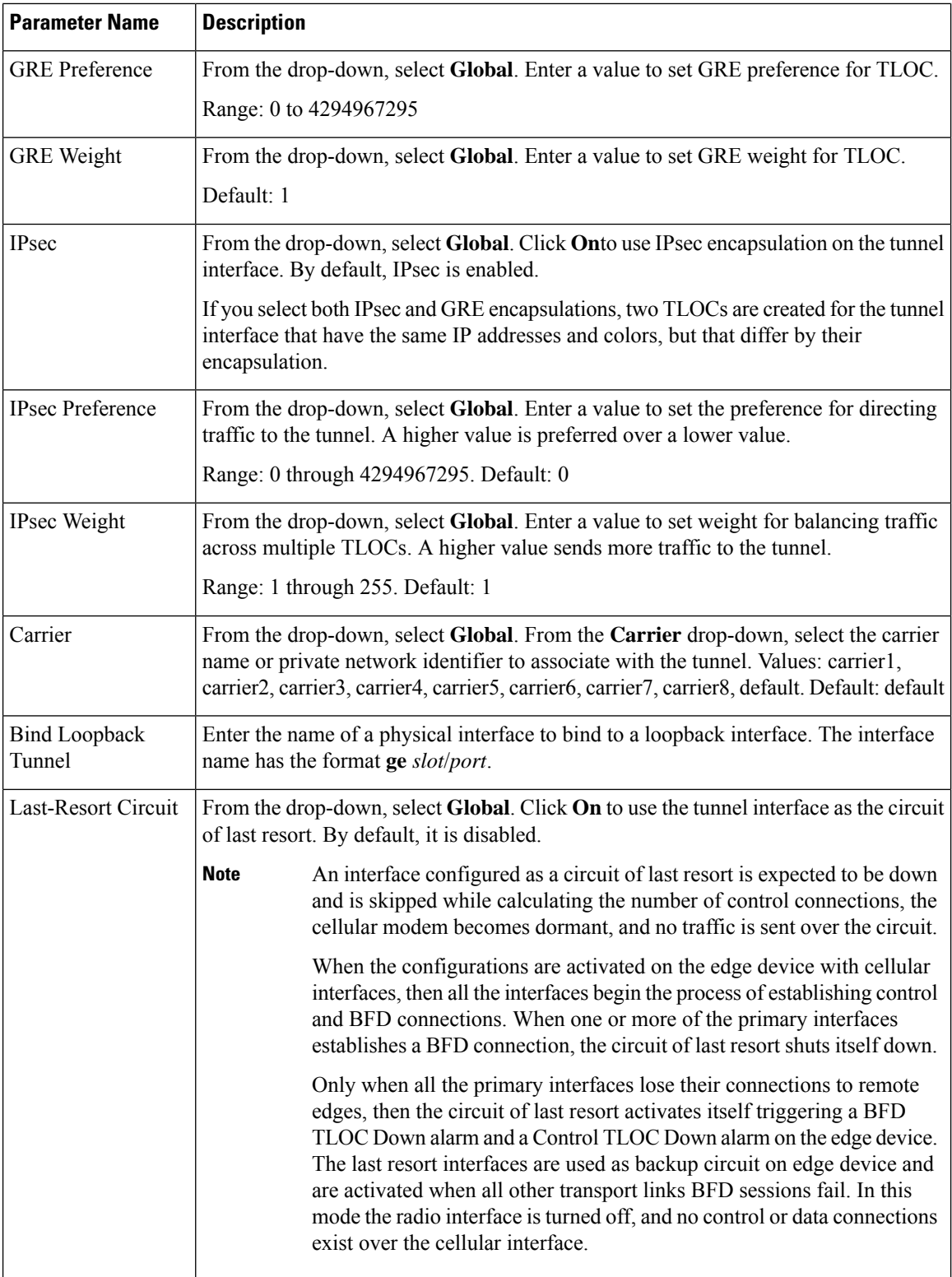

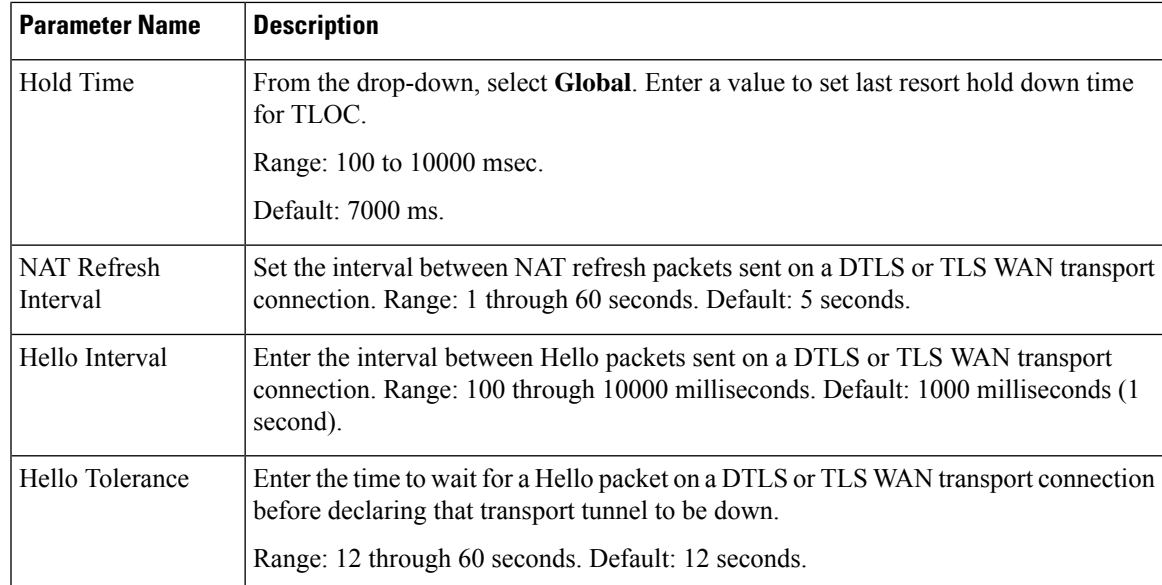

To save the feature template, click **Save**.

## *CLI equivalent:*

```
vpn 0
  interface cellular0
    tunnel-interface allow-service service-name
bind interface-name carrier carrier-name
      color color encapsulation (gre | ipsec)
       preference number
       weight number exclude-controller-group-list number hello-interval milliseconds
      hello-tolerance seconds hold-time milliseconds low-bandwidth-link
max-control-connections number last-resort-circuit nat-refresh-interval seconds
vbond-as-stun-server vmanage-connection-preference number
```
## **Configure the Cellular Interface as a NAT Device**

To configure a cellular interface to act as a NAT device for applications such as port forwarding, click **NAT**, and configure the following parameters:

#### **Table 49:**

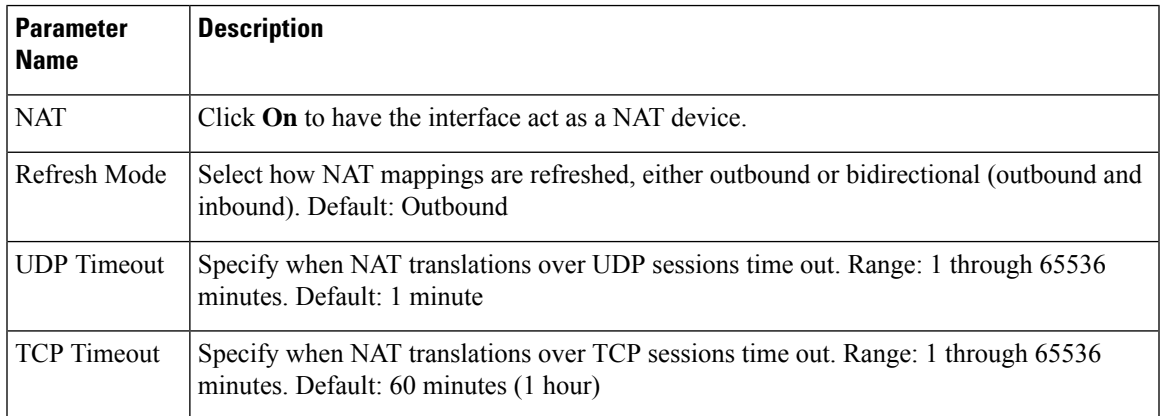

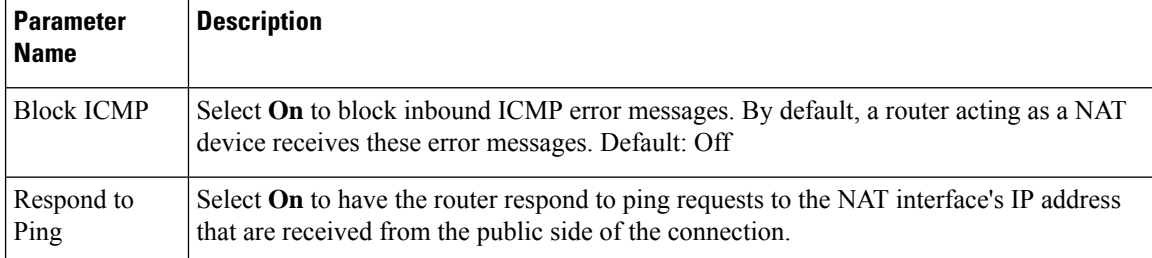

To create a port forwarding rule, click **Add New Port Forwarding Rule** and configure the following parameters. You can define up to 128 port-forwarding rules to allow requests from an external network to reach devices on the internal network.

#### **Table 50:**

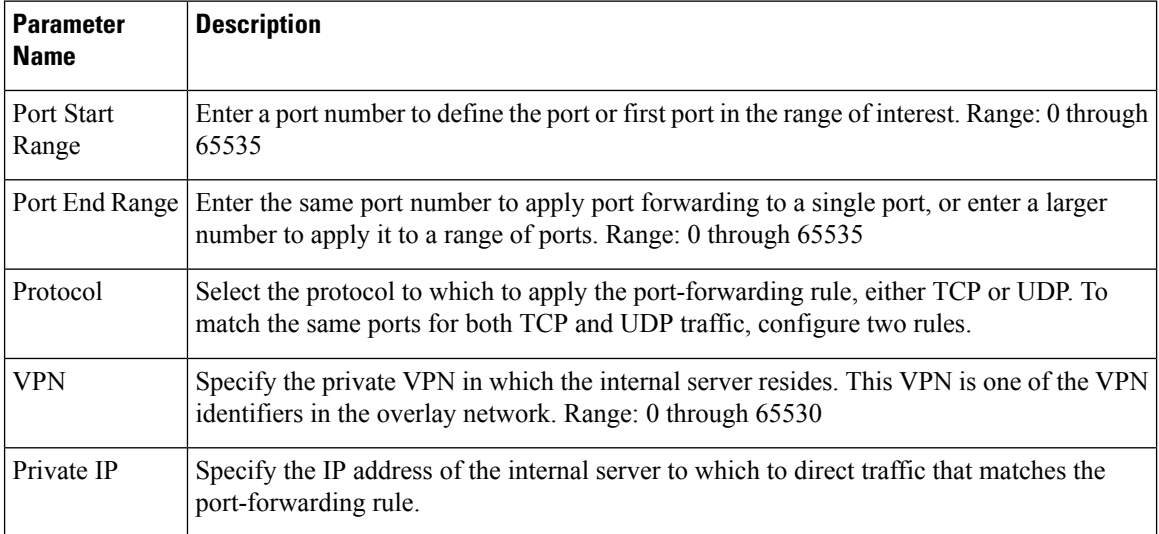

To save a port forwarding rule, click **Add**.

To save the feature template, click **Save**.

#### *CLI equivalent:*

```
vpn 0
interface cellular0
    nat block-icmp-error port-forward port-start port-number1 port-end port-number2
      proto (tcp | udp) private-ip-address ip address private-vpn vpn-id refresh
(bi-directional | outbound)
      respond-to-ping tcp-timeout minutes
udp-timeout minutes
```
## **Apply Access Lists**

To configure a shaping rate to a cellular interface and to apply a QoS map, a rewrite rule, access lists, and policers to a router interface, click **ACL/QoS** and configure the following parameters:

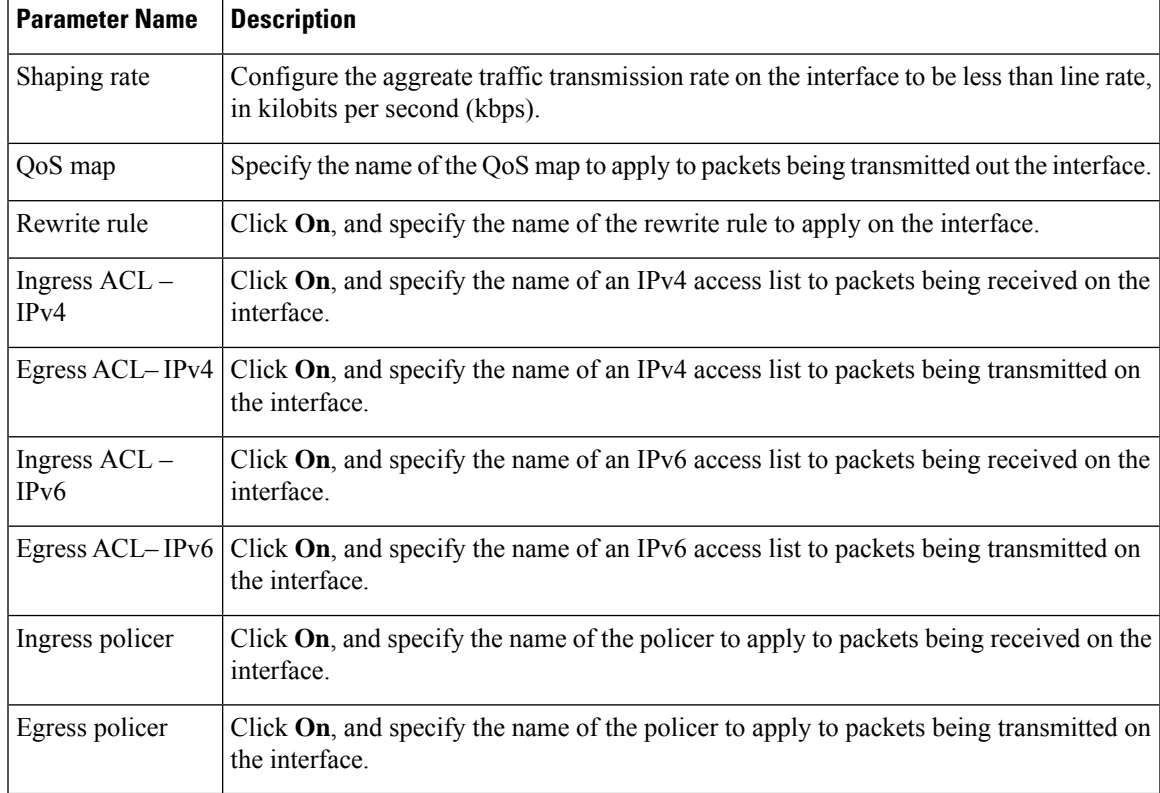

#### **Table 51: Access Lists Parameters**

To save the feature template, click **Save**.

# *CLI equivalent:*

```
vpn 0
interface cellular0
   access-list acl-name (in | out)
   ipv6 access-list acl-name (in | out)
   policer policer-name (in |out)
   qos-map name rewrite-rule name shaping-rate name
```
# **Add ARP Table Entries**

To configure static Address Resolution Protocol (ARP) table entries on the interface, click **ARP**. Then click **Add New ARP** and configure the following parameters:

## **Table 52:**

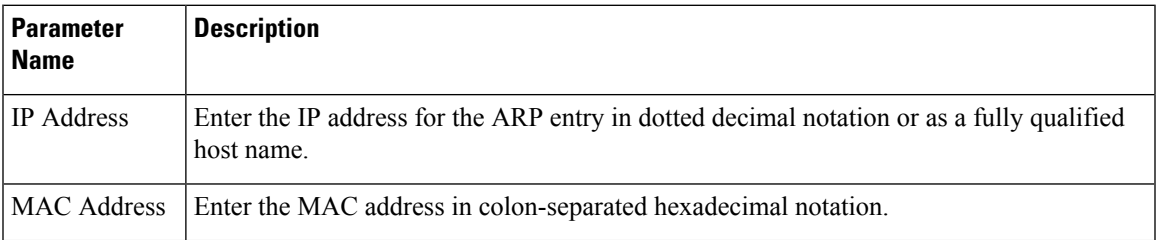

To save the ARP configuration, click **Add**.

To save the feature template, click **Save**.

#### *CLI equivalent:*

```
vpn vpn-id interface irbnumber arp
    ip address ip-address mac mac-address
```
# **Configure Other Interface Properties**

To configure other interface properties, click **Advanced** and configure the following parameters.

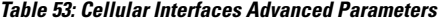

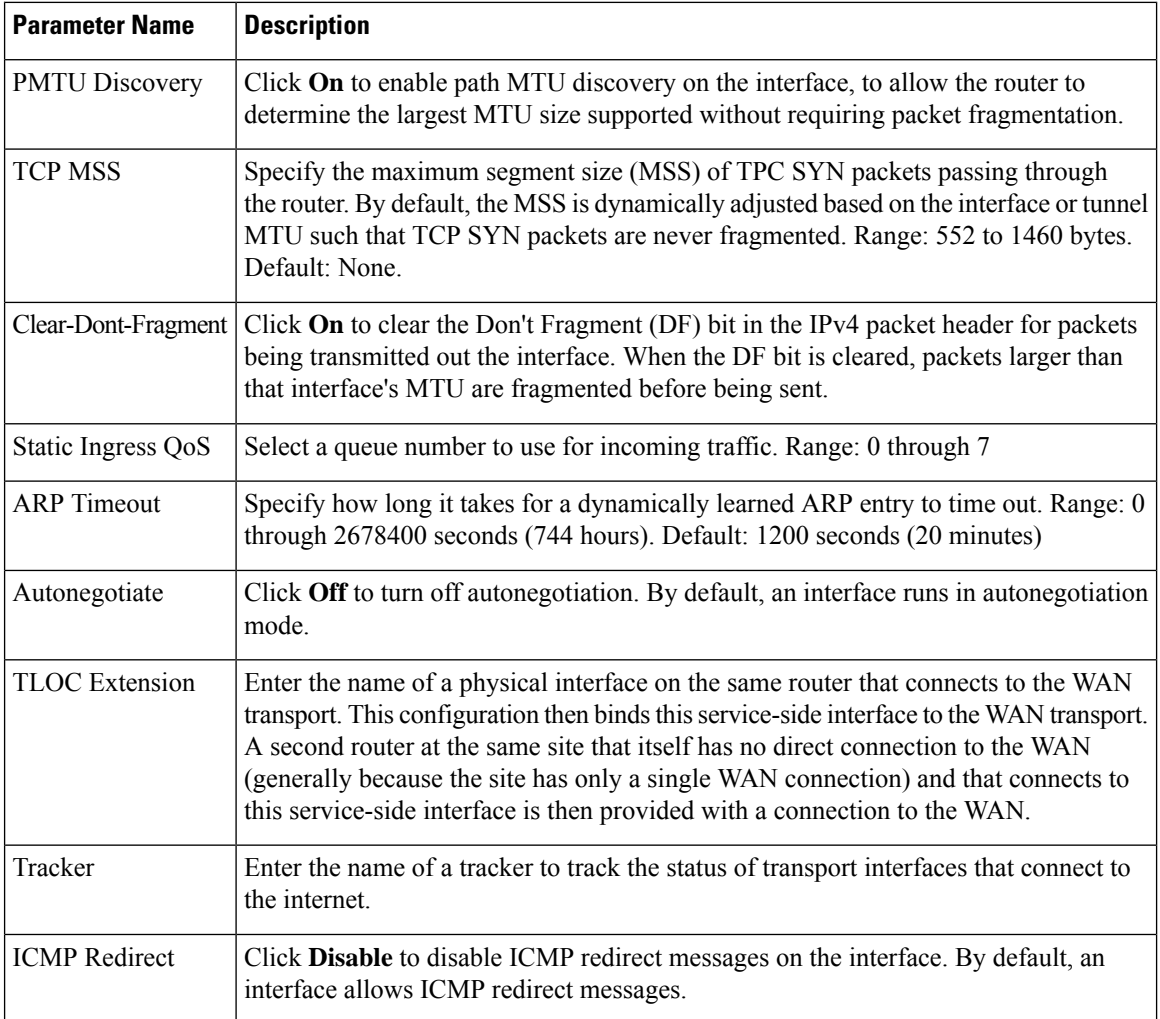

To save the feature template, click **Save**.

*CLI equivalent:*

```
vpn 0
 interface cellular0
 arp-timeout seconds
   [no] autonegotiate clear-dont-fragment icmp-redirect-disable mtu 1428
   pmtu static-ingress-qos number tcp-mss-adjust bytes
```
tloc-extension *interface-name* tracker *tracker-name*

#### **Release Information**

Introduced in Cisco vManage in Release 16.1. In Release 16.2, add circuit of last resort and its associated hold time. In Release 16.3, add support for IPv6. In Release 17.2.2, add support for tracker interface status. In Release 18.2, add support for disabling ICMP redirect messages.

# **Configuring Cellular Interfaces Using the CLI**

To configure a cellular interface on a Cisco vEdge device that has a cellular module:

**1.** Create a cellular profile:

```
vEdge(config)# cellular cellular number
vEdge(config-cellular)# profile profile-id
```
Each Cisco vEdge device has only one LTE module, so *number* must be 0. The profile identifier can be a value from 1 through 15.

**2.** If your ISP requires that you configure profile properties, configure one or more of the following:

```
vEdge(config-profile)# apn
    name
vEdge(config-profile)# auth auth-method
vEdge(config-profile)# ip-addr ip-address
vEdge(config-profile)# name name
vEdge(config-profile)# pdn-type type
vEdge(config-profile)# primary-dns ip-address
vEdge(config-profile)# secondary-dns ip-address
vEdge(config-profile)# user-name username
vEdge(config-profile)# user-pass password
```
**1.** Create the cellular interface:

vEdge(config)# **vpn 0 interface cellular0**

**2.** Enable the cellular interface:

vEdge(confg-interface)# **no shutdown**

**3.** For cellular interfaces, you must use a DHCP client to dynamically configure the IP address. This is the default option. To explicitly configure this:

vEdge(config-interface)# **ip dhcp-client** [**dhcp-distance** *number*]

*number* is the administrative distance of routes learned from a DHCP server. You can configure it to a value from 1 through 255.

**4.** Associate the cellular profile with the cellular interface:

vEdge(config-interface)# **profile** *profile-id*

The profile identifier is the number you configured in Step 1.

**5.** Set the interface MTU:

vEdge(config-interface)# **mtu** *bytes*

The MTU can be 1428 bytes or smaller.

**6.** By default, the radio access technology (RAT) type is LTE. For 2G/3G networks, change it to CDMA:

vEdge(config-interface)# **technology cdma**

If you are using the interface for ZTP, change the technology to **auto**:

vEdge(config-interface)# **technology auto**

- **7.** Configure any other desired interface properties.
- **8.** Create a tunnel interface on the cellular interface:

```
vEdge(config-interface)# tunnel-interface
vEdge(config-tunnel-interface)# color color
vEdge(config-tunnel-interface)# encapsulation (gre | ipsec)
```
**9.** By default, the tunnel interface associated with a cellular interface is not considered to be the circuit of last resort. To allow the tunnel to be the circuit of last resort:

vEdge(config-tunnel-interface)# **last-resort-circuit**

An interface configured as a circuit of last resort is expected to be down and isskipped while calculating the number of control connections, the cellular modem becomes dormant, and no traffic is sent over the circuit.

When the configurations are activated on the edge device with cellular interfaces, then all the interfaces begin the process of establishing control and BFD connections. When one or more of the primary interfaces establishes a BFD connection, the circuit of last resort shuts itself down.

Only when all the primary interfaces lose their connections to remote edges, then the circuit of last resort activates itself triggering a BFD TLOC Down alarm and a Control TLOC Down alarm on the edge device. The last resort interfaces are used as backup circuit on edge device and are activated when all other transport links BFD sessions fail. In this mode the radio interface is turned off, and no control or data connections exist over the cellular interface.

**10.** To minimize the amount of control plane keepalive traffic on the cellular interface, increase the Hello packet interval and tolerance on the tunnel interface:

vEdge(config-tunnel-interface)# **hello-interval** *milliseconds* vEdge(config-tunnel-interface)# **hello-tolerance** *seconds*

The default hello interval is 1000 milliseconds, and it can be a time in the range 100 through 600000 milliseconds (10 minutes). The default hello tolerance is 12 seconds, and it can be a time in the range 12 through 600 seconds(10 minutes). To reduce outgoing control packets on a TLOC, it isrecommended that on the tunnel interface you set the hello interface to 60000 milliseconds (10 minutes) and the hello tolerance to 600 seconds (10 minutes) and include the **no track-transport** disable regular checking of the DTLS connection between the Cisco vEdge device and the vBond orchestrator. For a tunnel connection between a Cisco vEdge device and any controller device, the tunnel uses the hello interval and tolerance times configured on the Cisco vEdge device. This choice is made to minimize the amount traffic sent over the tunnel, to allow for situations where the cost of a link is a function of the amount of traffic traversing the link. The hello interval and tolerance times are chosen separately for each tunnel between a Cisco vEdge device and a controller device. Another step taken to minimize the amount of control plane traffic is to not send or receive OMP control traffic over a cellular interface when other interfaces are available. This behavior is inherent in the software and is not configurable.

**11.** If the Cisco vEdge device has two or more cellular interfaces, you can minimize the amount of traffic between the vManage NMS and the cellular interfaces by setting one of the interfaces to be the preferred one to use when sending updates to the vManage NMS and receiving configurations from the vManage NMS:

vEdge(config-tunnel-interface)# **vmanage-connection-preference** *number*

The preference can be a value from 0 through 8. The default preference is 5. To have a tunnel interface never connect to the vManage NMS, set the number to 0. At least one tunnel interface on the Cisco vEdge device must have a nonzero vManage connection preference.

- **12.** Configure any other desired tunnel interface properties.
- **13.** To minimize the amount of data plane keepalive traffic on the cellular interface, increate the BFD Hello packet interval:

vEdge(bfd-color-lte)# **hello-interval** *milliseconds*

The default hello interval is 1000 milliseconds (1 second), and it can be a time in the range 100 through 300000 milliseconds (5 minutes).

To determine the status of the cellular hardware, use the **show cellular status** command.

To determine whether a Cisco vEdge device has a cellular module, use the **show hardware inventory** command.

To determine whether a cellular interface is configured as a last-resort circuit, use the **show control affinity config** and **show control local-properties** commands.

**Note**

If you want to remove a property from the cellular profile, delete the profile entirely from the configuration, and create it again with only the required parameters.

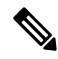

An interface configured as a circuit of last resort is expected to be down and is skipped while calculating the number of control connections, the cellular modem becomes dormant, and no traffic is sent over the circuit. **Note**

When the configurations are activated on the edge device with cellular interfaces, then all the interfaces begin the process of establishing control and BFD connections. When one or more of the primary interfaces establishes a BFD connection, the circuit of last resort shuts itself down.

Only when all the primary interfaces lose their connections to remote edges, then the circuit of last resort activates itself triggering a BFD TLOC Down alarm and a Control TLOC Down alarm on the edge device. The last resort interfaces are used as backup circuit on edge device and are activated when all other transport links BFD sessions fail. In this mode the radio interface is turned off, and no control or data connections exist over the cellular interface.

# **Best Practices for Configuring Cellular Interfaces**

Cellular technology on edge devices can be used in a number of ways:

• Circuit of last resort: An interface configured as a circuit of last resort is expected to be down and is skipped while calculating the number of control connections, the cellular modem becomes dormant, and no traffic is sent over the circuit.

When the configurations are activated on the edge device with cellular interfaces, then all the interfaces begin the process of establishing control and BFD connections. When one or more of the primary interfaces establishes a BFD connection, the circuit of last resort shuts itself down.

Only when all the primary interfaces lose their connections to remote edges, then the circuit of last resort activatesitself triggering a BFD TLOC Down alarm and a Control TLOC Down alarm on the edge device. The last resort interfaces are used as backup circuit on edge device and are activated when all other transport links BFD sessions fail. In this mode the radio interface is turned off, and no control or data connections exist over the cellular interface.

Use the **last-resort-circuit** command to configure a cellular interface to be a circuit of last resort.

- Active circuit: You can choose to use a cellular interface as an active circuit, perhaps because it is the only last-mile circuit or to always keep the cellular interface active so that you can measure the performance of the circuit. In this scenario the amount of bandwidth utilized to maintain control and data connections over the cellular interface can become a concern. Here are some best practices to minimize bandwidth usage over a cellular interface:
	- When a device with cellular interface is deployed as a spoke, and data tunnels are established in a hub-and-spoke manner, you can configure the cellular interface as a low-bandwidth interface. To do this, include the **low-bandwidth-link** command when you configure the cellular interface's tunnel interface. When the cellular interface is operating as a low-bandwidth interface, the device spoke site is able to synchronize all outgoing control packets. The spoke site can also proactively ensure that no control traffic, except for routing updates, is generated from one of the remote hub nodes. Routing updates continue to be sent, because they are considered to be critical updates.
	- Increase control packet timers—To minimize control traffic on a cellular interface, you can decrease how often protocol update messages are sent on the interface. OMP sends Update packets every second, by default. You can increase this interval to a maximum of 65535 seconds (about 18 hours) by including the **omp timers advertisement-interval** configuration command. BFD sends Hello packets every second, by default. You can increase thisinterval to a maximum of 5 minutes(300000 milliseconds) by including the **bfd color hello-interval** configuration command. (Note that you specify the OMP Update packet interval in seconds and the BFD Hello packet interval in milliseconds.)
	- Prioritize Cisco vManage control traffic over a non-cellular interface: When a edge device has both cellular and non-celluar transport interfaces, by default, the edge device chooses one of the interfaces to use to exchange control traffic with the Cisco vManage. You can configure the edge device to never use the cellular interface to exchange traffic with the Cisco vManage, or you can configure a lower preference for using the cellular interface for this traffic. You configure the preference by including the **vmanage-connection-preference** command when configuring the tunnel interface. By default, all tunnel interface have a Cisco vManage connection preference value of 5. The value can range from 0 through 8, where a higher value is more preferred. A tunnel with a preference value of 0 can never exchange control traffic with the Cisco vManage.

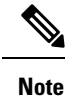

At least one tunnel interface on the edge device must have a non-0 Cisco vManage connection preference value. Otherwise, the device has no control connections.

# **WiFi Radio**

Use the WiFi Radio template for all devices that support wireless LANs (WLANs). To configure WLAN radio parameters using Cisco vManage templates:

- **1.** Create a WiFi Radio template to configure WLAN radio parameters, as described in this article.
- **2.** Create a Wifi SSID template to configure an SSID and related parameters.

#### **Create WLAN Feature Template**

- **1.** From the Cisco vManage menu, choose **Configuration** > **Templates**.
- **2.** Click **Device Templates**, and click **Create Template**.

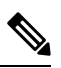

**Note** In Cisco vManage Release 20.7.x and earlier releases, **Device Templates** is titled **Device**.

- **3.** From the **Create Template** drop-down list, choose **From Feature Template**.
- **4.** From the **Device Model** drop-down list, select the device model that supports wireless LANs (WLANs).
- **5.** Click **WLAN**, or scroll to the **WLAN** section.
- **6.** From the **WiFi Radio** drop-down list, click **Create Template**. The **WiFi Radio** template form is displayed. This form contains fields for naming the template, and fields for defining the WiFi Radio parameters.
- **7.** In **Template Name**, enter a name for the template. The name can be up to 128 characters and can contain only alphanumeric characters.
- **8.** In **Template Description**, enter a description of the template. The description can be up to 2048 characters and can contain only alphanumeric characters.

When you first open a feature template, for each parameter that has a default value, the scope is set to Default (indicated by a check mark), and the default setting or value is shown. To change the default or to enter a value, click the scope drop-down to the left of the parameter field.

#### **Configure the WLAN Radio Frequency**

To configure the WLAN radio frequency, click **Basic Configuration**, and configure the following parameters. Parameters marked with an asterisk are required to configure the radio.

#### **Table 54:**

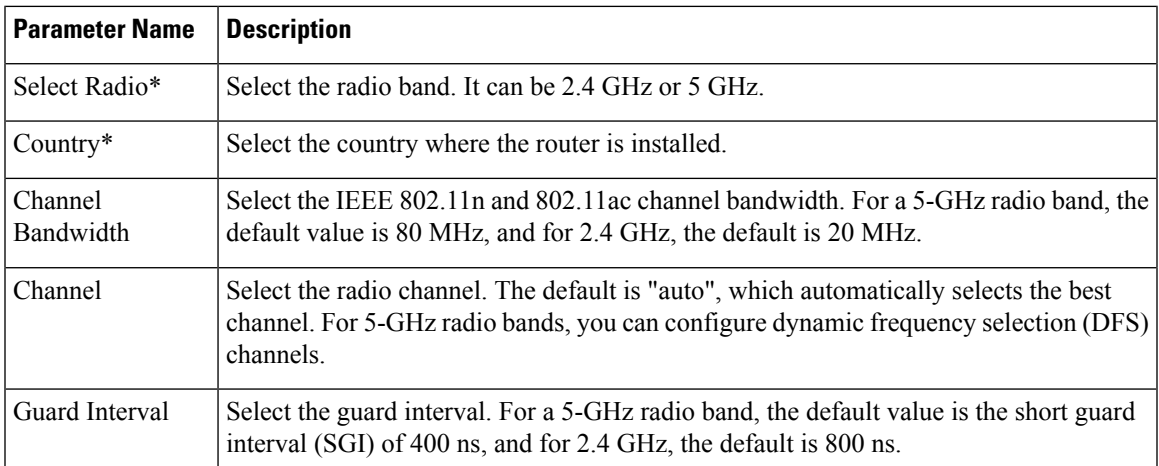

#### To save the feature template, click **Save**.

#### *CLI equivalent:*

wlan *frequency* channel *channel* channel-bandwidth *megahertz* country *country* guard-interval *nanoseconds*

# **Release Information**

Introduced in vManage NMS Release 16.3.

# **WiFi SSID**

You can use the WiFi SSID template for all devices that support wireless LANs (WLANs)

To configure SSIDs on the WLAN radio using vManage templates:

- **1.** Create a WiFi SSID template to configure the VAP interfaces to use as SSIDs, as described in this article.
- **2.** Create a WiFi Radio template to configure WLAN radio parameters.
- **3.** Create a Bridge template to assign the VAP interface to a bridging domain.
- **4.** Create a device template that incorporates the WiFi Radio feature template and the Wifi SSID feature template.

#### **Navigate to the Template Screen and Name the Template**

- **1.** From the Cisco vManage menu, choose **Configuration** > **Templates**.
- **2.** Click **Device Templates**.

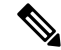

**Note** In Cisco vManage Release 20.7.x and earlier releases, **Device Templates** is titled **Device**.

- **3.** From the **Create Template** drop-down list, choose **From Feature Template**.
- **4.** From the **Device Model** drop-down list, select a device that supports wireless LANs (WLANs).
- **5.** Click **WLAN**, or scroll to the **WLAN** section.
- **6.** Under **Additional WiFi Radio Templates**, click **WiFi SSID**.
- **7.** From the **WiFiSSID** drop-down list, click **Create Template**. The **WiFiSSID** template form is displayed. This form contains fields for naming the template, and fields for defining the WiFi SSID parameters.
- **8.** In **Template Name**, enter a name for the template. The name can be up to 128 characters and can contain only alphanumeric characters.
- **9.** In **Template Description**, enter a description of the template. The description can be up to 2048 characters and can contain only alphanumeric characters.

When you first open a feature template, for each parameter that has a default value, the scope is set to Default (indicated by a check mark), and the default setting or value is shown. To change the default or to enter a value, click the **Scope** drop-down list.

## **WLAN SSID Configuration**

To configure SSIDs on a device, configure the following parameters in **Basic Configuration**. Parameters marked with an asterisk are required to configure the SSIDs.

#### **Table 55:**

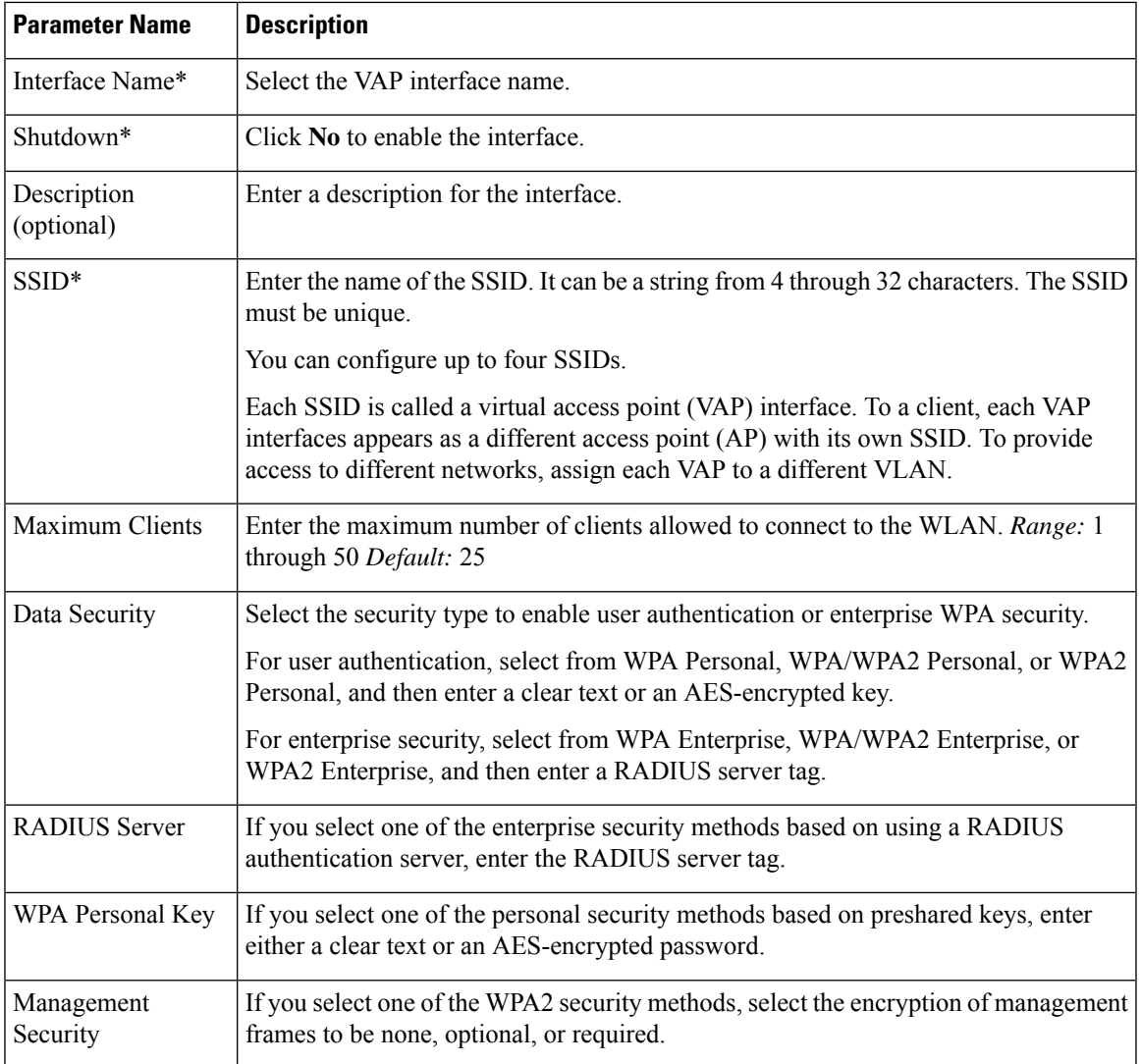

To save the feature template, click **Save**.

#### *CLI equivalent:*

```
wlan frequency interface vapnumber data-security security
   description text mgmt-security security radius-servers tag
    no shutdown
    ssid ssid wpa-personal-key password
```
#### **Release Information**

Introduced in Cisco vManage Release 16.3.

# **Interface CLI Reference**

CLI commands for configuring and monitoring system-wide parameters, interfaces, and SNMP on vEdge routers and vSmart controllers.

#### **Interface Configuration Commands**

Use the following commands to configure interfaces and interface properties in the Cisco SD-WAN overlay network. Interfaces must be configured on a per-VPN basis.

```
vpn vpn-id
  interface interface-name
   access-list acl-list (on vEdge routers only)
   arp
      ip ip-address mac mac-address
    arp-timeout seconds (on vEdge routers only)
    autonegotiate (on vEdge routers only)
   block-non-source-ip (on vEdge routers only)
    clear-dont-fragment
   dead-peer-detection interval seconds retries number (on vEdge routers only)
    description text
    dhcp-helper ip-address (on vEdge routers only)
    dhcp-server (on vEdge routers only)
      address-pool prefix/length
      exclude ip-address
     lease-time seconds
      max-leases number
      offer-time minutes
      options
        default-gateway ip-address
        dns-servers ip-address
        domain-name domain-name
        interface-mtu mtu
        tftp-servers ip-address
      static-lease mac-address ip ip-address host-name hostname
    dot1x
      accounting-interval seconds
      acct-req-attr attribute-number (integer integer | octet octet | string string)
      auth-fail-vlan vlan-id
      auth-order (mab | radius)
      auth-reject-vlan vlan-id
      auth-req-attr attribute-number (integer integer | octet octet | string string)
      control-direction direction
      das
        client ip-address
        port port-number
       require-timestamp
        secret-key password
        time-window seconds
        vpn vpn-id
      default-vlan vlan-id
      guest-vlan vlan-id
      host-mode (multi-auth | multi-host | single-host)
      mac-authentication-bypass
       allow mac-addresses
        server
      nas-identifier string
```
nas-ip-address ip-address radius-servers tag reauthentication minutes timeout inactivity minutes wake-on-lan duplex (full | half) flow-control (bidirectional | egress | ingress) ike (on vEdge routers only) authentication-type type local-id id pre-shared-secret password remote-id id cipher-suite suite group number mode mode rekey seconds version number (ip address prefix/length | ip dhcp-client [dhcp-distance number]) (ipv6 address prefix/length | ipv6 dhcp-client [dhcp-distance number] [dhcp-rapid-commit]) ip address-list prefix/length (on vSmart controller containers only) ip secondary-address ipv4-address (on vEdge routers only) ipsec (on vEdge routers only) cipher-suite suite perfect-forward-secrecy pfs-setting rekey seconds replay-window number keepalive seconds retries (on vEdge routers only) mac-address mac-address mtu bytes nat (on vEdge routers only) block-icmp-error block-icmp-error direction (inside | outside) log-translations [no] overload port-forward port-start port-number1 port-end port-number2 proto (tcp | udp) private-ip-address ip address private-vpn vpn-id refresh (bi-directional | outbound) respond-to-ping static source-ip ip-address1 translate-ip ip-address2 (inside | outside) static source-ip ip-address1 translate-ip ip-address2 source-vpn vpn-id protocol (tcp | udp) source-port number translate-port number tcp-timeout minutes udp-timeout minutes pmtu (on vEdge routers only) policer policer-name (on vEdge routers only) ppp (on vEdge routers only) ac-name name authentication (chap | pap) hostname name password password pppoe-client (on vEdge routers only) ppp-interface name profile profile-id (on vEdge routers only) qos-map name (on vEdge routers only) rewrite-rule name (on vEdge routers only) shaping-rate name (on vEdge routers only) shutdown speed speed static-ingress-qos number (on vEdge routers only) tcp-mss-adjust bytes technology technology (on vEdge routers only) tloc-extension interface-name (on vEdge routers only) tracker tracker-name (on vEdge routers only)

```
tunnel-interface
      allow-service service-name
      bind geslot/port (on vEdge routers only)
      carrier carrier-name
      color color [restrict]
      connections-limit number
      encapsulation (gre | ipsec) (on vEdge routers only)
       preference number
        weight number
      hello-interval milliseconds
      hello-tolerance seconds
      low-bandwidth-link (on vEdge routers only)
      max-control-connections number (on vEdge routers only)
      nat-refresh-interval seconds
      port-hop
      vbond-as-stun-server (on vEdge routers only)
      vmanage-connection-preference number (on vEdge routers only)
    tunnel-destination ip-address (GRE interfaces; on vEdge routers only)
    tunnel-destination (dns-name | ipv4-address) (IPsec interfaces; on vEdge routers only)
    (tunnel-source ip-address | tunnel-source-interface interface-name) (GRE interfaces;
on vEdge routers only)
    (tunnel-source ip-address | tunnel-source-interface interface-name) (IPsec interfaces;
on vEdge routers only)
   upgrade-confirm minutes
   vrrp group-name (on vEdge routers only)
      priority number
      timer seconds
      track-omp
```
#### **Interface Monitoring Commands**

Use the following commands to monitor interfaces:

**show dhcp interface show dhcp server show interface show interface arp-stats show interface errors show interface packet-sizes show interface port-stats show interface queue show interface statistics show vrrp**

# **System Configuration Commands**

Use the following commands to configure system-wide parameters:

```
banner
  login "text"
 motd "text"
system
  aaa
    admin-auth-order (local | radius | tacacs)
    auth-fallback
```

```
auth-order (local | radius | tacacs)
  logs
   audit-disable
   netconf-disable
  radius-servers tag
 user user-name
   group group-name
   password password
 usergroup group-name
   task (interface | policy | routing | security | system) (read | write)
admin-tech-on-failure
archive
 interval minutes
 path file-path/filename
 ssh-id-file file-path/filename
 vpn vpn-id
clock
 timezone timezone
console-baud-rate rate
control-session-pps rate
description text
device-groups group-name
domain-id domain-id
eco-friendly-mode (on vEdge Cloud routers only)
gps-location (latitude decimal-degrees | longitude decimal-degrees)
host-name string
host-policer-pps rate (on vEdge routers only)
icmp-error-pps rate
idle-timeout minutes
iptables-enable
location string
logging
 disk
    enable
   file
     name filename
     rotate number
     size megabytes
   priority priority
 host
   name (name | ip-address)
   port udp-port-number
   priority priority
    rate-limit number interval seconds
multicast-buffer-percent percentage (on vEdge routers only)
ntp
  keys
    authentication key-id md5 md5-key
   trusted key-id
  server (dns-server-address | ipv4-address)
   key key-id
   prefer
   source-interface interface-name
   version number
   vpn vpn-id
organization-name string
port-hop
port-offset number
radius
 retransmit number
 server ip-address
   auth-port port-number
   priority number
   secret-key key
```

```
source-interface interface-name
    tag tag
    vpn vpn-id
  timeout seconds
route-consistency-check (on vEdge routers only)
site-id site-id
sp-organization-name name (on vBond orchestrators and vSmart controllers only)
system-ip ip-address
system-tunnel-mtu bytes
tacacs
  authentication authentication-type
  server ip-address
   auth-port port-number
   priority number
   secret-key key
   source-interface interface-name
    vpn vpn-id
  timeout seconds
tcp-optimization-enabled
timer
  dns-cache-timeout minutes
track-default-gateway
track-interface-tag number (on vEdge routers only)
track-transport
tracker tracker-name
 endpoint-dns-name dns-name
  endpoint-ip ip-address
  interval seconds
 multiplier number
 threshold milliseconds
upgrade-confirm minutes
[no] usb-controller (on vEdge 1000 and vEdge 2000 routers only)
vbond (dns-name | ip-address) [local] [port number] [ztp-server]
```
#### **System Monitoring Commands on a Cisco vEdge device**

Use the following commands to monitor system-wide parameters:

**show aaa usergroup show control local-properties show logging show ntp associations show ntp peer show orchestrator local-properties show running-config system show system status show uptime**

**show users**